## 顧客深耕日報AO ユーザー操作マニュアル

## 012 案件を探す・知る

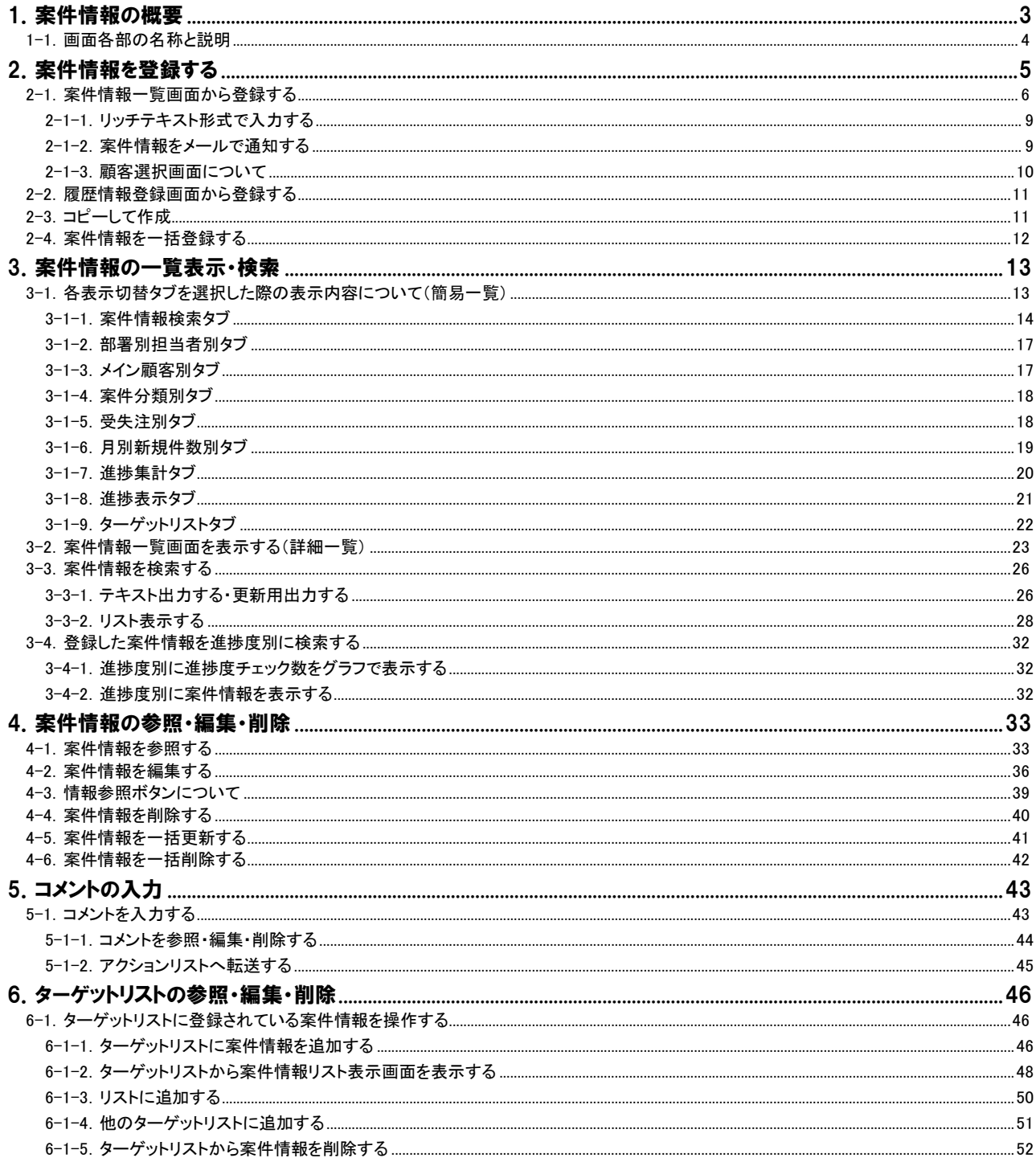

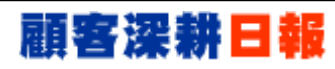

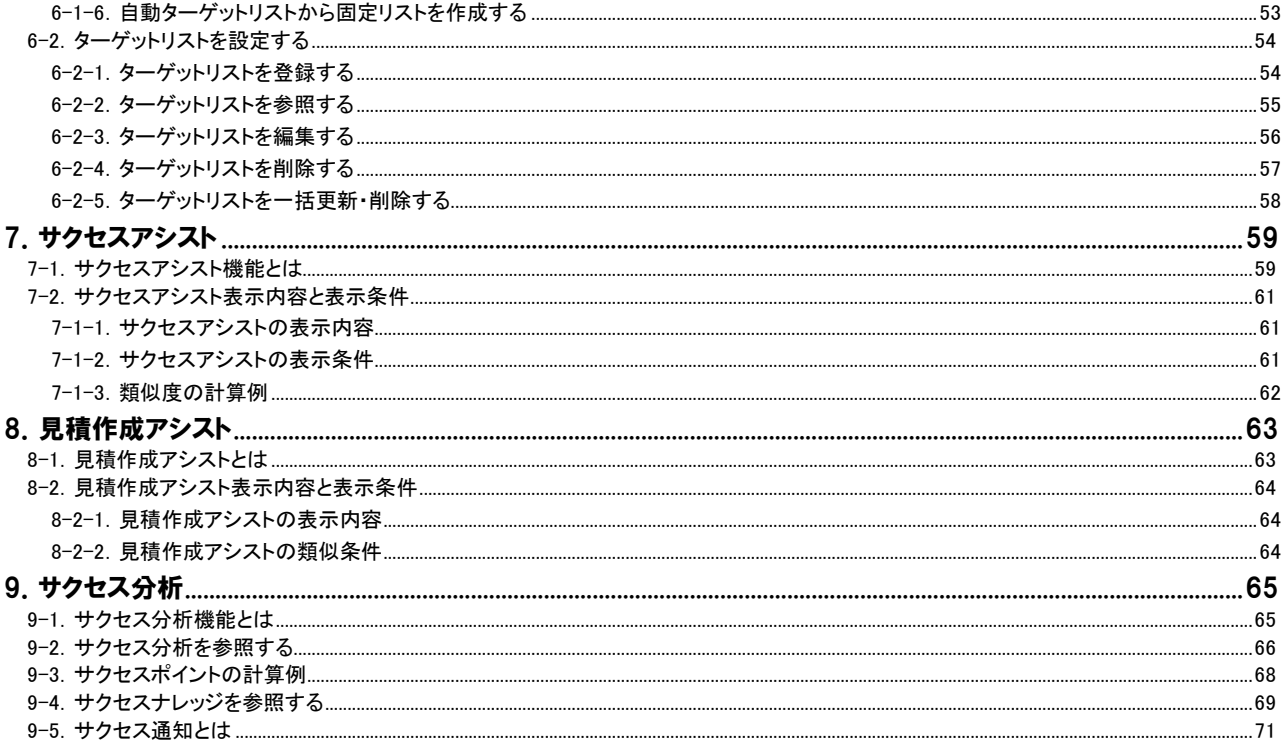

## 1.案件情報の概要

<span id="page-2-0"></span>「顧客深耕日報 for Accounting Office ブラウザ版(以下、「顧客深耕日報 AO」という)」の「案件を探す・知る」では、顧問先 でスポット業務時に発生する各案件についても、ひとつひとつ基本情報を登録することができます。また、案件情報を参 照した際、履歴情報とリンクしている項目につきましては、情報を変更するだけで案件情報の進捗状況が自動で更新され る機能を有しています。更に売上管理機能により、案件情報で見込み、受注、売上までの管理として、案件情報上では、 受注前の売上見込情報(売上明細)、受注後の売上実績(売上計上)情報の管理機能を有しています。

登録された案件情報を探すには、検索機能が便利です。案件名があらかじめわかっている場合は、「案件情報検索」でそ のまま案件名を入力して検索したり、キーワードを入力後検索したりすることができます。また、「部署別担当者別」「メイン 顧客別」「案件分類別」「受失注別」「月別新規件数別」など、目的別に検索することが可能となっていますので、活用してく ださい。

現在進行中の案件はもとより、受注した案件、失注した案件の情報等についても、履歴情報とともに検索できますので、 成功要因・失敗要因を研究し、次の訪問に生かすことも可能です。

長期放置案件、次回予定や受注の遅延案件、更に売上管理機能では売上未計上の情報について、イエローカードで TOP 画面に警告を表示させることもできます。TOP 画面には件数と共に表示され、長期放置案件のリンクを押すと、案件 名、担当者が表示されます。日付を押して詳細を確認することもできますので、顧問先対応がすぐに必要な場合には有効 活用することができます。

顧問先対応の面から言うと、登録した案件情報をメール通知で、関係者に送付することが可能となっています。すぐに情 報共有が必要な社員へメールで登録したことを通知することで、顧問先対応力が強化できます。

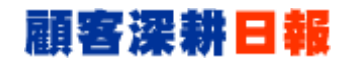

### <span id="page-3-0"></span>1-1.画面各部の名称と説明

「顧客深耕日報AO 案件を探す・知る」をより便利に使っていただくために、初期画面の基本的な名称と機能を説明しま す。

画面左部のメニューより[ 第 案件を探す・知る ]を押すか、[第 案件を探す・知る ]にカーソルを合わせると表示さ れるメニューの「案件情報検索」を押すと、案件情報画面が表示され、案件情報に関するさまざまな情報を参照することが できます。デフォルトでは検索画面となっております。

1. 画面左部のメニューより[第 案件を探す・知る ]を押すか、[第 案件を探す・知る ]にカーソルを合わせると表示されるメ ニューの「案件情報検索」を押します。

⇒「【案件を探す・知る】案件情報検索」画面が表示されます。

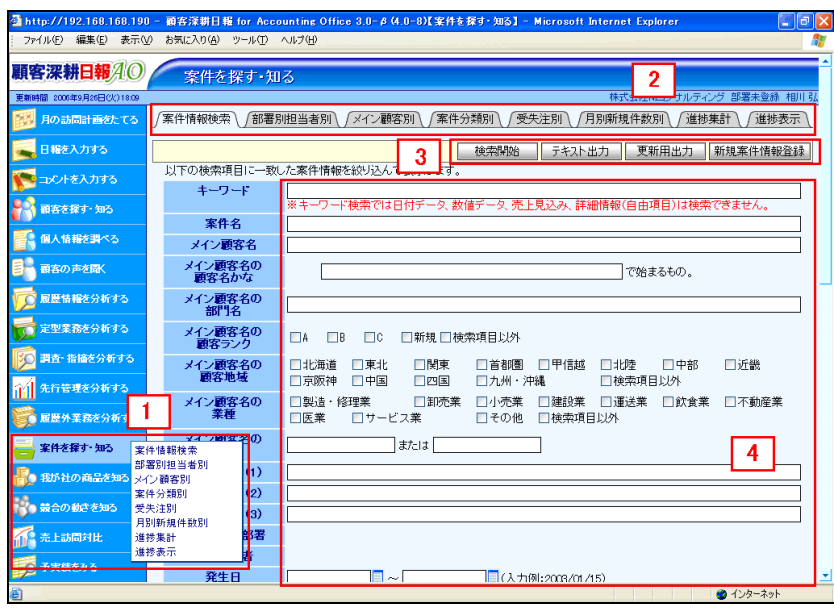

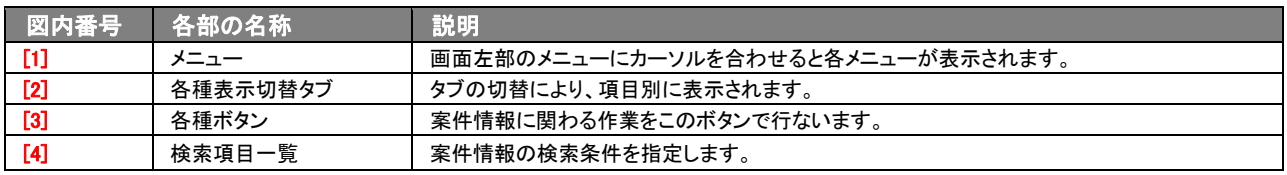

# 2.案件情報を登録する

「顧客深耕日報 AO 案件を探す・知る」では、履歴情報に合わせて、案件情報を登録することが可能となっています。案 件情報の新規登録方法は、4 種類あります。1 つ目は、案件 CSV 読み込みからの登録、2 つ目は「案件を探す・知る」メニ ューより各画面から新規登録する場合、3 つ目は、その他のメニューから新規登録する場合、そして、最後に「顧客を探 す・知る」メニューより案件の一括登録する場合です。

ユーザーの都合、あるいは状況に合わせて、登録しやすいほうから登録することをお勧めします。

#### ■ 案件 CSV 読み込みからの登録

<span id="page-4-0"></span>Ī

⇒「顧客深耕日報 AO」の社内システム管理者に確認してください。

### ■ 「案件を探す・知る」から登録する

⇒詳細については、「2-1. 案件情報一覧画面から登録する」を参照してください。

#### ■ その他のメニューから登録する

⇒詳細は下記の表を参照してください。

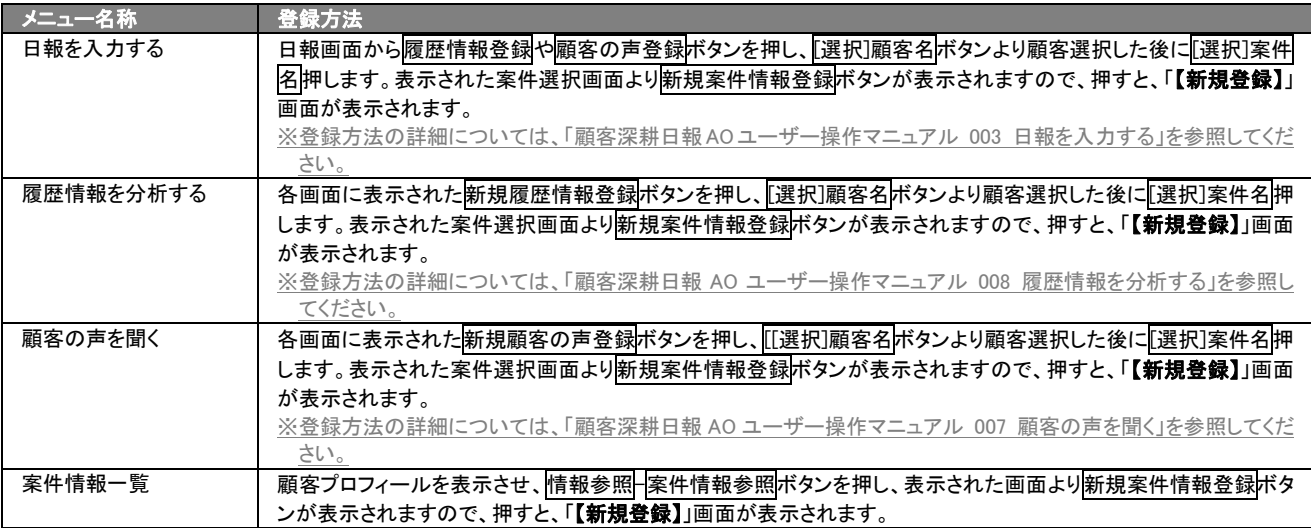

#### ■ 「顧客を探す・知る」メニューから一括登録する

⇒詳細については、「2-4. 案件情報を一括登録する」を参照してください。

## <span id="page-5-0"></span>2-1.案件情報一覧画面から登録する

案件情報を「案件情報一覧」画面から新規登録する方法について説明します。 以下の手順で操作をしてください。

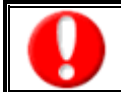

「作成」権限がないときは、案件情報を作成できません。 権限の詳細については、「顧客深耕日報 AO」の社内システム管理者に確認してください。

- 1. 画面左部のメニューより[ 3 案件を探す・知る ]を押すか、[ 第 案件を探す・知る ]にカーソルを合わせると表示されるメニュー の「案件情報検索」「部署別担当者別」「メイン顧客別」「案件分類別」「受失注別」「月別新規件数別」のいずれかを押すと、「【案件 を探す・知る】」画面が表示されます。
- 2. 各画面に表示された新規案件情報登録を押します。 ⇒「【案件情報】新規登録」画面が表示されます。 ⇒登録内容の詳細については、次頁を参照してください。
- 3. 案件情報内容を登録します。
- 4. すべての情報入力後、保存ボタンを押します。 ⇒登録された案件情報が一覧画面に表示されます。 ※キャンセルボタンを押すと、「編集内容を破棄してウインドウを閉じます。よろしいですか?」というメッセージウインドウが表示さ れます。O K ボタンを押すと、登録されずに一覧画面に戻ります。

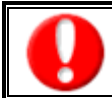

項目名称は、システム設定より自由に変更可能であり、項目の表示・非表示や必須項目も設定できます。 表示内容が異なる場合は、「顧客深耕日報 AO」の社内システム管理者に確認してください。 ※必須項目は非表示にできません。

#### ■ 表示内容

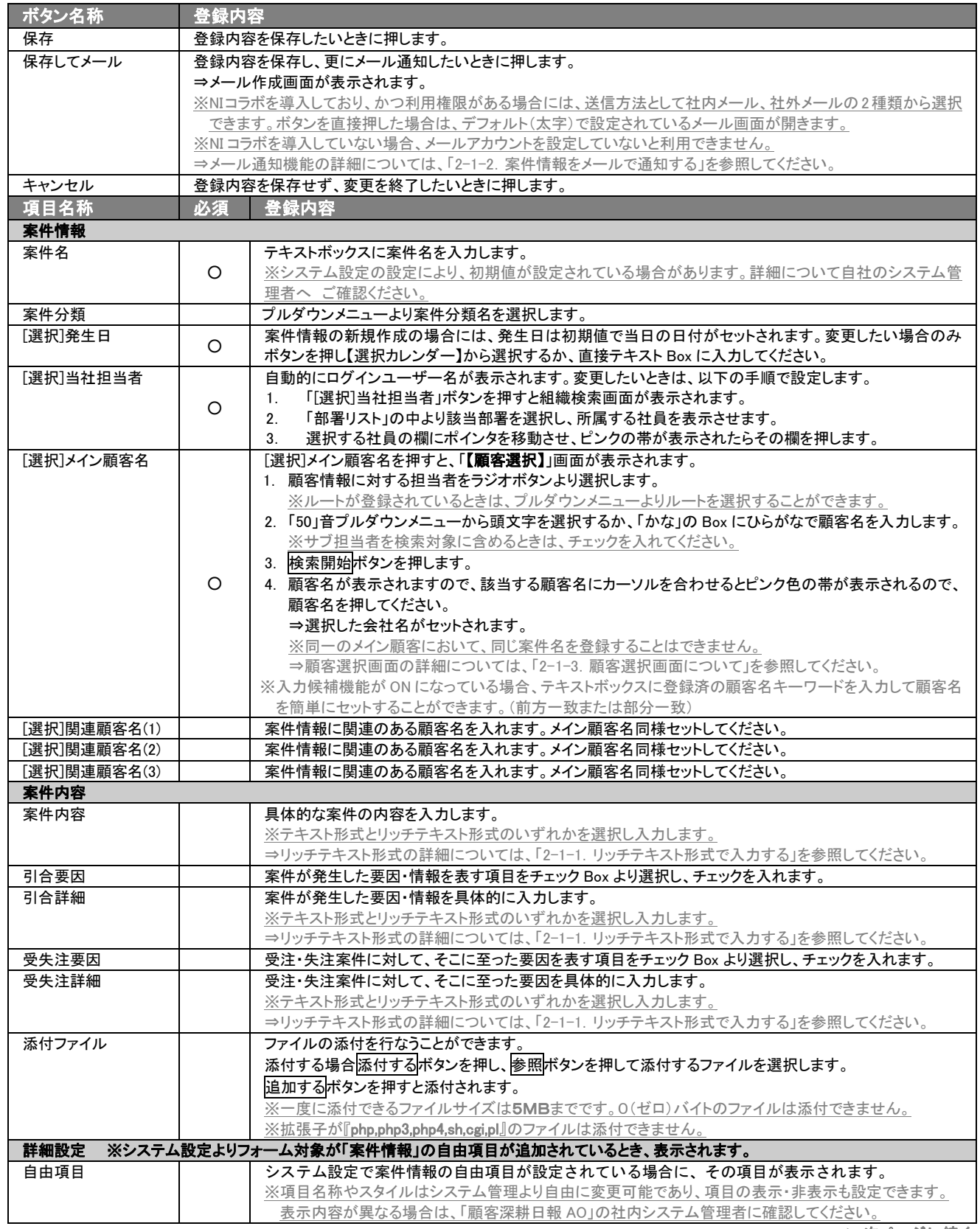

>次ページに続く

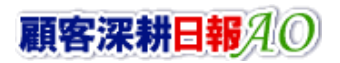

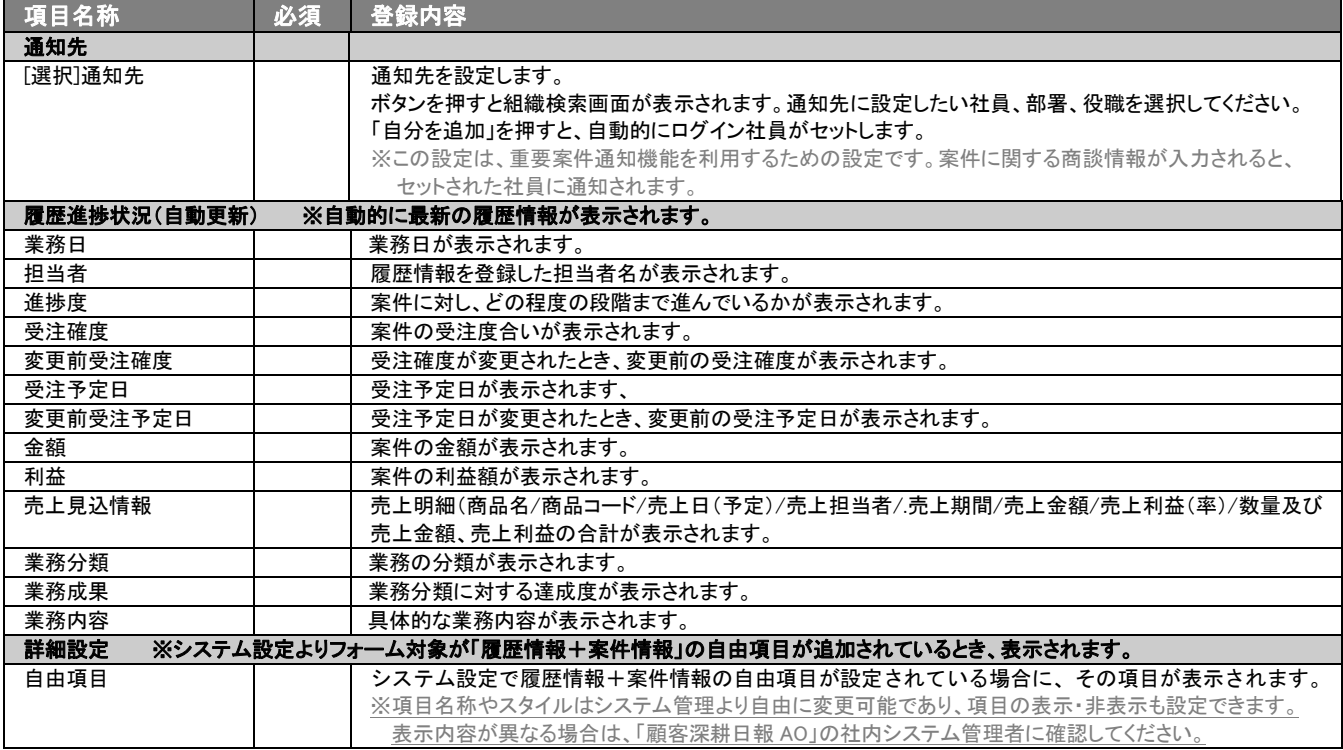

 ※必須欄に「○」がついている項目は、変更できない必須項目となり、必須状態を解除することができません。「○」がついていない 項目は、必須項目にすることや解除することができます。

※案件情報の選択項目は、[システム設定]で案件情報に関するマスタ登録が必要になります。

※「メイン顧客名」、「関連顧客名(1)~(3)」の選択を間違えた場合には、再度選択操作を行なうか、右側の「削除」ボタンを押して削 除を行ないます。

※マスタ登録の設定状況により進捗度は、選択した案件情報の分類で表示される項目が異なります。フォーム設定の内容は、「顧 客深耕日報 AO」の社内システム管理者に確認してください。

## <span id="page-8-0"></span>2-1-1.リッチテキスト形式で入力する

「案件を探す・知る」の新規作成・編集の「内容」の入力形式で「リッチテキスト形式」を選択した場合は、リッチテキスト形 式で入力することができます。

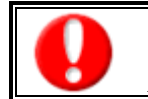

#### リッチテキスト(HTML)形式とは?

入力する文字列に対し、文字のフォントサイズの設定、色付け、太文字など、さまざまな表現ができる入力形式になります。 ※URL をそのまま貼り付けたときのみリンクがはれます。 (例)http://www.ni-consul.co.jp/

内容の入力画面で用意している書式編集ボタンは以下のとおり。

#### ■ 書式編集ボタンの機能

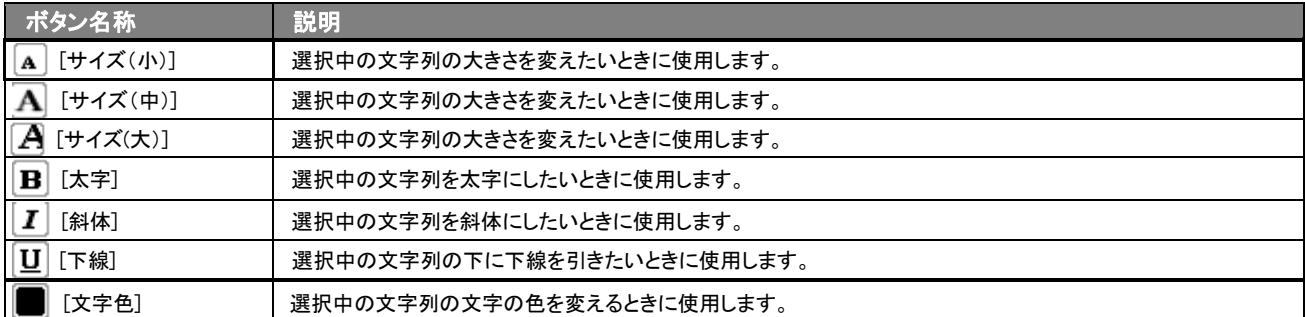

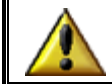

リッチテキスト形式で書いた内容をすべて取り消す場合は、「テキスト形式」ラジオボタンを押してください。 一度押すと、リッチテキスト形式で入力した書式がすべて破棄され、復活することができなくなります。

## <span id="page-8-1"></span>2-1-2. 案件情報をメールで通知する

案件情報登録時や参照時など、案件情報をメールで通知したいときに使用します。

以下の手順で操作をしてください。

※登録時には保存してメールボタン、参照時にはメール通知ボタンが表示されます。

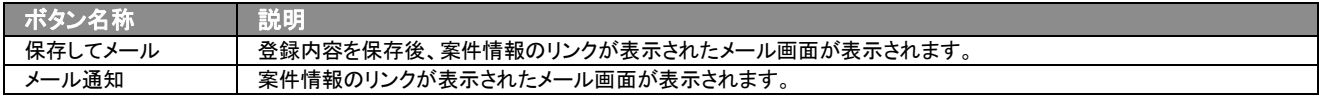

#### ■ NI コラボを導入、かつ社外メールアカウントを設定しているとき

- 1. 案件情報登録時や参照時の画面上に表示されたメール通知ボタン、または保存してメールボタンの右に表示されて いる▼ボタンを押します。
	- ⇒「社内メール」、「社外メール」のメニューが表示されます。

※メール通知ボタンを押すと、社内メール作成画面が表示されます。

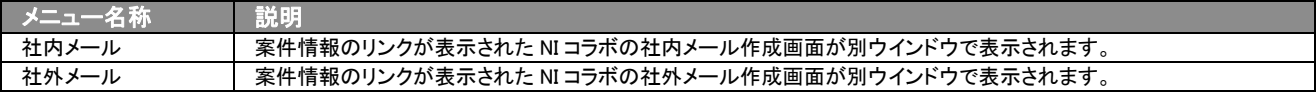

2. 宛先を指定し、本文入力後送信するボタンより送信してください。

#### ■ NIコラボを導入しているが、社外メールアカウントを設定していないとき

- 1. 案件情報登録時や参照時の画面上に表示されたメール通知ボタン、または保存してメールボタンを押します。 ⇒案件情報のリンクが表示された、NI コラボの社内メール作成画面が別ウインドウで表示されます。
- 2. 宛先を指定し、本文入力後送信するボタンより送信してください。

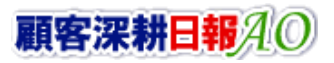

#### ■ NI コラボを導入していないが、メールアカウントを設定しているとき

- 1. 案件情報登録時や参照時の画面上に表示されたメール通知ボタン、または保存してメールボタンを押します。 ⇒「この文書をメールで通知します。よろしいですか?」というメッセージウインドウが表示されます。
- 2. O Kポタンを押すと案件情報のリンクが表示された、メール作成画面が表示されます。 ⇒表示内容の詳細については下表を参照してください。
- 3. 宛先を指定し、本文入力後送信するボタンより送信してください。

#### ■ 【メール通知】表示内容

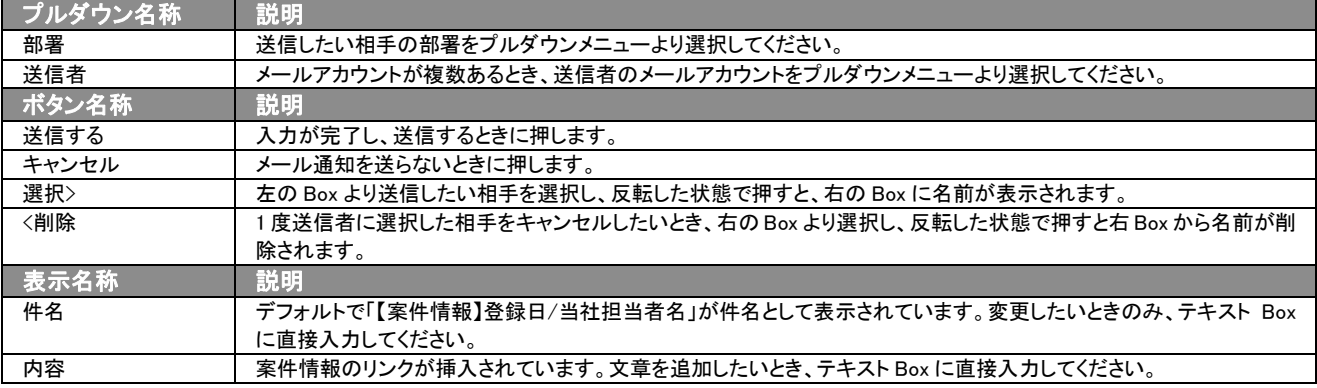

## <span id="page-9-0"></span>2-1-3.顧客選択画面について

#### 「顧客深耕日報 AO 案件を探す・知る」では、案件情報登録時や編集時、「選択]顧客名を押すと、「【**顧客選択】**」画面が 表示されます。

※関連顧客名(1)から(3)についても同様の操作になります。

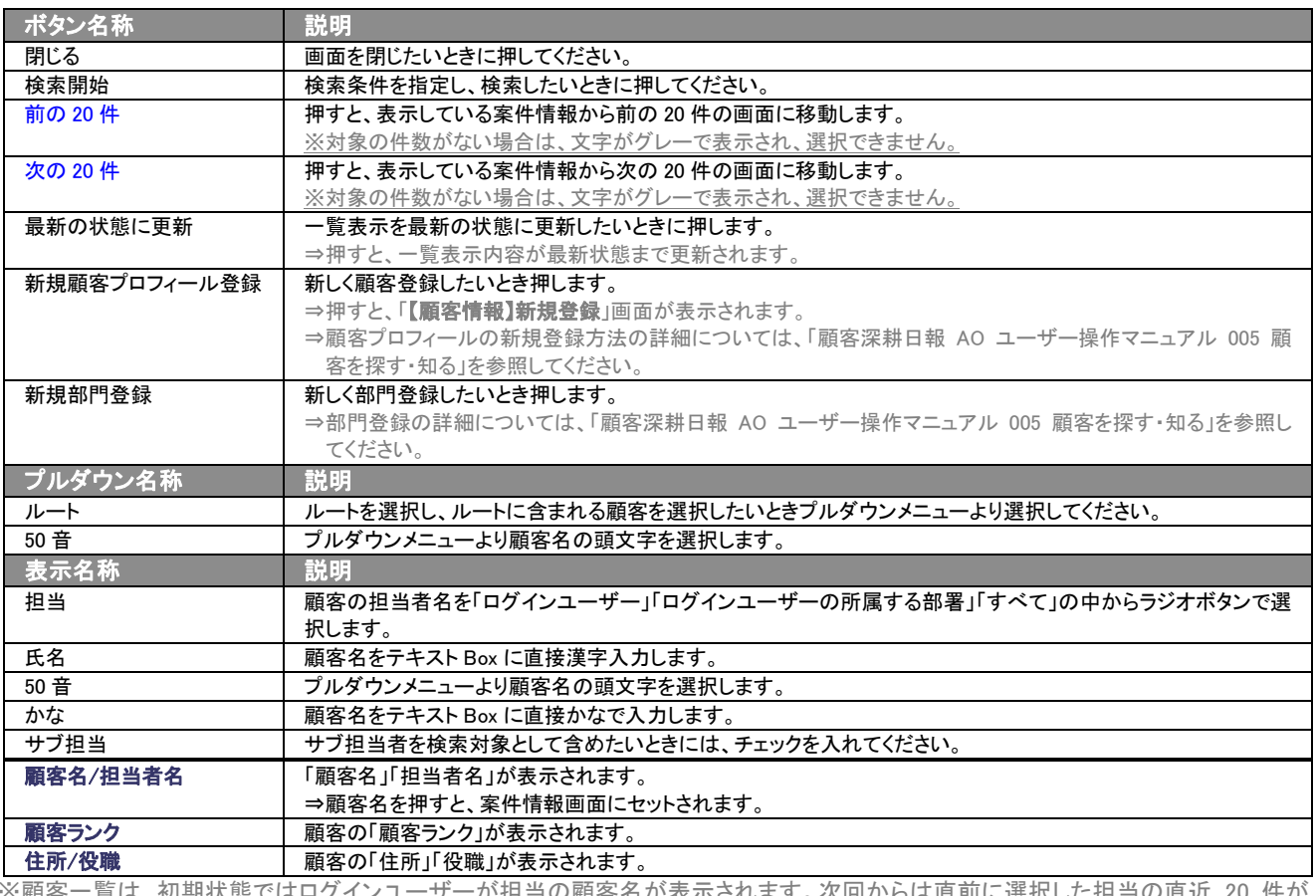

※顧客一覧は、初期状態ではロクインユーサーが担当の顧客名が表示されます。次回からは直前に選択した担当の直近 20 件が 表示されます。

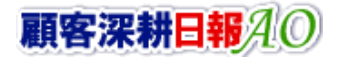

#### <span id="page-10-0"></span>2−2. 履歴情報登録画面から登録する

「顧客深耕日報 AO 案件を探す・知る」では、案件情報を新規登録することができます。履歴情報登録時に案件情報も一 緒に登録する方法が一般的ですので、まずは、履歴情報画面から新規登録する方法について説明します。 以下の手順で操作をしてください。

⇒詳細については、「顧客深耕日報 AO ユーザー操作マニュアル 008 履歴情報を分析する」を参照してください。

- 1. 画面左部のメニューより[ | | 日報を入力する ]を押すか、 | | 日報を入力する にカーソルを合わせると表示されるメニューの 「週スケジュールから」、または「月スケジュールから」を押します。
- 2. ログインユーザーの名前をプルダウンメニューより選択します。
- 3. 日報作成ボタン、または予定作成ボタンを押します。 ⇒「【日報】新規登録」画面が表示されます。 ※当日以前は日報作成、翌日以降は予定作成ボタンが表示されます。 ※あらかじめ登録されている日報に履歴情報を登録する場合は、日付の日報表示部分にカーソルを合わせるとピンク色になり、押 すと「【日報】」画面が表示されます。
- 4. 履歴情報登録ボタンを押します。 ⇒「【履歴情報】新規登録」画面が表示されます。 ⇒表示内容の詳細については、「顧客深耕日報 AO ユーザー操作マニュアル 008 履歴情報を分析する」を参照してください。
- 5. 案件登録したい顧客名を[選択]顧客名ボタンを押して選択します。
- 6. 「【顧客選択】」画面が別ウインドウで表示されます。顧客情報に対する担当者をラジオボタンより選択し、ルートをプルダウンメニュ ーより選択し、50 音順で頭文字をプルダウメニューより選択するか、かなのところにひらがなで顧客名を入力し検索ボタンを押しま す。

⇒顧客名が表示されますので、メインとなる顧客名を押します。

- 7. 「選択]案件名ボタンを押します。 ■→「【案件選択】」画面が表示されます。
- 8. 新規案件登録ボタンを押します。 ■⇒「【案件情報】新規登録」画面が表示されます。 ⇒表示内容の詳細については、「2-1. 案件情報一覧画面から登録する」を参照してください。
- 9. すべての情報入力後、保存ボタンを押します。 ⇒登録された履歴情報が一覧画面に表示されます。

## <span id="page-10-1"></span>2-3.コピーして作成

「顧客深耕日報 AO 案件を探す・知る」では、現在登録されている案件情報をコピーして新しい案件を作成することができ ます。

- 1. 案件情報参照時の画面右上に表示された情報登録ボタンを押します。 ⇒メニューが表示されます。
- 2. 表示されたメニューから「コピーして作成」を押します。 ⇒「【案件情報】新規作成」画面が表示され、コピーした情報がフォーム内にセットされます。 ※案件名は「コピー ~」が先頭に追加されてセットされます。
- 3. 必要な情報を入力し、保存ポタンを押します。 ⇒登録された案件情報が一覧画面に表示されます。

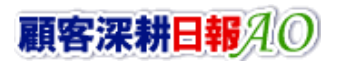

## <span id="page-11-0"></span>2-4.案件情報を一括登録する

案件情報を「顧客を探す・知る」画面から一括登録する方法について説明します。 以下の手順で操作をしてください。

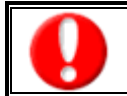

「作成」権限がないときは、案件情報を作成できません。 権限の詳細については、「顧客深耕日報 AO」の社内システム管理者に確認してください。

- 1. 画面左部のメニューより[ 顧客を探す・知る ]を押すか、[ 顧客を探す・知る ]にカーソルを合わせると表示されるメニュー から「顧客検索」画面を選択します。
- 2. 検索条件に一括登録する顧客条件を絞り込み、検索開始ボタンを押します。 ⇒「検索結果」画面が表示されます。
- 3. 表示された一覧の中から、一括登録する顧客情報にチェックをします。
- 4. チェックした情報▼を押し、案件情報一括登録を選択します。 ⇒「【案件情報】一括登録項目設定」画面が表示されます。 ※検索結果を全て一括登録する場合は、検索結果すべて▼より案件情報一括登録を選択してください。
- 5. 案件情報内容を登録します。
- 6. すべての情報入力後、一括登録ボタンを押します。 ※キャンセルボタンを押すと、「編集内容を破棄してウインドウを閉じます。よろしいですか?」というメッセージウインドウが表示さ れます。O K ボタンを押すと、登録されずに一覧画面に戻ります。

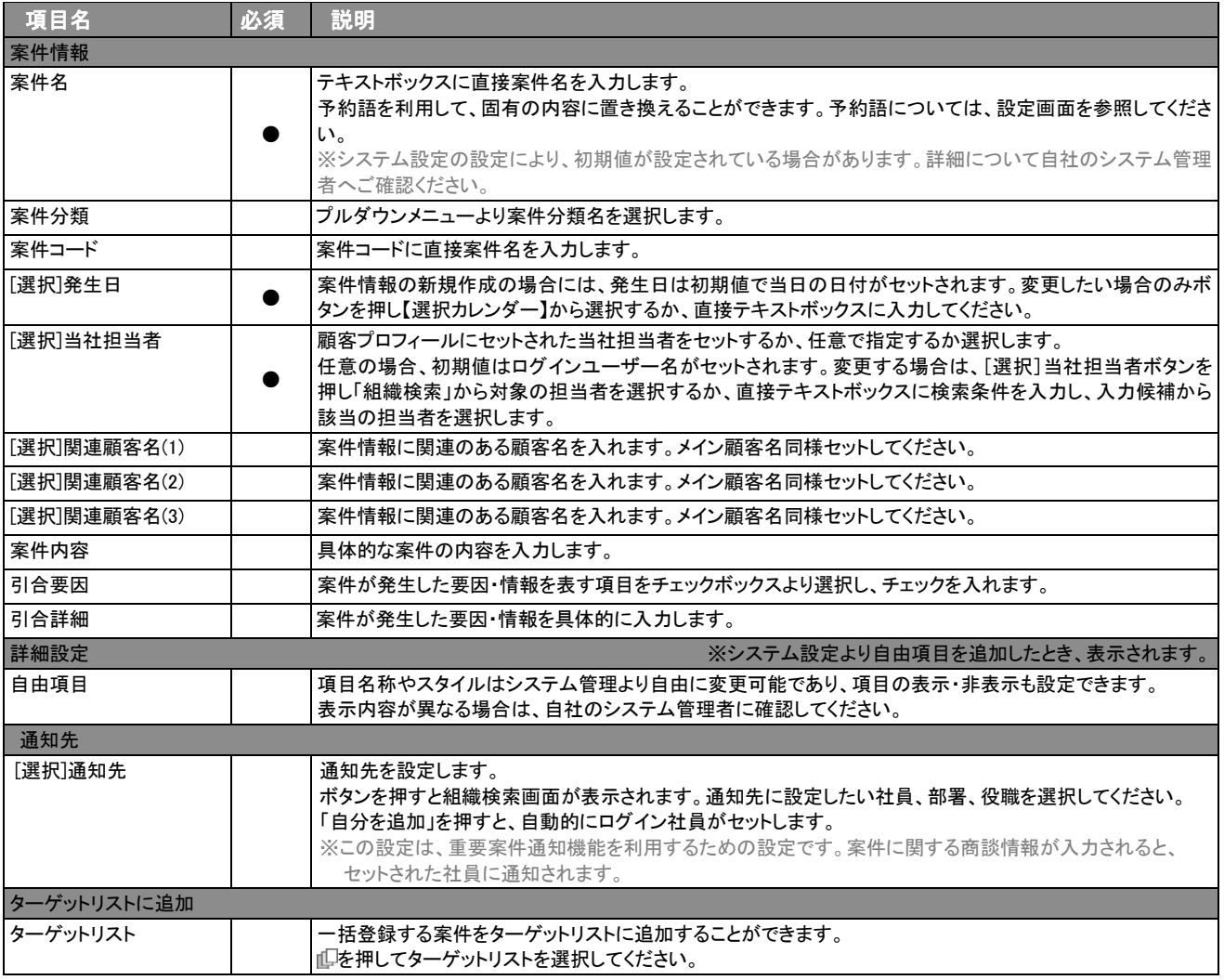

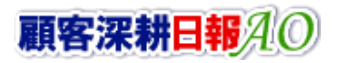

## <span id="page-12-0"></span>3.案件情報の一覧表示・検索

「顧客深耕日報 AO 案件を探す・知る」では、検索機能を活用することにより、蓄積されたデータの中から必要な案件情 報だけを抽出し、目的に応じて分析することが可能となっています。ここでは、登録された案件情報を、さまざまな角度か ら分析できる各種検索方法について説明します。

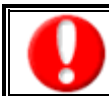

閲覧権限のない案件情報は表示されません。

#### <span id="page-12-1"></span>3-1.各表示切替タブを選択した際の表示内容について(簡易一覧)

各表示タブを選択した際の表示内容(簡易一覧)について説明します。 以下の手順で操作をしてください。

1. 画面左部のメニューより[ 第 案件を探す・知る ]を押すか、[ 第 案件を探す・知る]にカーソルを合わせると表示されるメニューの 「案件情報検索」を押します。

※メニューボタンにカーソルを合わせると、各タブのメニューが表示され、押すと各タブの一覧画面が表示されます。

⇒「【案件を探す・知る】案件情報検索」画面が表示されます。

2. 目的に応じて検索するか、各タブを選択すると、案件情報一覧画面が表示されます。

タブ名称は、システム設定より自由に変更可能であり、タブの表示・非表示も設定できます。 表示内容が異なる場合は、「顧客深耕日報 AO」の社内システム管理者に確認してください。

#### ■ 表示切替タブの説明

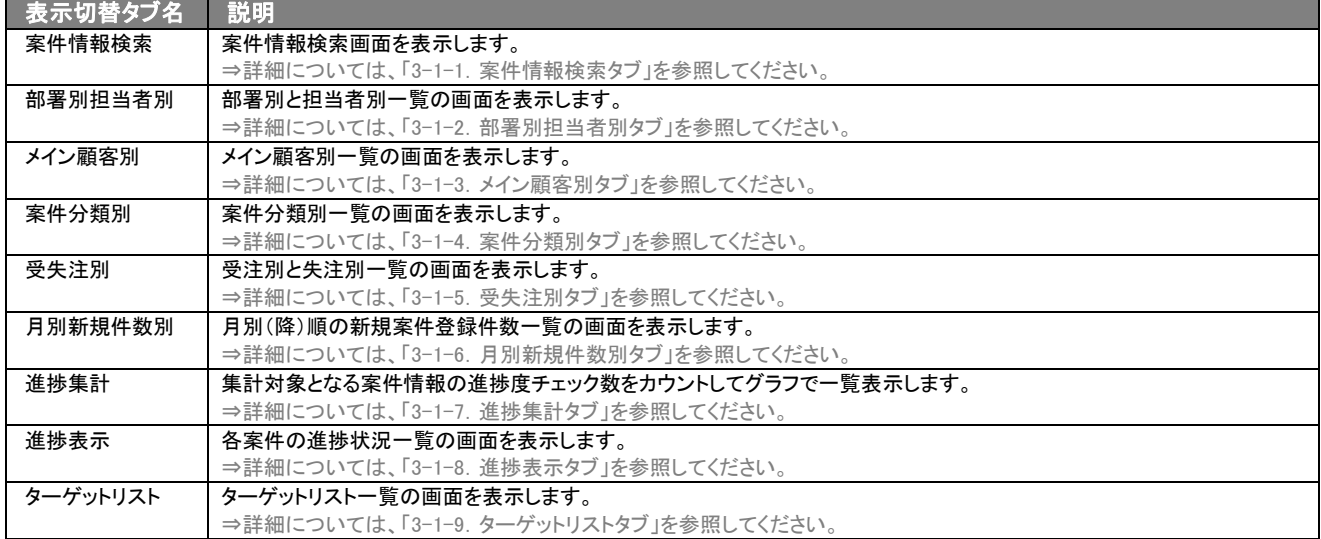

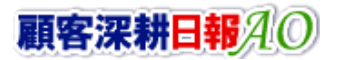

## <span id="page-13-0"></span>3-1-1.案件情報検索タブ

登録済み案件情報を検索したいときに使用します。

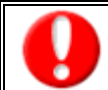

Ē

タブ名称は、システム設定より自由に変更可能であり、検索項目やタブの表示・非表示も設定できます。 また、一覧表示件数も設定できます。

表示内容が異なる場合は、「顧客深耕日報 AO」の社内システム管理者に確認してください。

#### ■ 案件情報検索タブ画面の表示内容

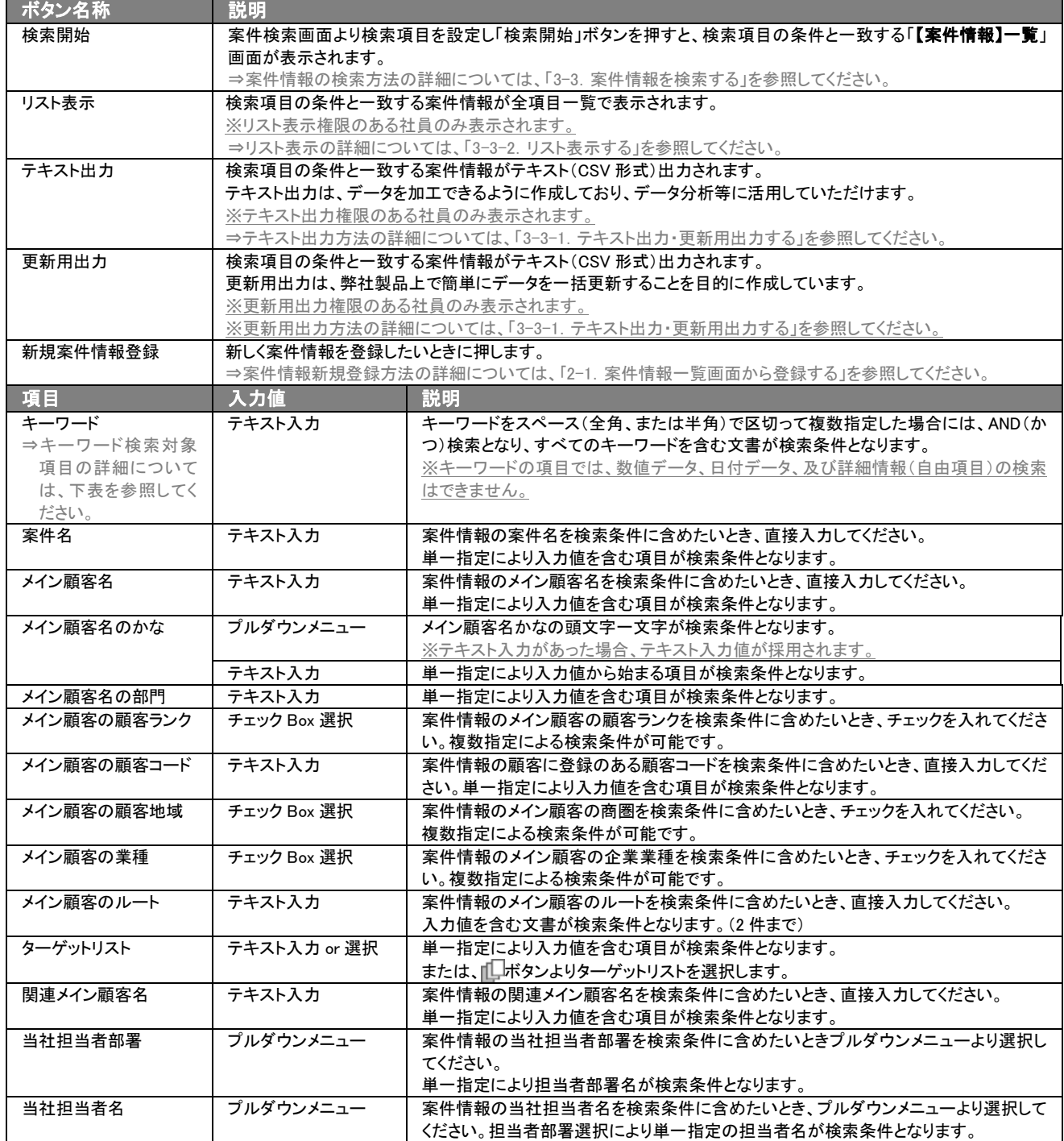

▶ 次ページに続く

※検索項目として設定されている項目が表示されます。 ※複数の項目を指定した場合には、AND(かつ)検索となります。 ※複数指定による検索条件の場合には、OR(または)検索となります。 ※検索項目に指定がない場合には、すべての文書が対象となります。

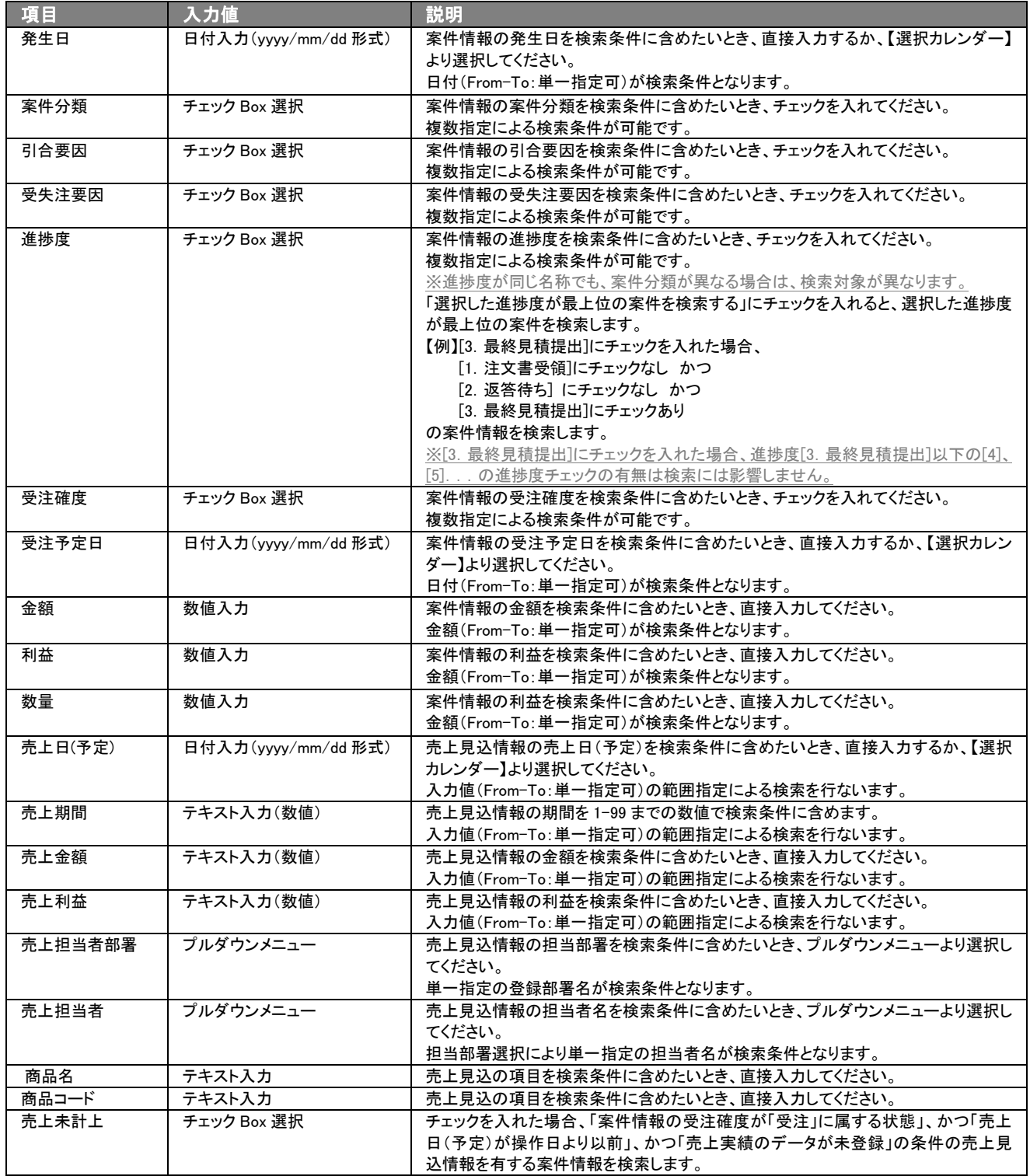

▶ 次ページに続く

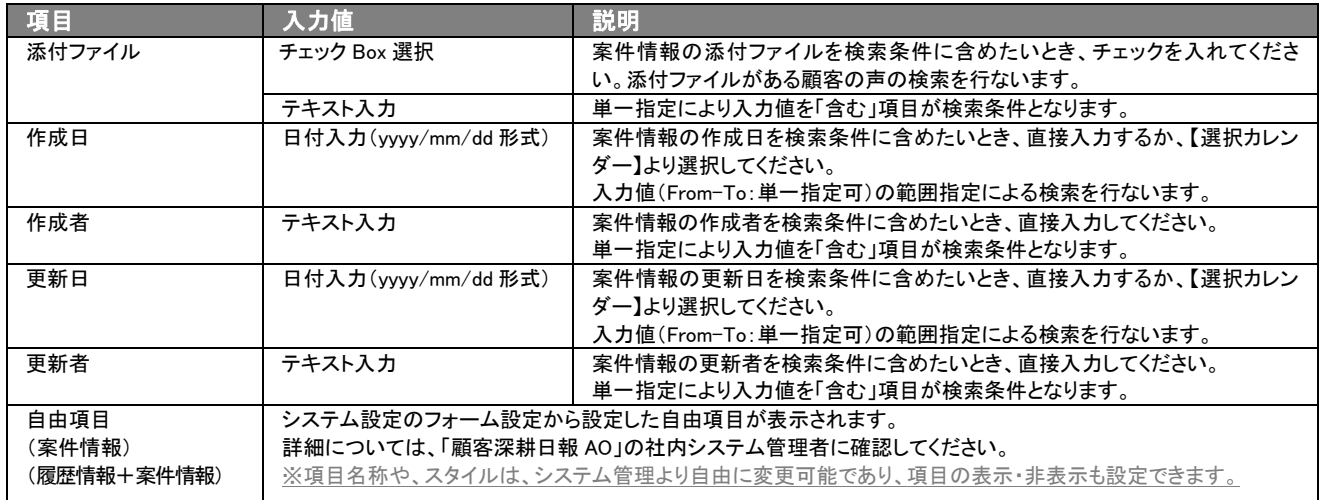

#### ■ キーワード検索対象項目

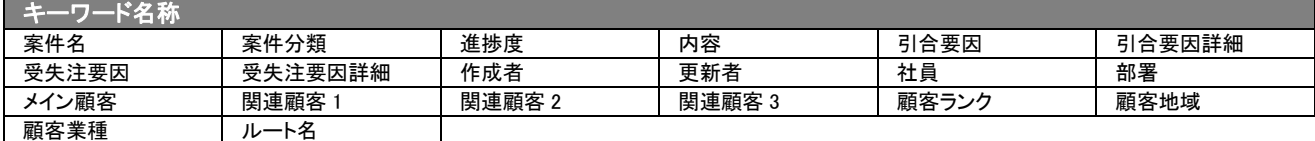

#### ・ブランク(未入力)検索について

・ブランク(未入力)を検索条件に含められる項目は、各フォーム共に基本項目のみです。自社で追加した自由項目についてはブ ランク検索を利用することができません。

・顧客検索画面以外の顧客情報の検索項目はブランク検索に対応していりません。

・売上見込情報の「商品名」項目のブランク検索「未入力」は、それぞれ情報自体は存在するが、項目名称が未入力という情報 が該当します。情報そのものの登録がない場合には、「セットされている」「セットされていない」のチェックボックスを利用してく ださい。

## <span id="page-16-0"></span>3-1-2.部署別担当者別タブ

部署別担当者別に案件情報を分析するときに使用します。

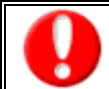

タブ名称は、システム設定より自由に変更可能であり、表示・非表示や一覧表示件数も設定できます。 表示内容が異なる場合は、「顧客深耕日報 AO」の社内システム管理者に確認してください。

#### ■ 部署別担当者別タブ画面の表示内容

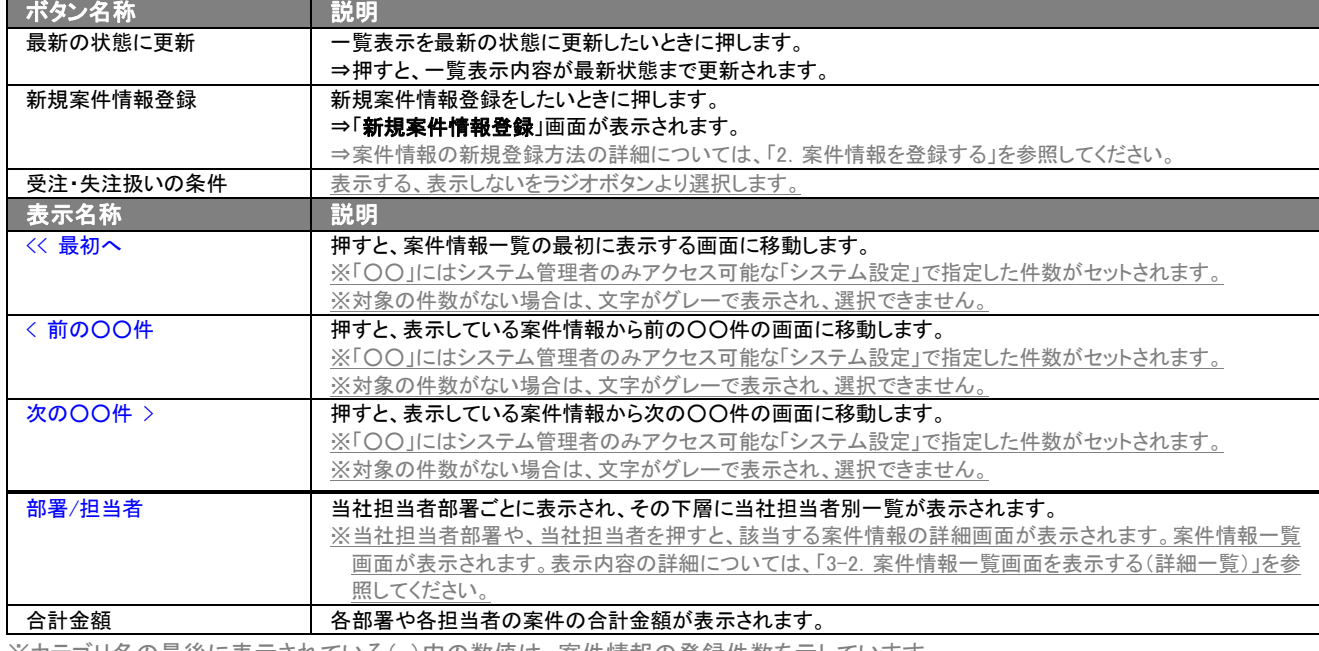

※カテゴリ名の最後に表示されている( )内の数値は、案件情報の登録件数を示しています。

## <span id="page-16-1"></span>3-1-3.メイン顧客別タブ

#### メイン顧客別に案件情報を分析するときに使用します。

⇒ボタン名称の詳細については、「3-1-2. 部署別担当者別タブ」を参照してください。

タブ名称は、システム設定より自由に変更可能であり、表示・非表示や一覧表示件数も設定できます。 表示内容が異なる場合は、「顧客深耕日報 AO」の社内システム管理者に確認してください。

#### ■ メイン顧客別タブ画面の表示内容

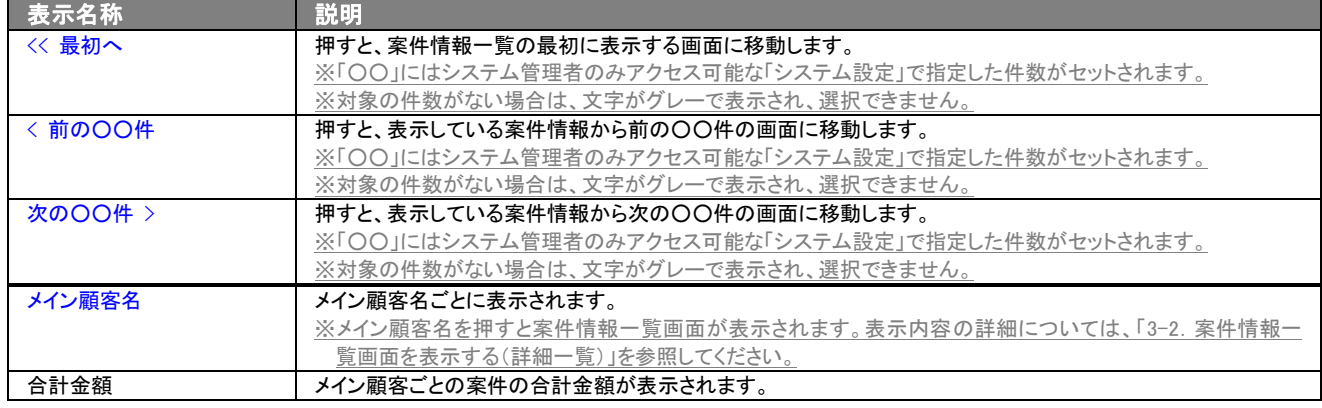

※カテゴリ名の最後に表示されている( )内の数値は、案件情報の登録件数を示しています。

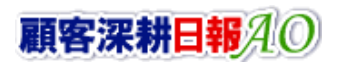

## <span id="page-17-0"></span>3-1-4.案件分類別タブ

#### 案件分類別に案件情報を分析するときに使用します。

⇒ボタン名称の詳細については、「3-1-2. 部署別担当者別タブ」を参照してください。

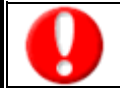

タブ名称は、システム設定より自由に変更可能であり、表示・非表示や一覧表示件数も設定できます。 表示内容が異なる場合は、「顧客深耕日報 AO」の社内システム管理者に確認してください。

### ■ 案件分類別タブ画面の表示内容

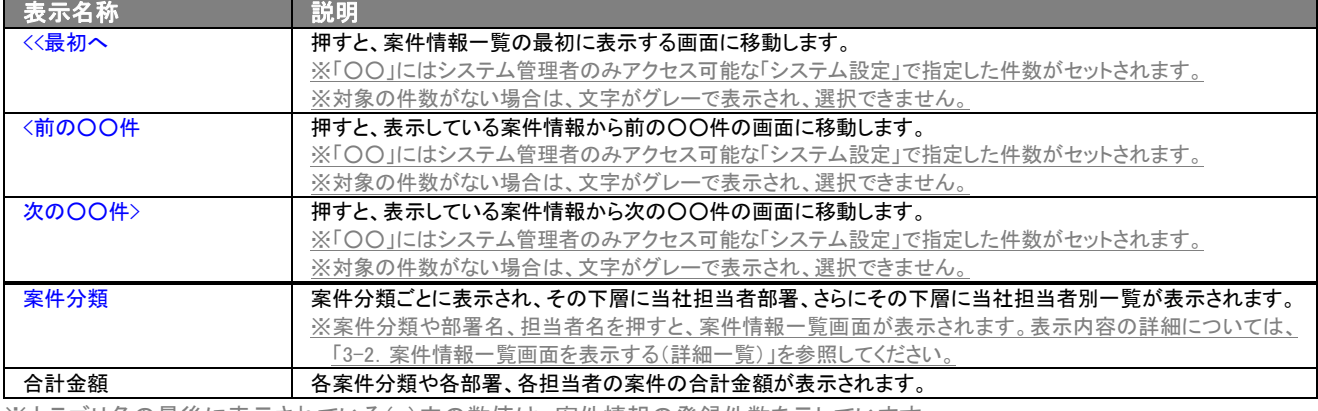

※カテゴリ名の最後に表示されている( )内の数値は、案件情報の登録件数を示しています。

## <span id="page-17-1"></span>3-1-5.受失注別タブ

#### 受失注別に案件情報を分析するときに使用します。

⇒ボタン名称の詳細については、「3-1-2. 部署別担当者別タブ」を参照してください。

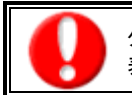

タブ名称は、システム設定より自由に変更可能であり、表示・非表示や一覧表示件数も設定できます。 表示内容が異なる場合は、「顧客深耕日報 AO」の社内システム管理者に確認してください。

#### ■ 受失注別タブ画面の表示内容

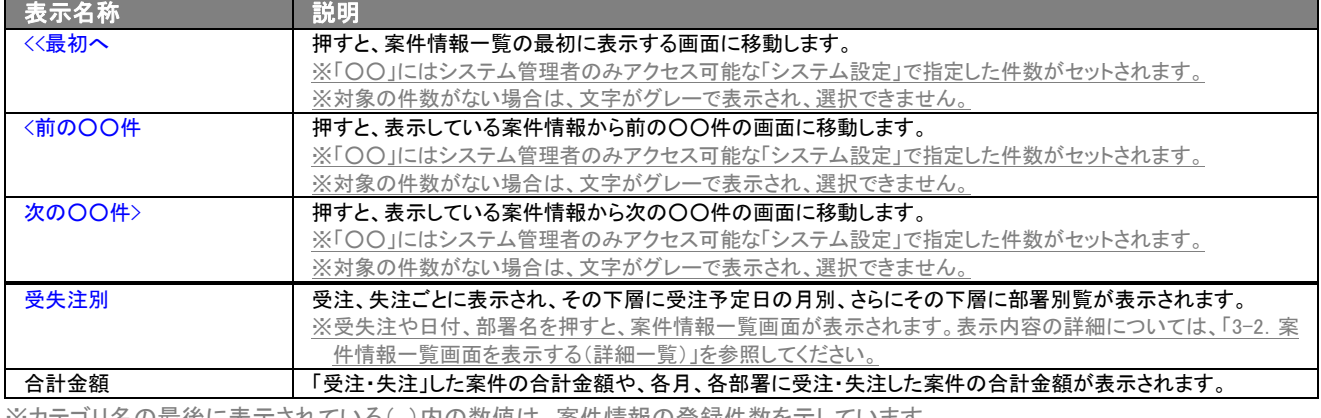

※カテゴリ名の最俊に表示されている( )内の数値は、条件情報の登録件数を示しています。

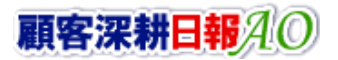

## <span id="page-18-0"></span>3-1-6.月別新規件数別タブ

#### 月別新規件数別に案件情報を分析するときに使用します。

⇒ボタン名称の詳細については、「3-1-2. 部署別担当者別タブ」を参照してください。

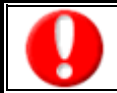

Ē

タブ名称は、システム設定より自由に変更可能であり、表示・非表示や一覧表示件数も設定できます。 表示内容が異なる場合は、「顧客深耕日報 AO」の社内システム管理者に確認してください。

#### ■ 月別新規件数別タブ画面の表示内容

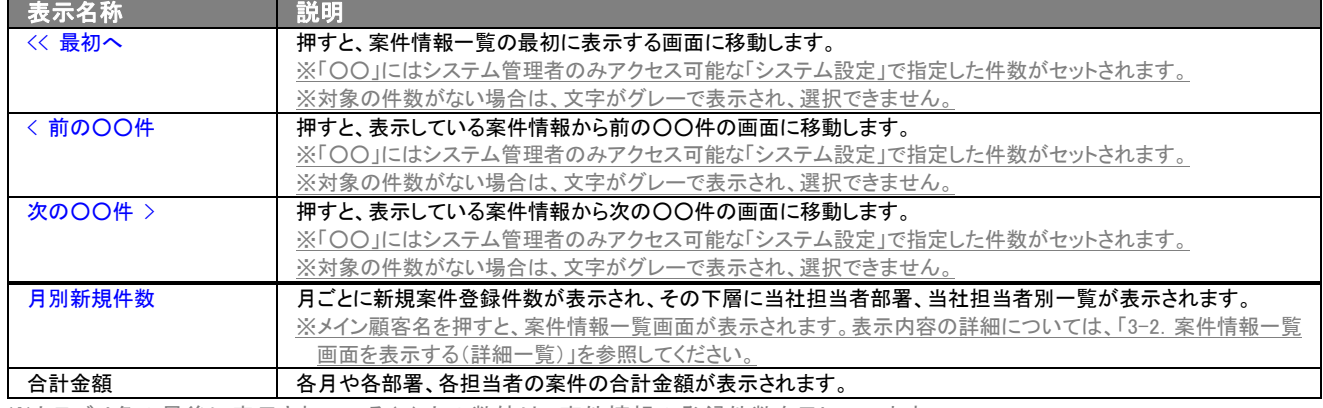

※カテゴリ名の最後に表示されている( )内の数値は、案件情報の登録件数を示しています。

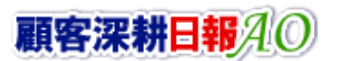

## <span id="page-19-0"></span>3-1-7.進捗集計タブ

集計対象となる案件情報の進捗度のチェック数を分析するときに使用します。

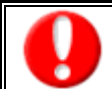

タブ名称は、システム設定より自由に変更可能であり、表示・非表示や一覧表示件数も設定できます。 表示内容が異なる場合は、「顧客深耕日報 AO」の社内システム管理者に確認してください。

#### ■ 進捗集計タブ画面の表示内容

進捗集計タブを押すと画面が表示されます。

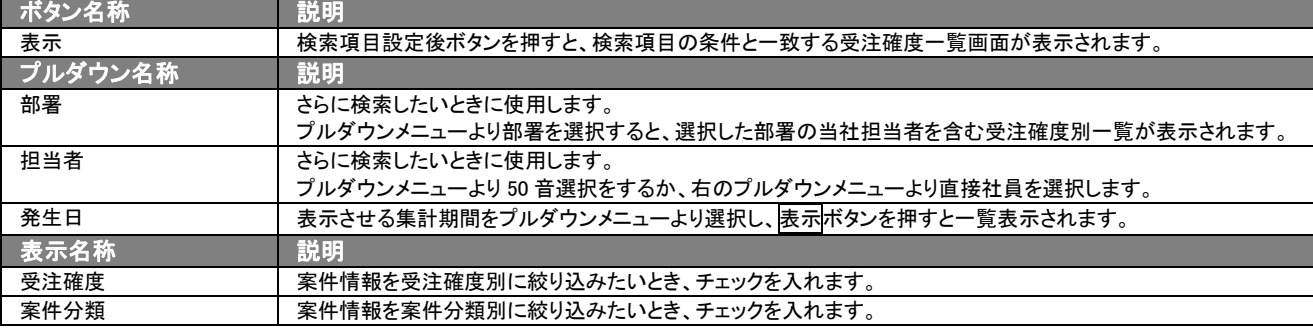

#### ■ 検索結果画面の表示内容

枝索項目設定後<mark>表示</mark>ボタンを押すと、検索と一致する受注確度一覧画面が表示されます。

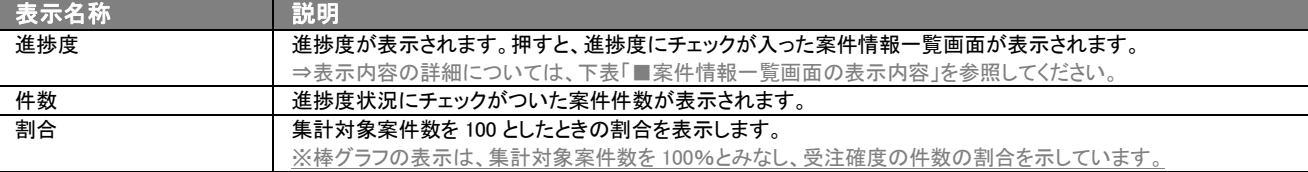

#### ■ 案件情報一覧画面の表示内容

検索結果画面に表示された受注確度を押すと、案件情報一覧画面が表示されます。

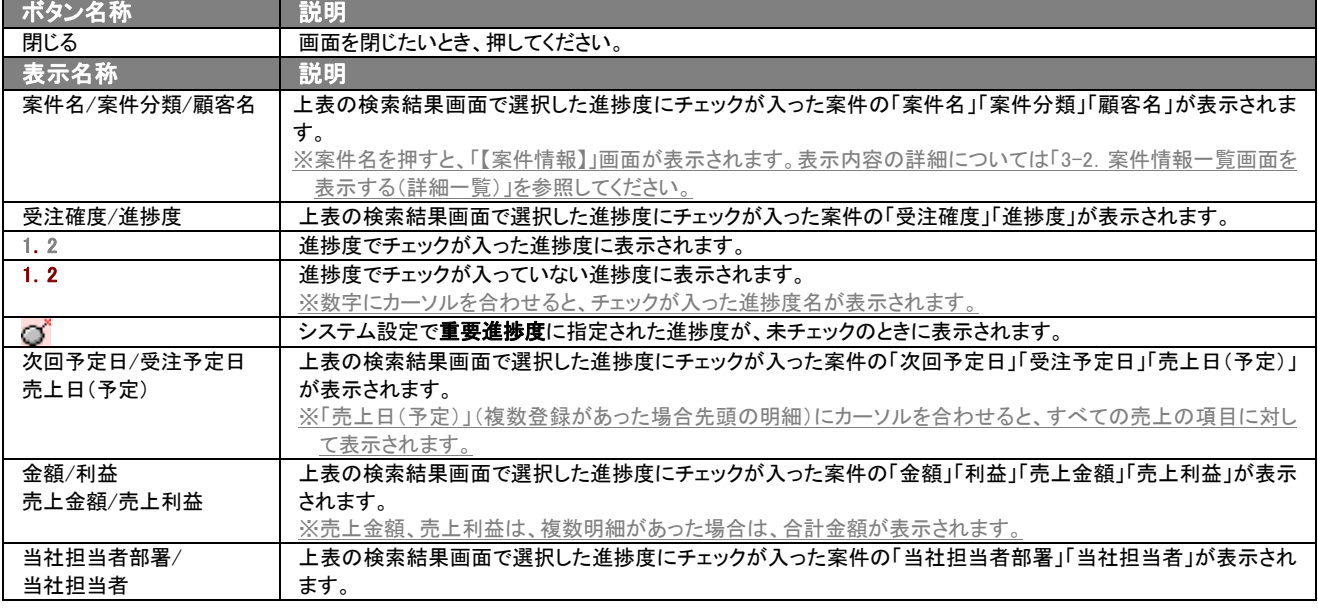

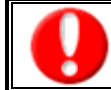

「重要進捗度」とは、その案件分類において受注確度を選択したときにチェックが入っていない場合、警告対象と設定された進捗度 を示します。

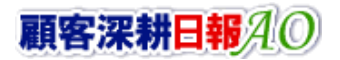

## <span id="page-20-0"></span>3-1-8.進捗表示タブ

案件情報の進捗状況を分析するときに使用します。

タブ名称は、システム設定より自由に変更可能であり、表示・非表示や一覧表示件数も設定できます。 表示内容が異なる場合は、「顧客深耕日報 AO」の社内システム管理者に確認してください。

#### ■ 進捗表示タブ画面の表示内容

進捗表示タブを押すと画面が表示されます。

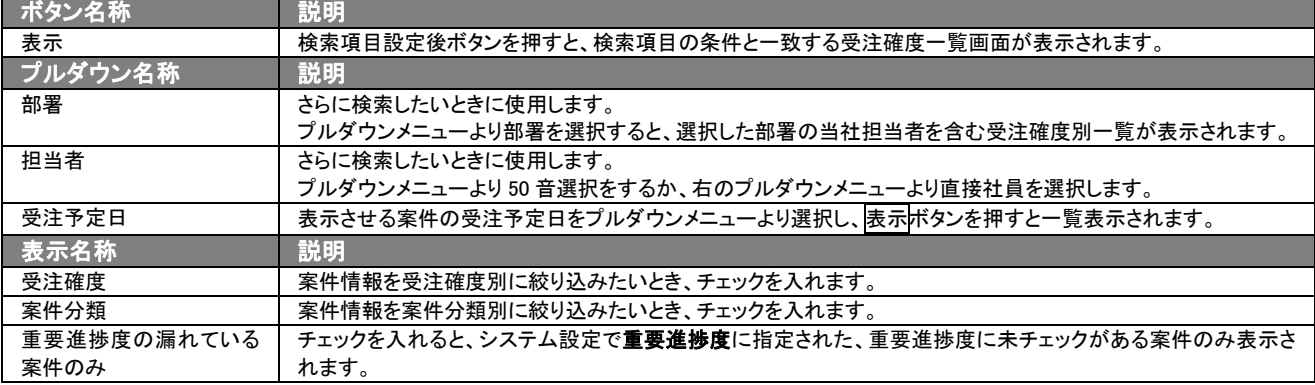

#### ■ 検索結果画面の表示内容

検索項目設定後表示ボタンを押すと、検索と一致する案件一覧画面が表示されます。

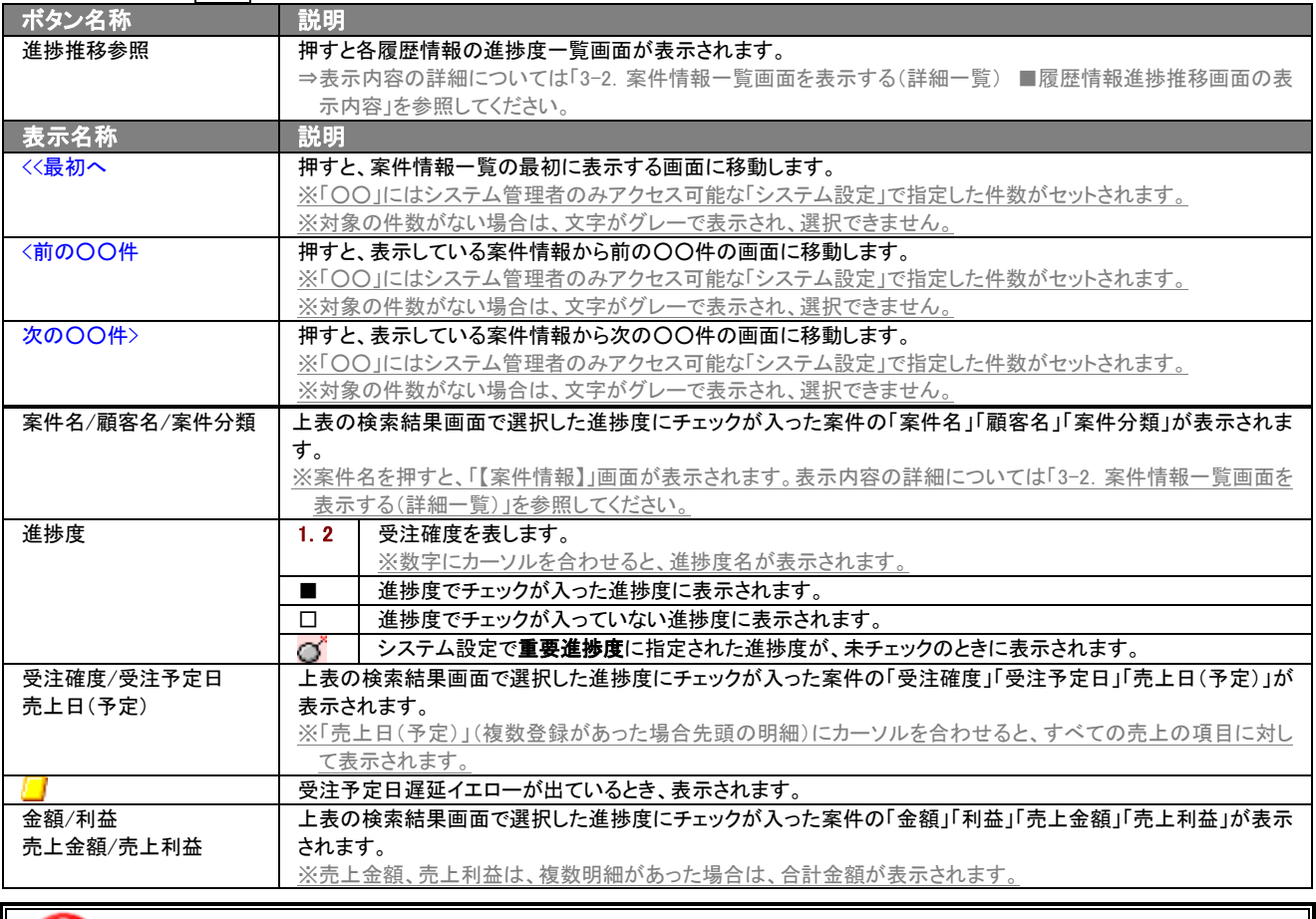

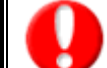

「重要進捗度」とは、その案件分類において受注確度を選択したときにチェックが入っていない場合、警告対象として設定された進 捗度を示します。

## <span id="page-21-0"></span>3-1-9.ターゲットリストタブ

#### 案件情報のターゲットリスト一覧画面を表示します。

⇒ターゲットリストの詳細については、「6. ターゲットリストの参照・編集・削除」を参照してください。

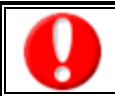

L

タブ名称は、システム設定より自由に変更可能であり、表示・非表示や一覧表示件数も設定できます。 表示内容が異なる場合は、「顧客深耕日報 AO」の社内システム管理者に確認してください。

### ■ ターゲットリストタブ画面の表示内容

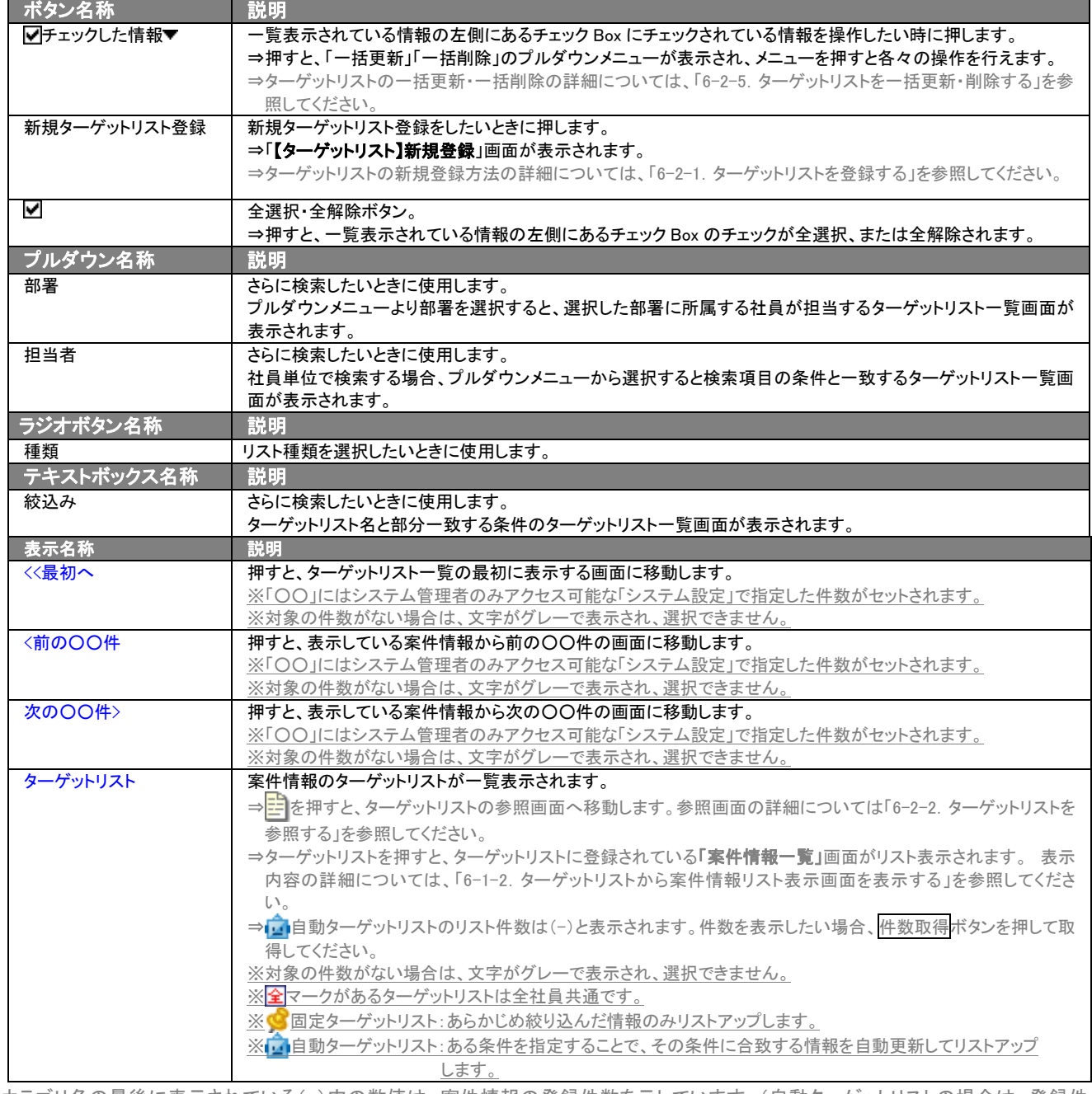

※カテゴリ名の最後に表示されている()内の数値は、案件情報の登録件数を示しています。(自動ターゲットリストの場合は、登録件 数に関係なく「-」と表示します。)

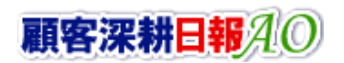

## <span id="page-22-0"></span>3-2.案件情報一覧画面を表示する(詳細一覧)

「顧客深耕日報 AO 案件を探す・知る」では、案件情報検索から検索したり、各タブからカテゴリ別一覧画面を表示するこ とで案件情報一覧画面を表示させることができます。 以下の手順で操作をしてください。

1. 画面左部のメニューより[第6] 案件を探す・知る ]を押すか、[第6] 案件を探す・知る ]にカーソルを合わせると表示されるメニュ ーの「案件情報検索」を押します。

⇒「【案件を探す・知る】案件情報検索」画面が表示されます。 ⇒表示内容の詳細については、「3-1-1. 案件情報検索タブ」を参照してください。 ※メニューボタンにカーソルを合わせると、各タブのメニューが表示され、その中から目的のタブのメニューを押すと、選択したタブ の一覧画面が表示されます。

- 2. 検索条件を指定して検索開始ボタンを押すと、案件一覧画面が表示されます。 ⇒表示内容の詳細については、下表「■表示内容」を参照してください。
- 3. 案件名を押します。 ⇒「【案件情報】」画面が表示されます。

⇒表示内容の詳細については、「4-1. 案件情報を参照する」を参照してください。

#### ■ 表示内容

#### 一覧表示の並び順:発生日>案件名

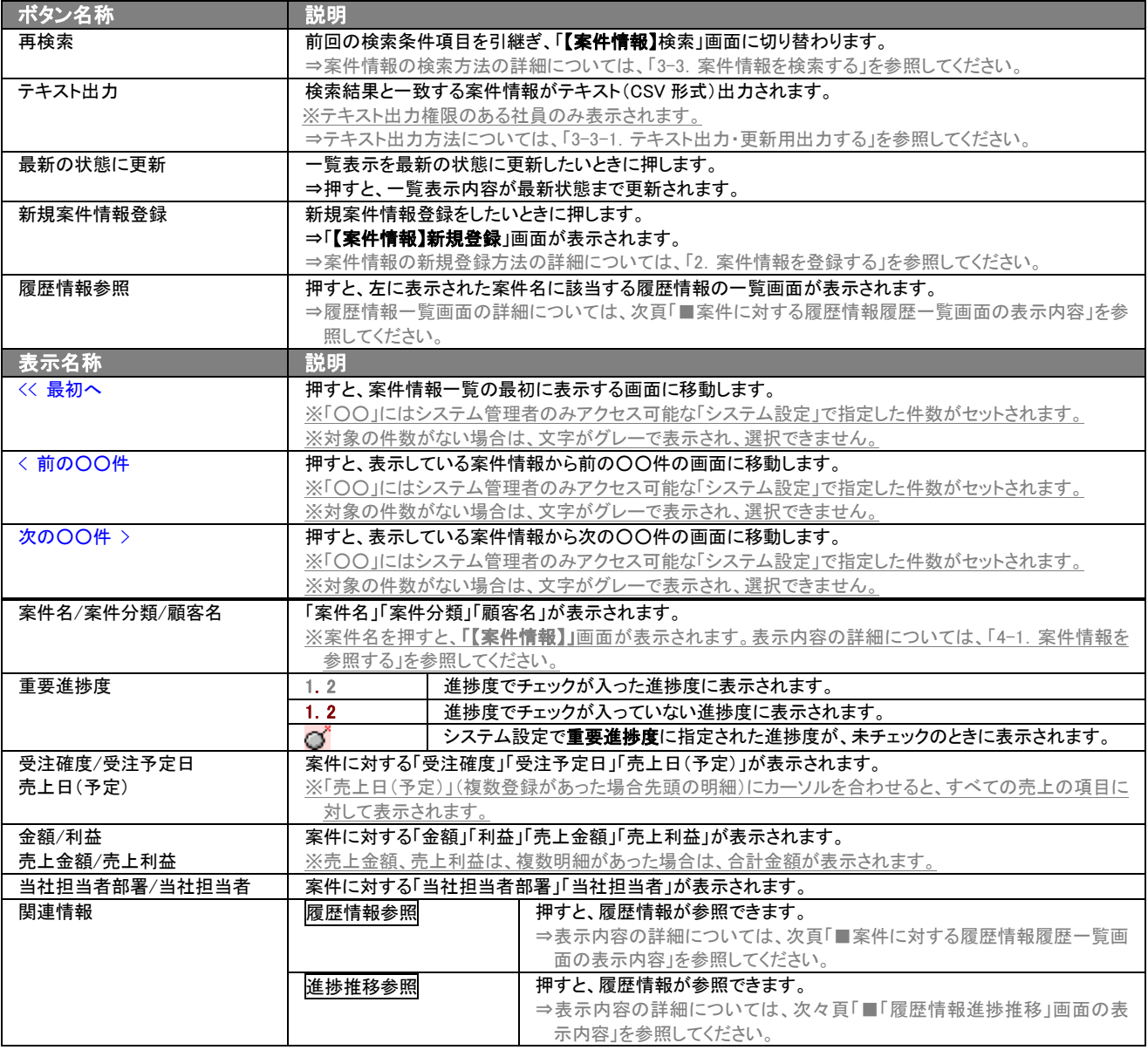

▶ 次ページに続く

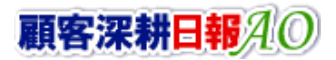

## ■ 案件に対する履歴情報履歴一覧画面の表示内容

案件一覧画面に表示された履歴情報参照ボタンを押すと、画面が表示されます。

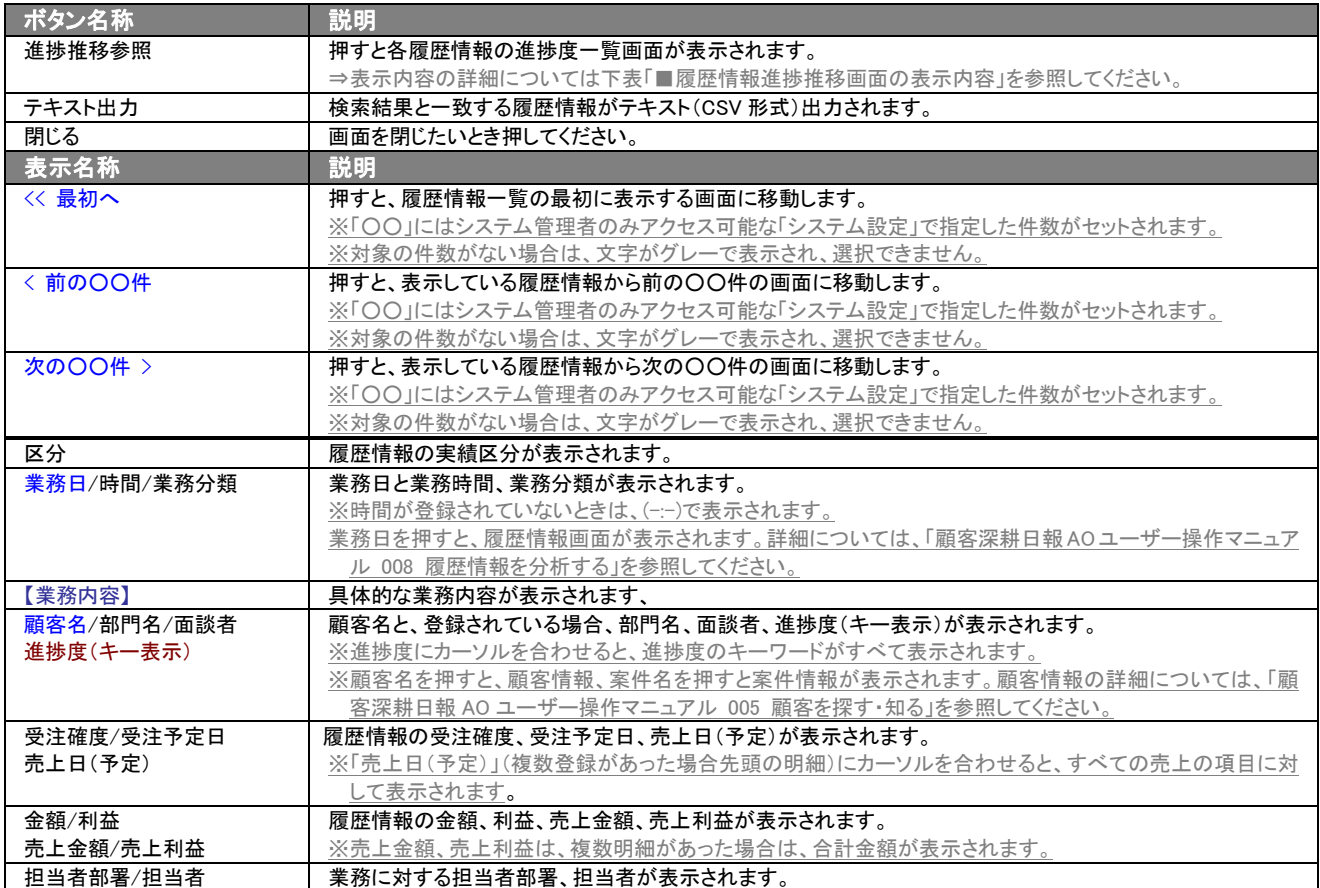

### ■「履歴情報進捗推移」画面の表示内容

履歴情報履歴一覧画面に表示された進捗推移参照ボタンを押すと、画面が表示されます。 案件に対する履歴情報履歴ごとの進捗度を一覧で表示します。

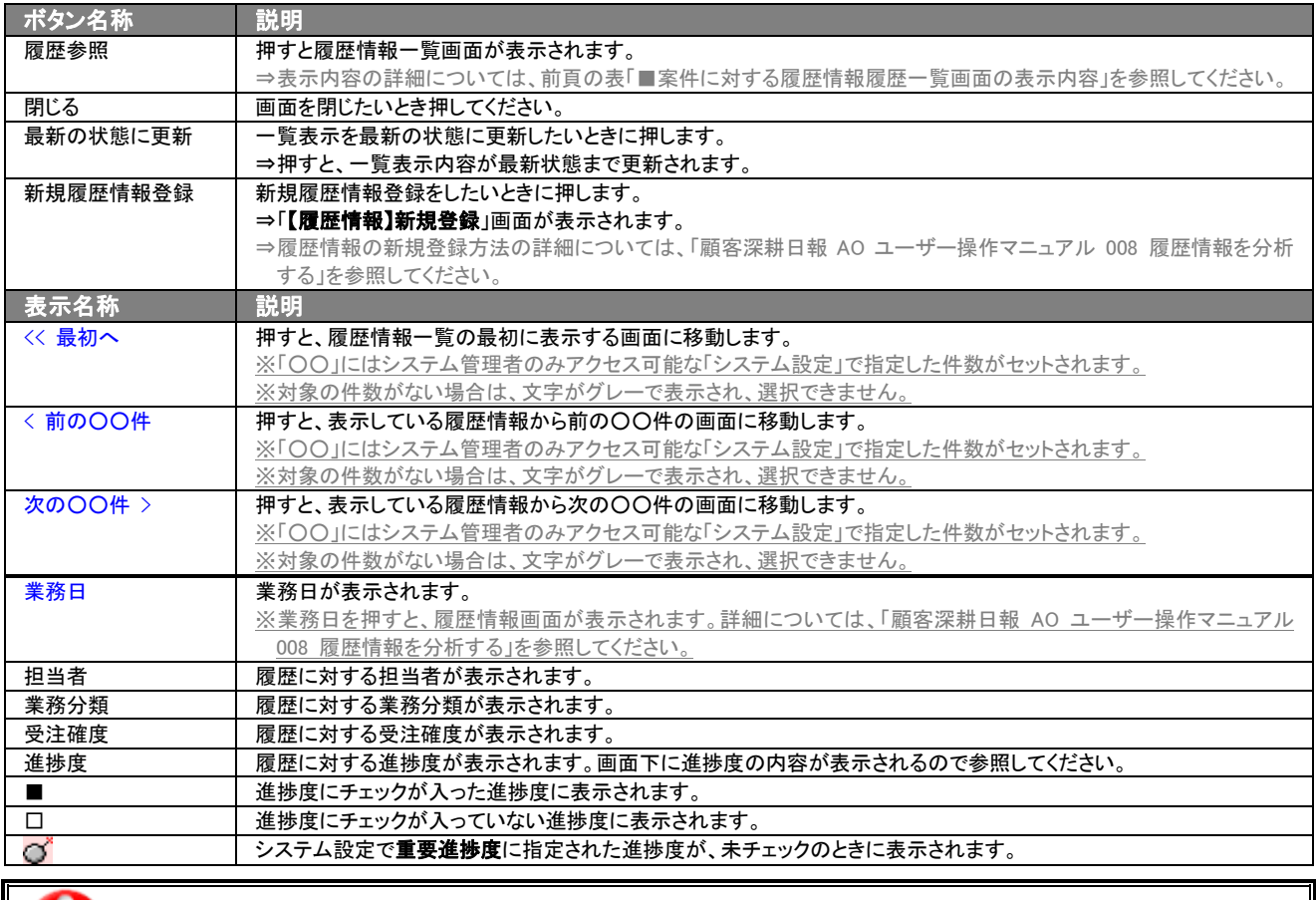

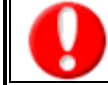

「重要進捗度」とは、その案件分類において受注確度を選択したときにチェックが入っていない場合、警告対象として設定された進 捗度を示します。

## <span id="page-25-0"></span>3-3.案件情報を検索する

「顧客深耕日報 AO 案件を探す・知る」では、検索機能を活用することにより、蓄積されたデータの中から必要な案件情 報だけを抽出することができます。 以下の手順で操作をしてください。

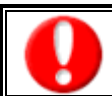

閲覧権限のない案件情報は表示されません。

- 1. 画面左部のメニューより[ 3 案件を探す・知る ]を押すか、「 3 案件を探す・知る ]にカーソルを合わせると表示されるメニュ ーの「案件情報検索」を押します。
- 2. 「【案件を探す・知る】案件情報検索」画面が表示されます。 ⇒表示内容の詳細については、「3-1-1. 案件情報検索タブ」を参照してください。
- 3. 検索条件を指定して、検索開始ボタンを押します。 ⇒[「案件情報検索](javascript:top() > 検索結果」画面が表示されます。 ⇒検索結果表示内容の詳細については、「3-2. 案件情報一覧画面を表示する(詳細一覧)」を参照してください。

## <span id="page-25-1"></span>3-3-1.テキスト出力する・更新用出力する

「顧客深耕日報 AO 案件を探す・知る」では、テキスト出力機能を活用することにより、データベース内に蓄積した案件情 報をエクセルなどの表計算ソフトで加工可能なテキスト形式のファイルに出力することができます。更新用出力では、シス テム設定から案件 CSV データ読み込みの可能なフォーマットで出力します。

案件情報の一括更新を行なう場合には、更新用出力ボタンよりテキスト出力してください。

検索項目に条件の入力を行ない、最後にテキスト出力、もしくは更新用出力ボタンを押します。テキスト出力は、出力後 自由に変更できますので、案件情報の分析にお役立てください。更新用出力は、システム設定から案件情報の一括更新 をするのに活用してください。

以下の手順で操作をしてください。

情報漏洩などのセキュリティ上、テキスト出力を行なえるユーザーにはテキスト出力権限が必要です。 出力権限の設定については、「顧客深耕日報 AO」の社内システム管理者に確認してください。

1. 画面左部のメニューより[第6] 案件を探す・知る ]を押すか、[第6] 案件を探す・知る ]にカーソルを合わせると表示されるメニュ ーの「案件情報検索」を押します。

⇒「【案件を探す・知る】案件情報検索」画面が表示されます。

- 2. 検索条件を指定して、検索開始ボタンを押します。
- 3. 検索結果が表示されますので、内容を確認してよろしければテキスト出力ボタンを押します。 ⇒【案件情報テキスト出力】テキスト出力の項目選択画面が表示されます。出力したい項目の指定を行ないます。 ※検索条件に合致しないときは、「表示対象がありません」と表示されます。

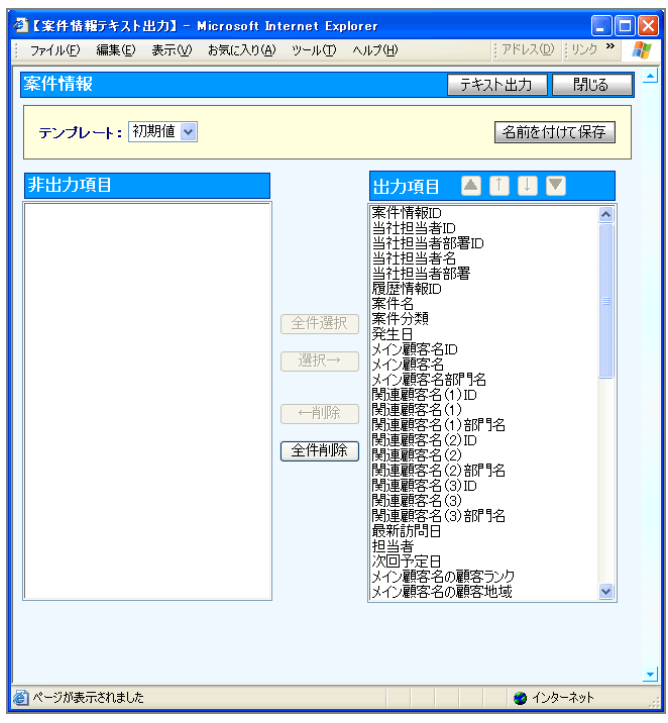

#### ■ 表示内容

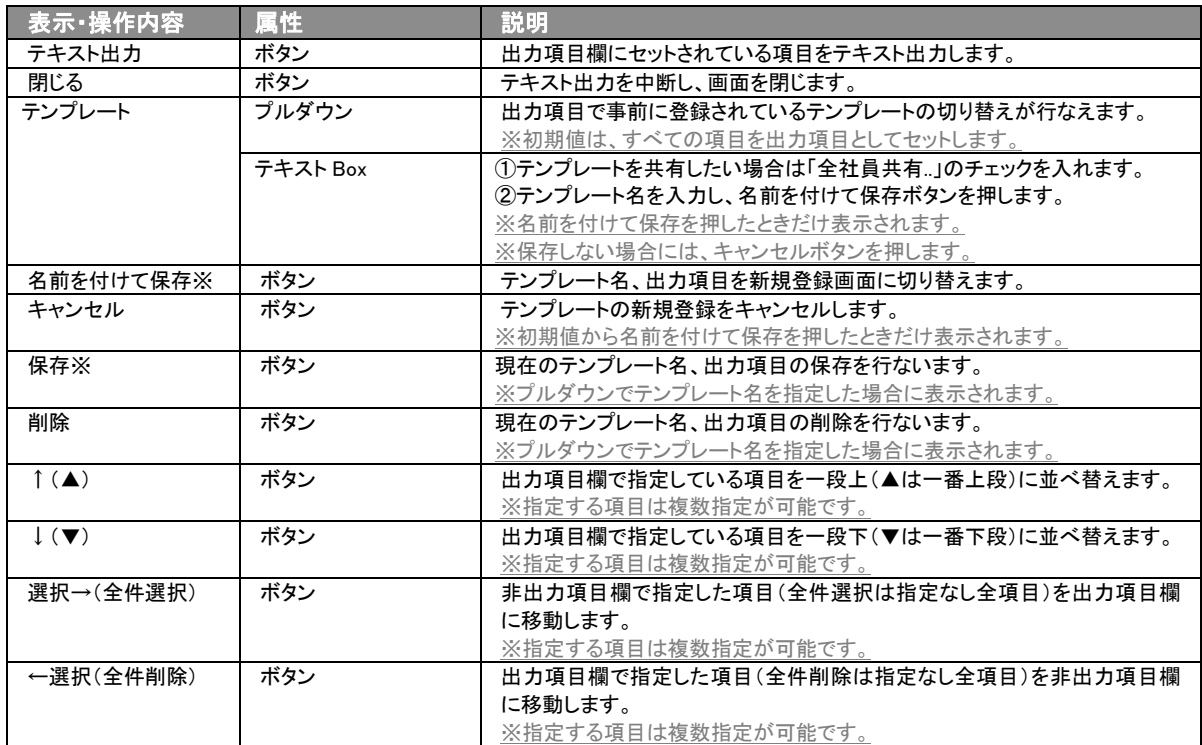

※テンプレート名の重複登録はできません。

※テンプレート名は、30 文字まで入力可能です。

※テンプレートは、個人 100 件、共有 100 件まで登録可能です。

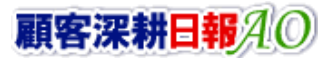

- 4. テキスト出力したい項目を画面右の出力項目欄にセットし、テキスト出力ボタンを押します。
- 5. 「このファイルを開くか、または保存しますか?」というメッセージウインドウが表示されますので、開く、保存、キャンセルボタンを 押してください。

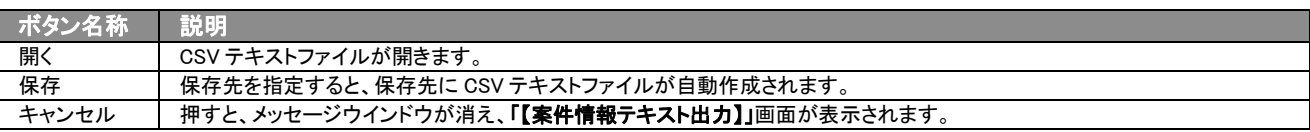

#### ■ 更新用出力

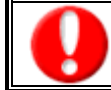

情報漏洩などのセキュリティ上、更新用出力を行なえるユーザーには更新用出力権限が必要です。 出力権限の設定については、「顧客深耕日報 AO」の社内システム管理者に確認してください。

- 1. 画面左部のメニューより[第4] 案件を探す・知る ]を押すか、[第4] 案件を探す・知る ]にカーソルを合わせると表示されるメニュ ーの「案件情報検索」を押します。
- 2. 検索条件を指定し検索開始ボタンを押します。
- 3. 検索された検索結果が表示されますので、内容を確認してよろしければ 更新用出力ボタンを押します。
- 4. 「このファイルを開くか、または保存しますか?」というメッセージウインドウが表示されますので、開く、保存、キャンセルボタンを 押してください。

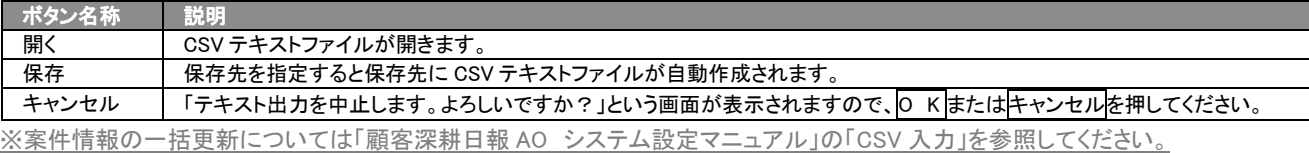

※案件情報を一括更新するためには、システム管理者権限が必要です。出力権限の設定については、「顧客深耕日報 AO」の社内

システム管理者に確認してください。

## <span id="page-27-0"></span>3-3-2.リスト表示する

「顧客深耕日報AO 案件を探す・知る」では、リスト表示機能を活用することにより、案件情報の全項目を一覧で閲覧するこ とができます。案件情報の全項目一覧を閲覧する場合には、検索項目に条件の入力を行ない、最後にリスト表示ボタン を押します。リスト表示後は、各項目を昇順・降順で並び替えできるほか、リスト表示する条件を保存することができます。

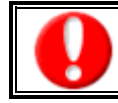

情報漏洩などのセキュリティ上、リスト表示を行なえるユーザーにはリスト表示権限が必要です。 リスト表示権限の設定については、「顧客深耕日報 AO」の社内システム管理者に確認してください。

#### ■ リスト表示

- 1. 画面左部のメニューボタンより[第6] 案件を探す・知る ]を押すか、[第8] 案件を探す・知る ]にカーソルを合わせると表示される メニューの「案件検索」を選択します。
- 2. 検索条件を指定し検索開始ボタンを押します。
- 3. 検索された検索結果が表示されますので、内容を確認してよろしければリスト表示ボタンを押します。 ⇒「案件情報リスト表示」案件情報の全項目が一覧で表示されます。 表示設定の変更や表示順序を変更することで、必要な情報を素早く活用することができます。

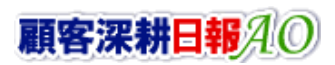

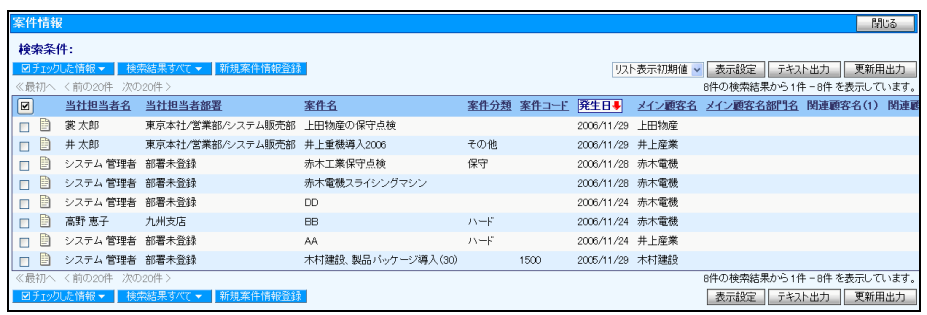

## ■ リスト表示画面の表示内容

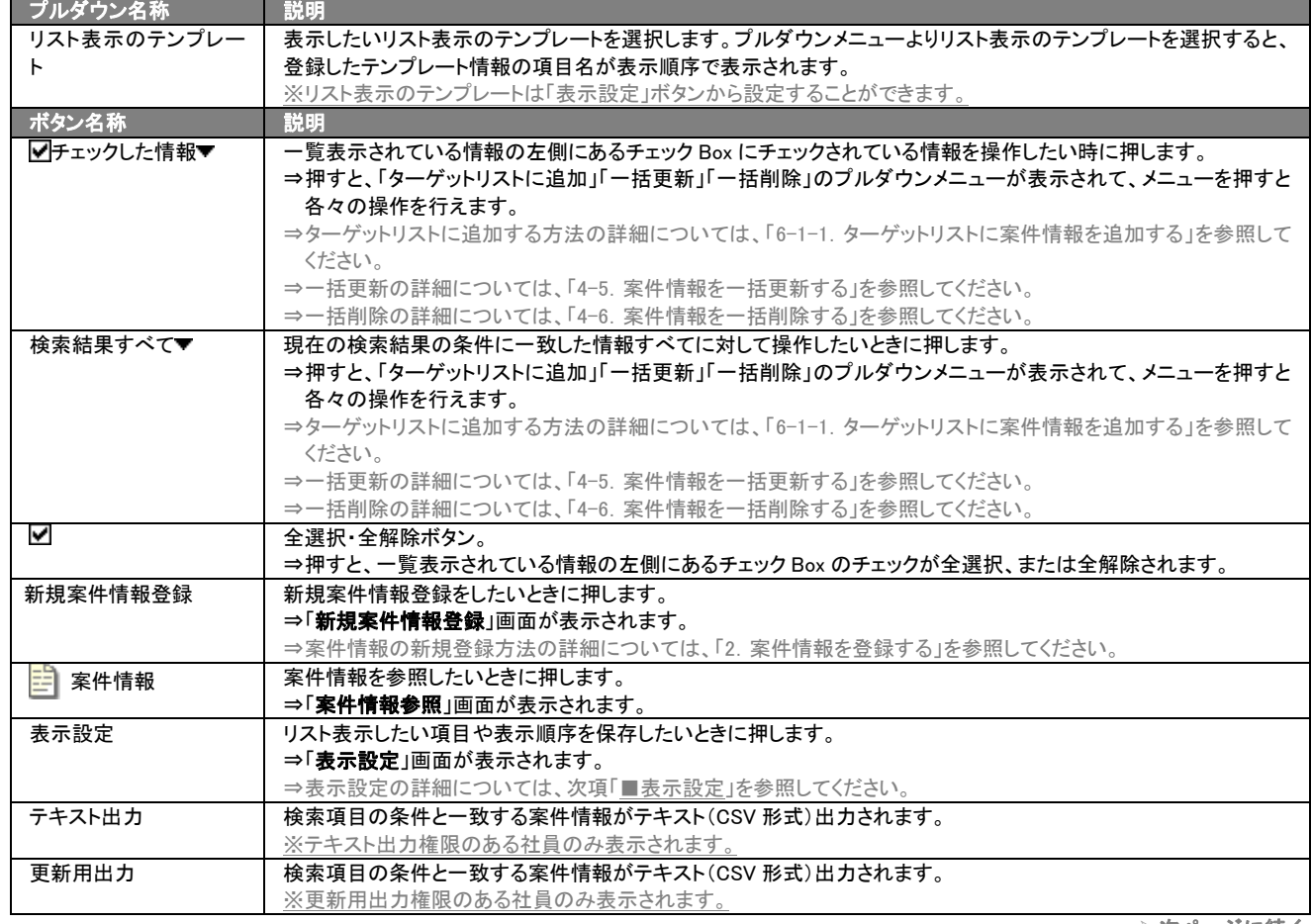

次ページに続く

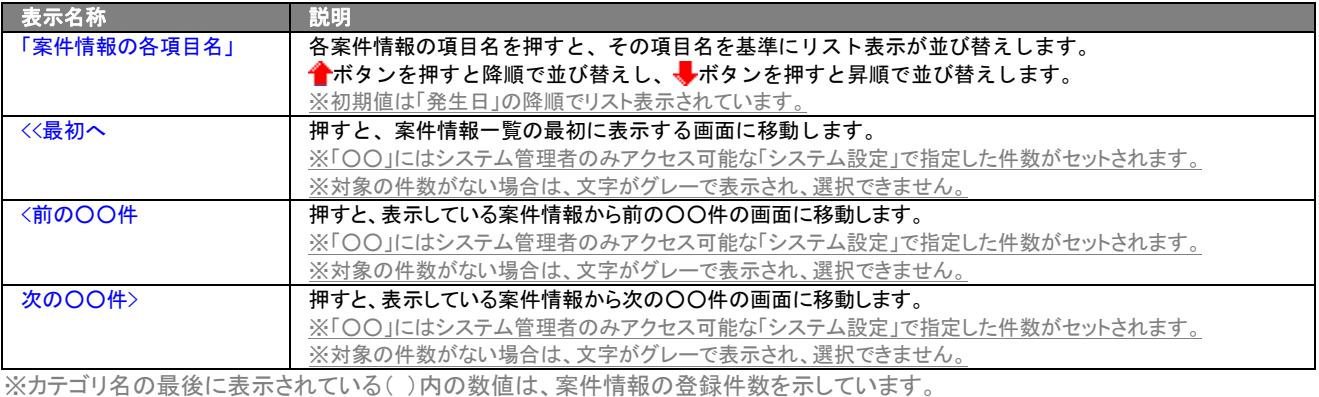

#### ■ 表示設定

- 1. 画面左部のメニューボタンより[ <mark>象</mark> 案件を探す・知る ]を押すか、[ 象 案件を探す・知る ]にカーソルを合わせると表示される メニューの「案件検索」を選択します。
- 2. 検索条件を指定し検索開始ボタンを押します。
- 3. 検索された検索結果が表示されますので、内容を確認してよろしければリスト表示ボタンを押します。
- 4. 案件情報がリスト表示されますので、表示設定ボタンを押します。

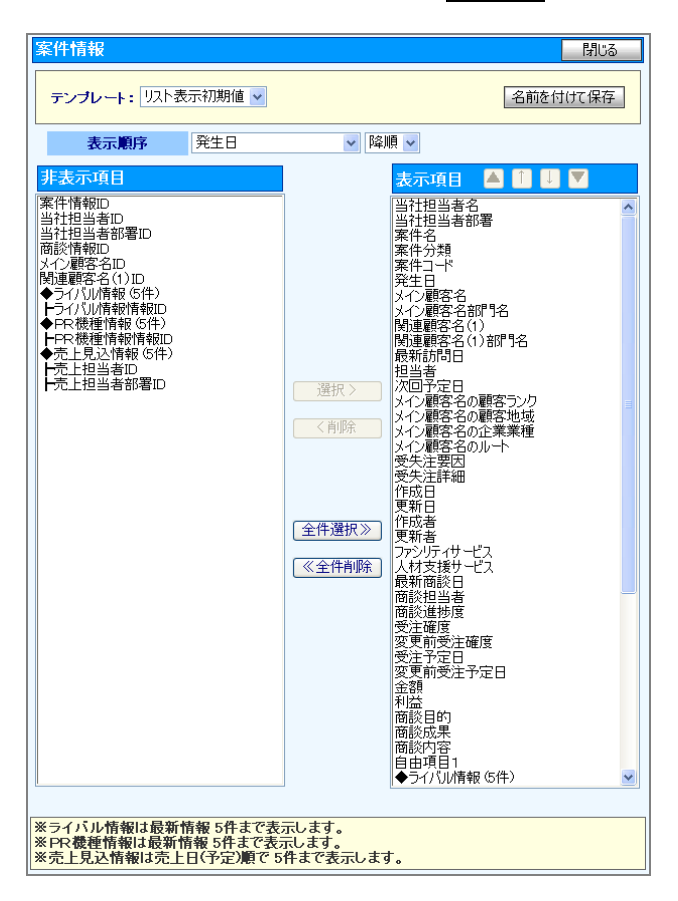

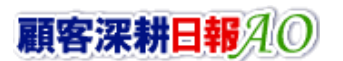

#### ■ 表示内容

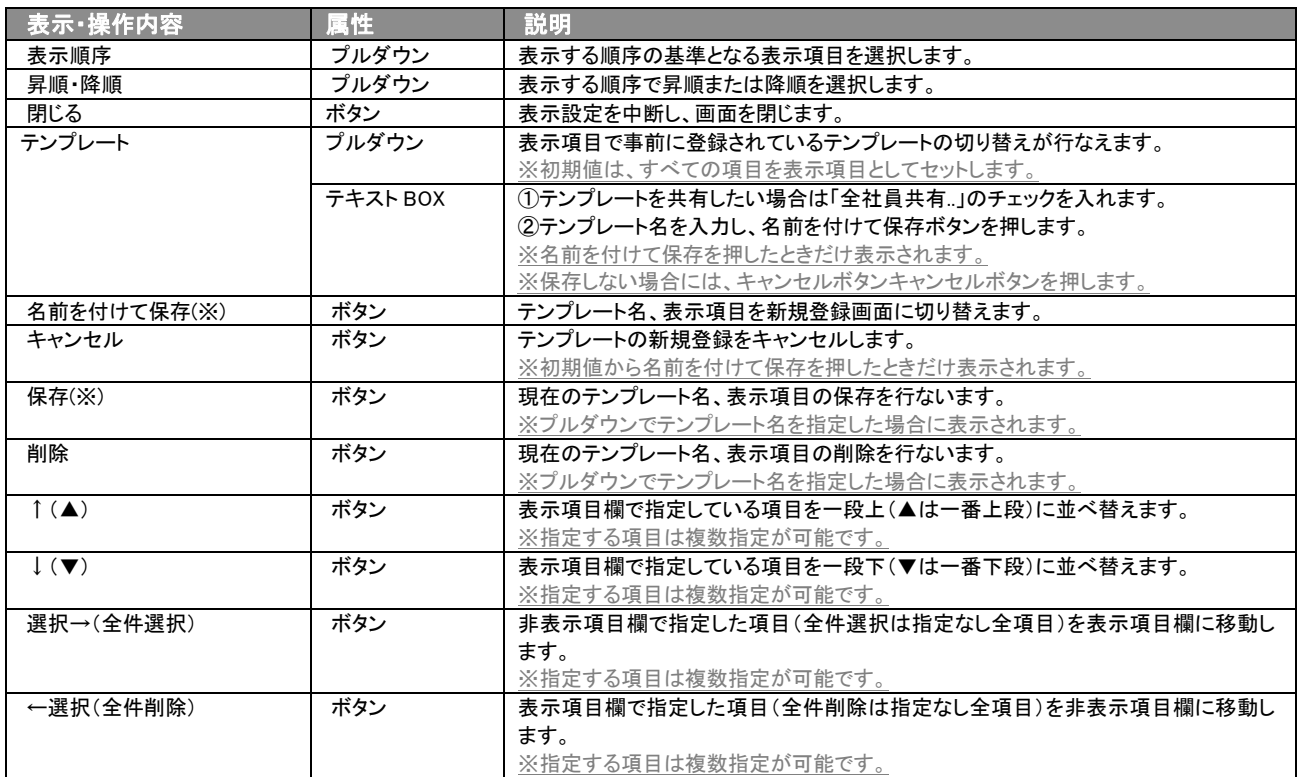

※テンプレート名の重複登録はできません。

※テキスト出力とリスト表示で作成したテンプレートを共通して使用することができます。

## <span id="page-31-0"></span>3-4. 登録した案件情報を進捗度別に検索する

検索機能を活用することにより、蓄積されたデータの中から必要な案件情報だけを抽出することができます。

## <span id="page-31-1"></span>3-4-1. 進捗度別に進捗度チェック数をグラフで表示する

集計対象となる案件情報の進捗度のチェック数を分析するときに使用します。 以下の手順で操作をしてください。

- 1. 画面左部のメニューより[ 3 案件を探す・知る ]を押すか、「 3 案件を探す・知る ]にカーソルを合わせると表示されるメニュ ーの「進捗集計」を押します。
	- [⇒「案件情報検索>進](javascript:top()捗集計」画面が表示されます。

⇒表示内容の詳細については、「3-1-7. 進捗集計タブ ■進捗集計タブ画面の表示内容」を参照してください。

- 2. 検索条件を指定して、表示ボタンを押します。 ⇒「検索結果」画面が<mark>表示</mark>ボタンの下に表示されます。 ⇒表示内容の詳細については、「3-1-7.進捗集計タブ ■検索結果画面の表示内容」を参照してください。
- 3. 検索結果画面の進捗度を押すと、進捗度にチェックが入った案件情報一覧画面が表示されます。

⇒検索結果表示内容の詳細については、「3-1-7. 進捗集計タブ ■案件情報一覧画面の表示内容」を参照してください。

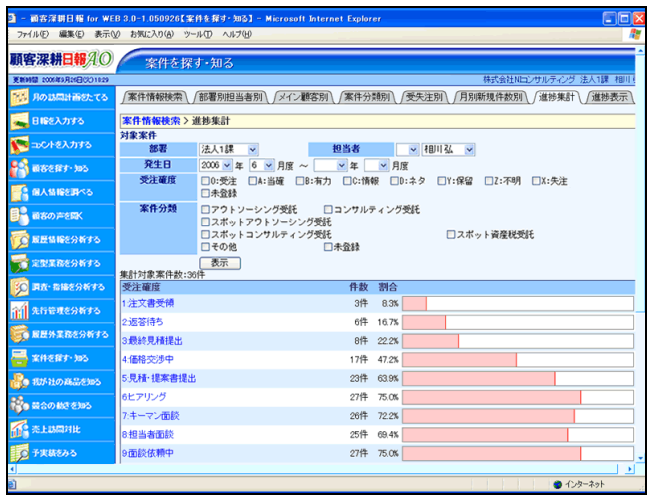

## <span id="page-31-2"></span>3-4-2.進捗度別に案件情報を表示する

案件情報の進捗状況を分析するときに使用します。 以下の手順で操作をしてください。

1. 画面左部のメニューより[第6] 案件を探す・知る ]を押すか、[第6] 案件を探す・知る ]にカーソルを合わせると表示されるメニュ ーの「進捗表示」を押します。

[⇒「案件情報検索>進](javascript:top()捗表示」画面が表示されます。 ⇒表示内容の詳細については、「3-1-8.進捗表示タブ ■進捗表示タブ画面の表示内容」を参照してください。

2. 検索条件を指定して、表示ボタンを押します。 ⇒「検索結果」画面が<mark>表示</mark>ボタンの下に表示されます。 ⇒表示内容の詳細については、「3-1-8.進捗表示タブ ■進捗表示タブ画面の表示内容」を参照してください。

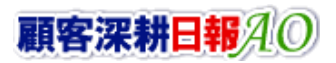

## <span id="page-32-0"></span>4.案件情報の参照・編集・削除

「顧客深耕日報 AO 案件を探す・知る」では、案件情報を参照・編集・削除することができます。自分の担当以外の案件 情報を参照することにより、担当者に聞く手間を省き、案件に関するいろいろな情報を知ることができます。また、編集す ることで、案件情報のメンテナンスを行なうことができます。 絶えず、最新情報に更新しておくことをお勧めします。

## <span id="page-32-1"></span>4-1.案件情報を参照する

案件情報を検索し、抽出した案件情報を参照する方法について説明します。 以下の手順で操作をしてください。

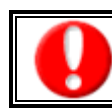

閲覧権限のない案件情報は表示されません。

1. 画面左部のメニューより[ 3 案件を探す・知る ]を押すか、[ 第 楽件を探す・知る ]にカーソルを合わせると表示されるメニュー の「案件情報検索」を押します。

⇒「【案件を探す・知る】案件情報検索」画面が表示されます。

2. 検索条件を指定して検索を行なうか、「案件情報検索」以外の「部署別担当者別」「メイン顧客別」「案件分類別」「受失注別」「月別 新規件数別」タブを押すと、「【案件情報】一覧」画面が表示されます。

※画面左メニューボタンにカーソルを合わせると、各タブのメニューが表示され、その中から目的のタブのメニューを押すと、選択し たタブの一覧画面が表示されます。

3. 参照したい案件情報の案件名を押します。 ⇒選択した「【案件情報】」画面が表示されます。 ⇒表示内容の詳細については次頁を参照してください。

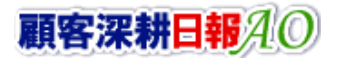

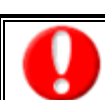

項目名称は、システム設定より自由に変更可能であり、項目の表示・非表示や必須項目も設定できます。 表示内容が異なる場合は、「顧客深耕日報 AO」の社内システム管理者に確認してください。

#### ■ 画面表示内容

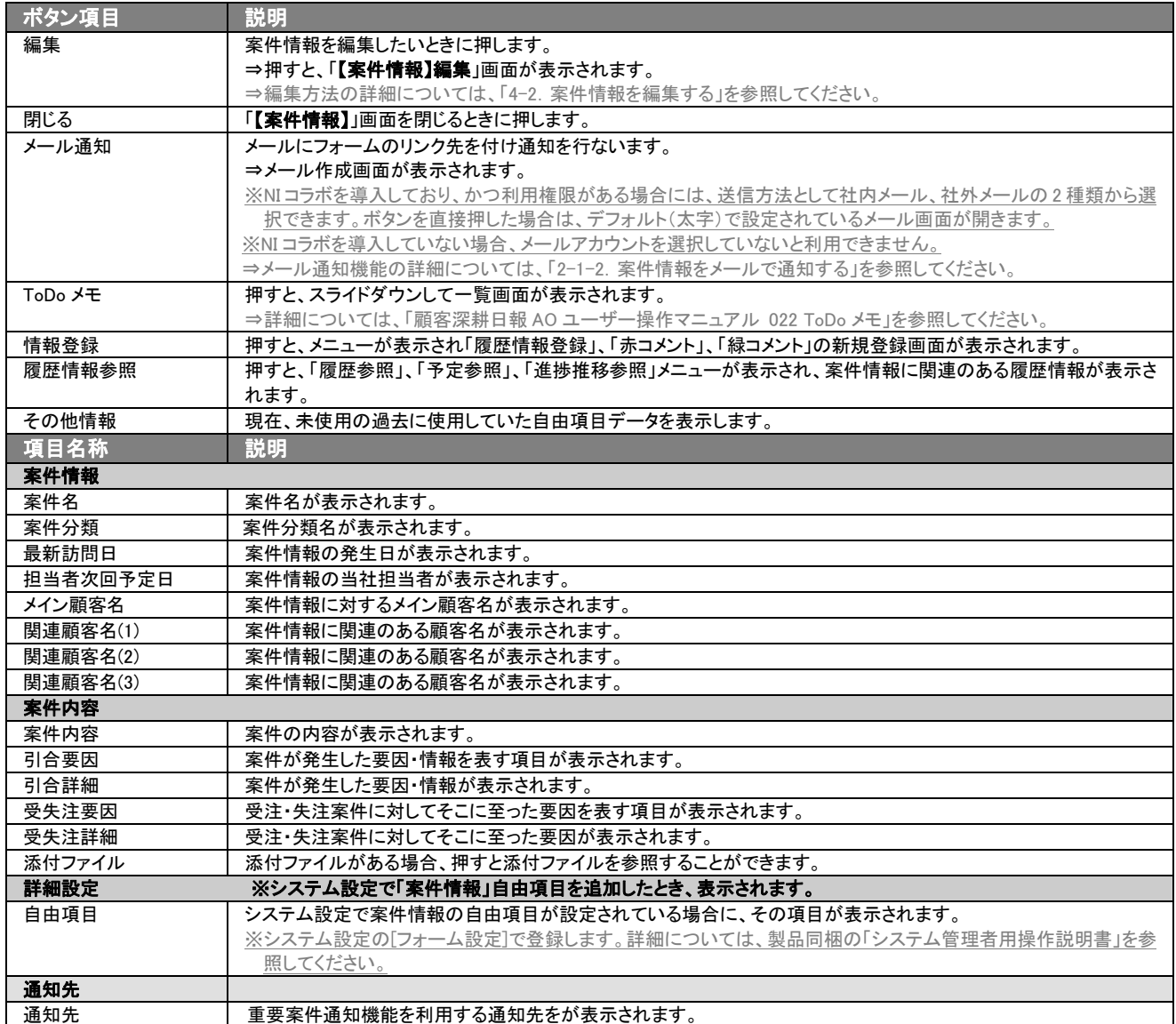

次ページに続く

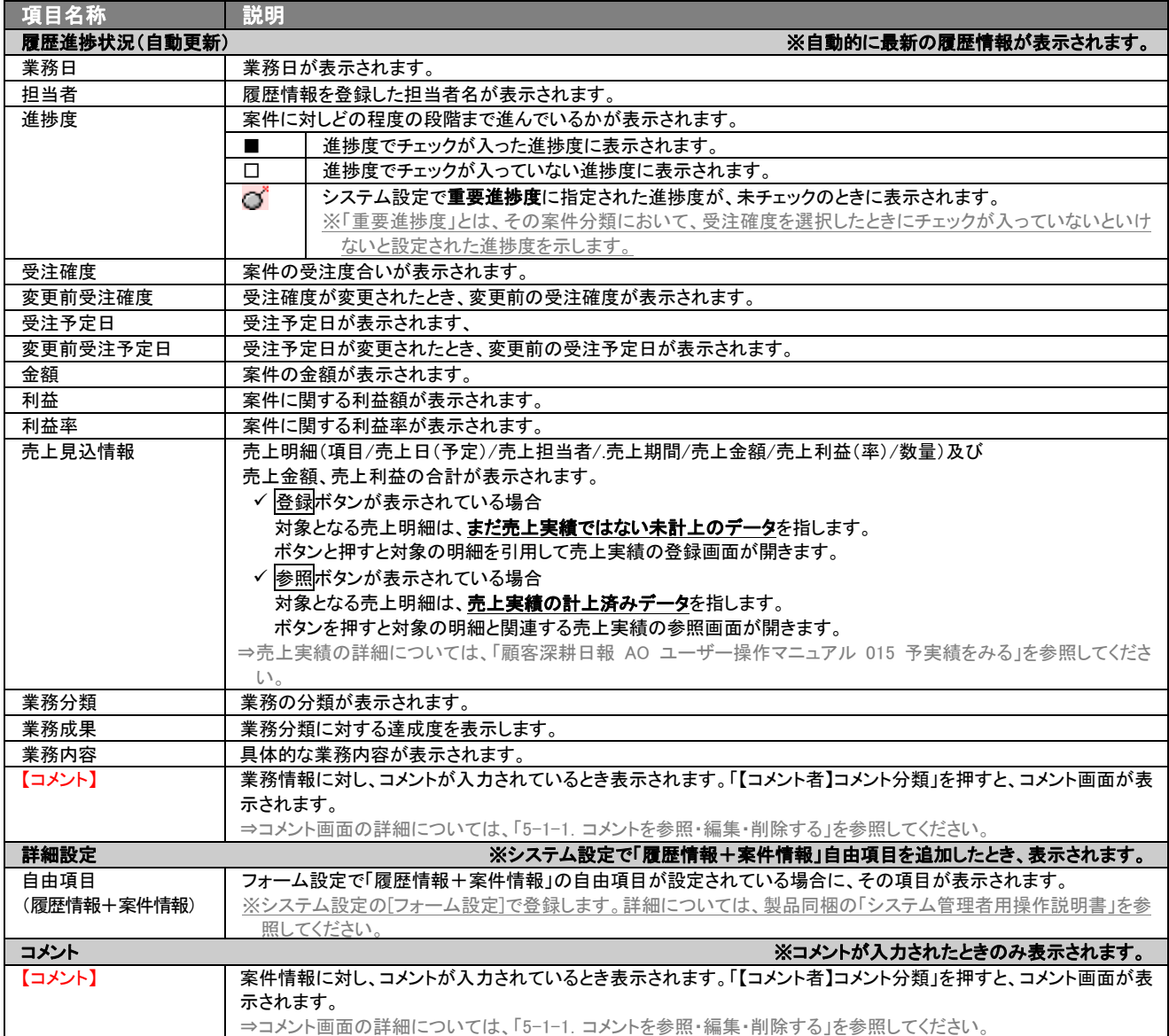

## <span id="page-35-0"></span>4-2.案件情報を編集する

「顧客深耕日報 AO 案件を探す・知る」では、登録している案件情報を編集することができます。 以下の手順で操作をしてください。

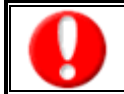

「編集」権限がないときは、案件情報を編集できません。 権限の詳細については、「顧客深耕日報 AO」の社内システム管理者に確認してください。

1. 画面左部のメニューより[ 3 案件を探す・知る ]を押すか、[ 3 案件を探す・知る ]にカーソルを合わせると表示されるメニュー の「案件情報検索」を押します。

⇒「【案件を探す・知る】案件情報検索」画面が表示されます。

- 2. 検索条件を指定して検索を行なうか、「案件情報検索」以外の「部署別担当者別」「メイン顧客別」「案件分類別」「受失注別」「月別 新規件数別」のいずれかのタブを押すと、「【案件情報】一覧」画面が表示されます。 ※画面左メニューボタンにカーソルを合わせると、各タブのメニューが表示され、押すと各タブの一覧画面が表示されます。
- 3. 編集したい案件情報の案件名を押します。 ⇒選択した「【案件情報】」画面が表示されます。
- 4. 画面上の編集ボタンを押します。 ⇒表示内容の詳細については、次頁を参照してください。
- 5. 案件情報変更後、保存ボタンを押します。 ⇒変更された案件情報が一覧画面に表示されます。 ※キャンセルボタンを押すと、「編集内容を破棄してウインドウを閉じます。よろしいですか?」というメッセージウインドウが表示さ

れます。O K ボタンを押すと、登録されずに一覧画面に戻ります。
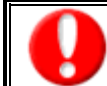

項目名称は、システム設定より自由に変更可能であり、項目の表示・非表示や必須項目も設定できます。 表示内容が異なる場合は、「顧客深耕日報 AO」の社内システム管理者に確認してください。

## ■ 表示内容

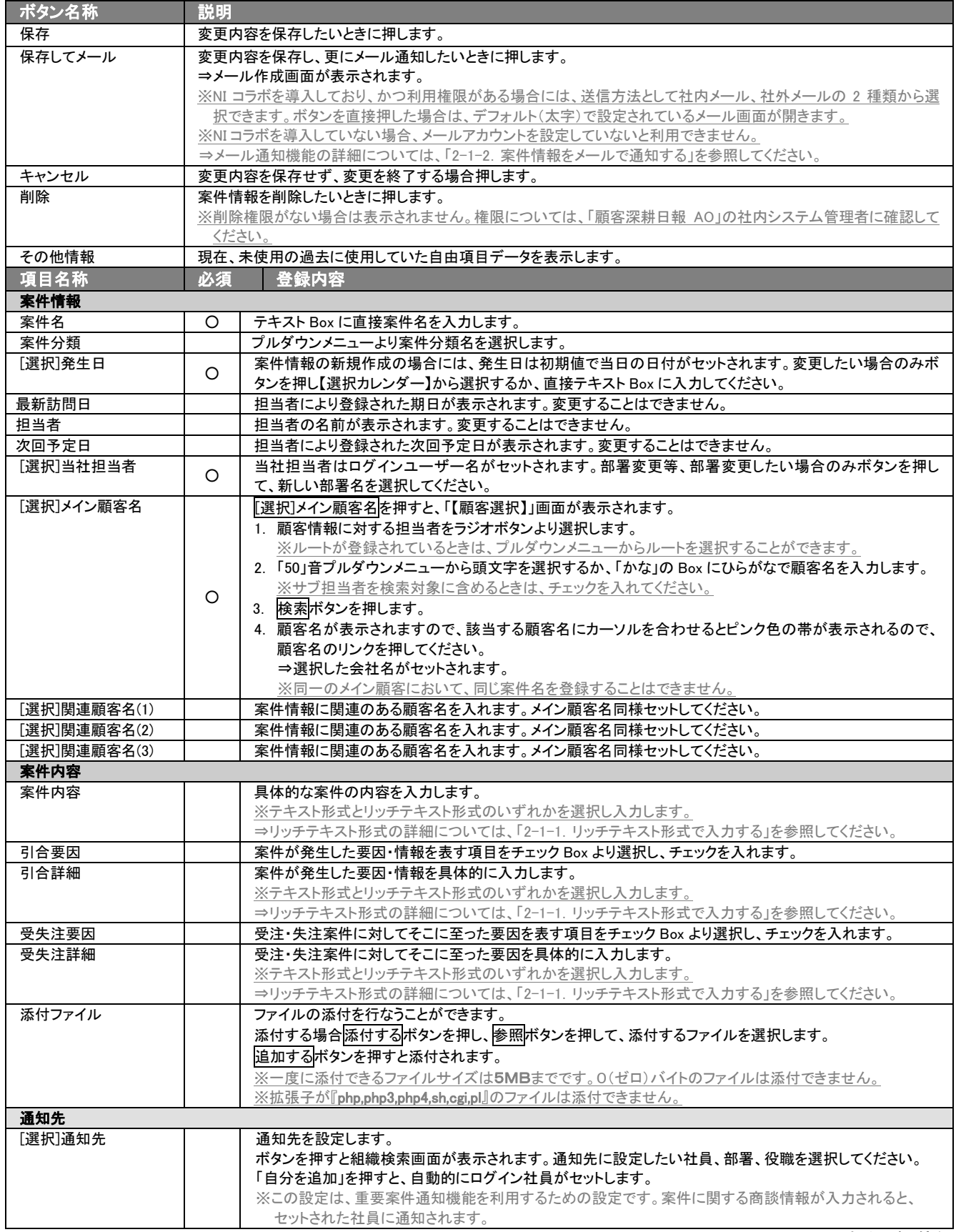

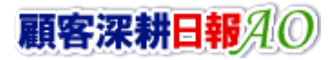

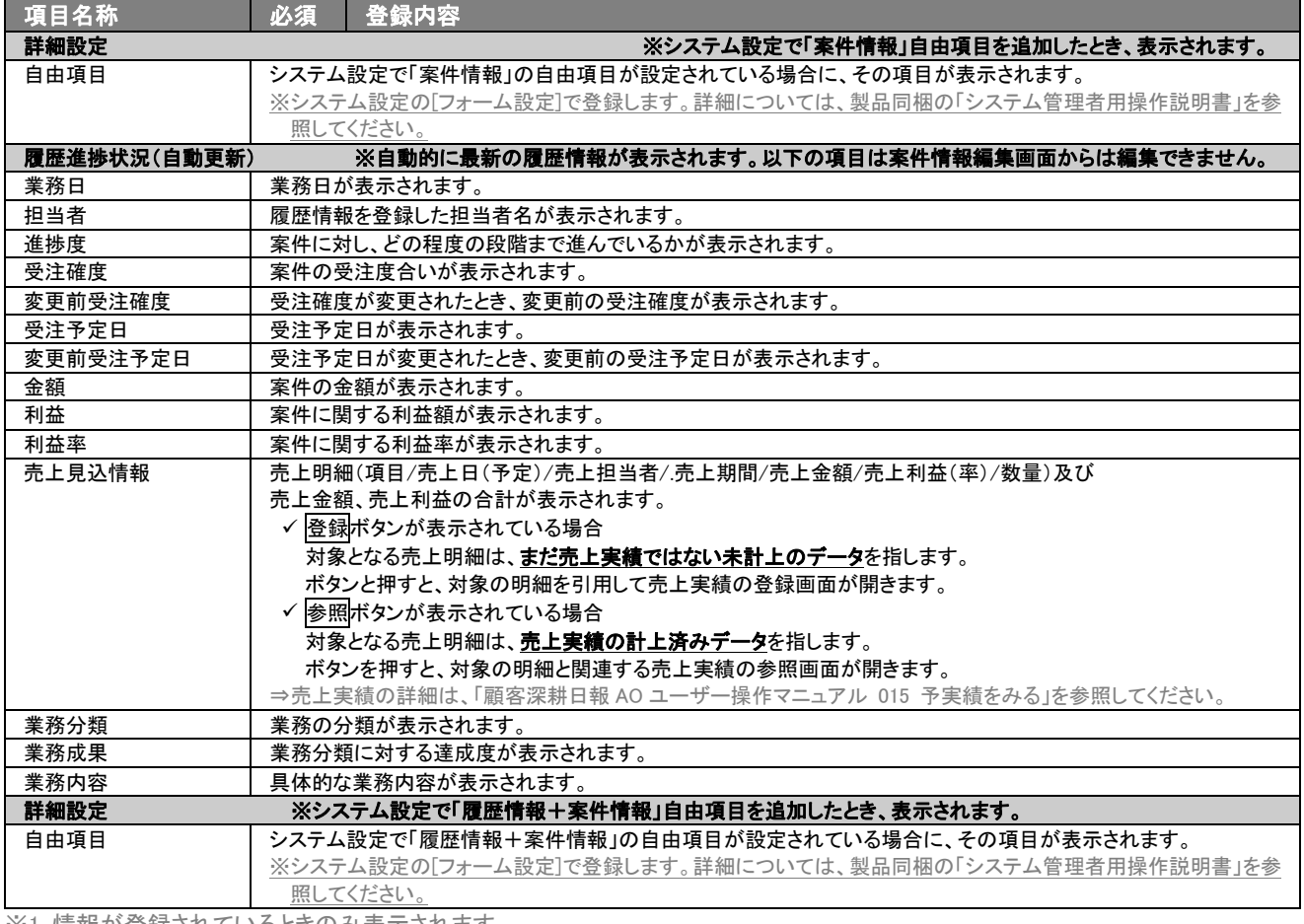

※1 情報が登録されているときのみ表示されます。

※必須欄に「○」がついている項目は、変更できない必須項目となり、必須状態を解除することができません。

「○」がついていない項目は、必須項目にすることや解除することができます。

## 4-3.情報参照ボタンについて

「顧客深耕日報 AO 案件を知る・探す」では、案件情報に関する履歴情報、ターゲットリストなどの情報が運用とともに蓄 積されていきます。これらの案件に関連する情報をその場で閲覧・確認できるように案件情報上に「履歴参照」ボタンがつ いています。

- 1. 画面左部のメニューボタンより[ 章 案件を探す・知る ]を押すか、[ 章 案件を探す・知る ]にカーソルを合わせると表示されるメ ニューの「案件情報検索」を選択します。
- 2. 検索条件を指定して検索を行なうか、[案件情報検索]タブ以外の[ランク別]や[営業担当別][「ルート別」[地域別]のいずれかの タブを押します。

⇒「【案件情報】一覧」画面が表示されます。 ※[案件を探す・知る]の画面左メニューボタンにカーソルを合わせると、各タブのメニューが表示され、押すと各タブの一覧画面が 表示されます。

- 3. 検索条件を指定し検索開始ボタンを押します。 ⇒「【検索結果】一覧」画面が表示されます。
- 4. 情報参照ボタンを押したい案件名を押します。 ⇒「【案件情報】」画面が表示されますので、情報参照ボタンを押して、参照リストを表示させます。 ※参照リストの表示内容は以下のとおり。
- 参照リスト表示内容

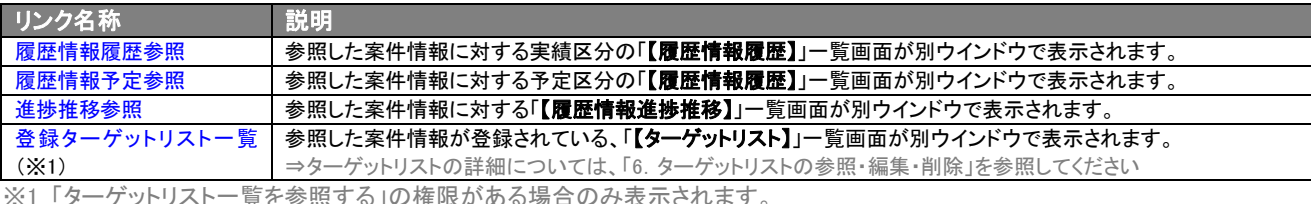

※1 「ターゲットリスト一覧を参照する」の権限がある場合のみ表示されます。

#### 5. 任意のリストを選択し、各情報の一覧画面を開きます。

⇒ リンクを押すと、該当する一覧画面が表示されます。

- ⇒履歴情報優歴参照・履歴情報予定参照の詳細については、「エラー! 参<mark>照元が見つかりません。の■</mark>案件に対する履歴情報履 歴一覧画面の表示内容」を参照してください。
- ⇒進捗推移参照の詳細については、「エラー! 参<mark>照元が見つかりません。</mark>の■案件に対する履歴情報進捗推移一覧画面の表示 内容」を参照してください。
- ⇒登録ターゲットリスト一覧の詳細については、次項の「■ターゲットリスト画面の表示内容」を参照してください。

#### ■ 【ターゲットリスト】画面表示内容

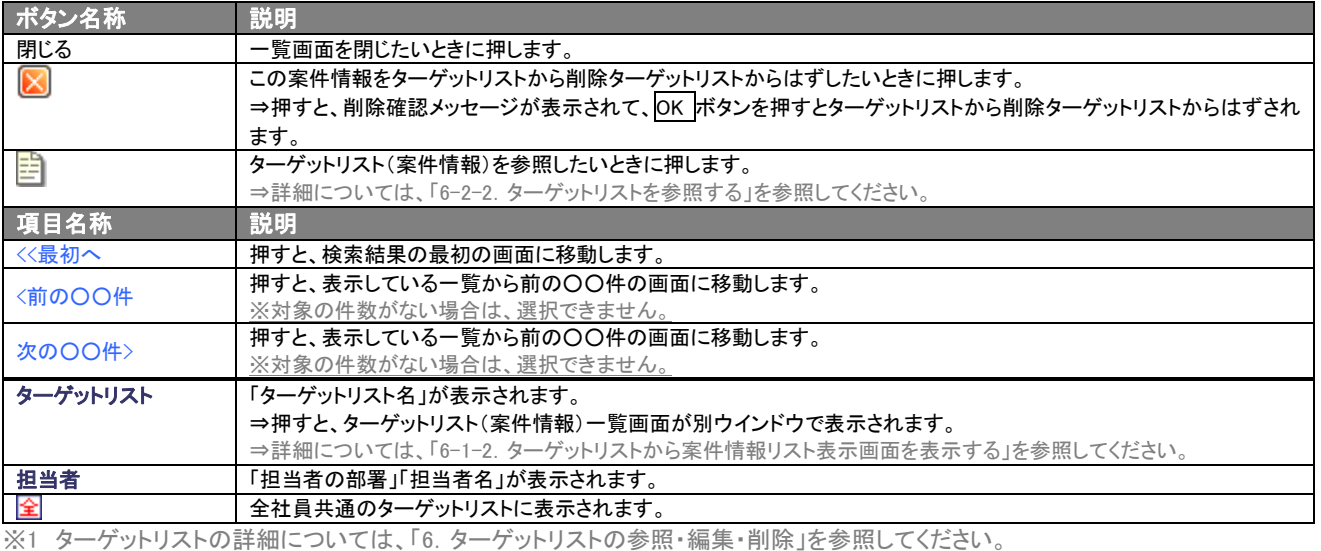

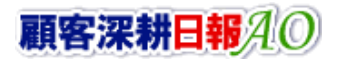

## 4-4.案件情報を削除する

「顧客深耕日報 AO 案件を探す・知る」では、登録している案件情報を削除します。 以下の手順で操作をしてください。

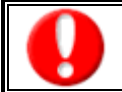

削除権限がない場合、削除ボタンは表示されません。

削除ボタンが表示されない場合は「顧客深耕日報 AO」の社内システム管理者に確認してください。

1. 画面左部のメニューより[第6] 案件を探す・知る ]を押すか、[第6] 案件を探す・知る ]にカーソルを合わせると表示されるメニュ ーの「案件情報検索」を押します。

⇒「【案件を探す・知る】案件情報検索」画面が表示されます。

2. 検索条件を指定して、検索を行なうか、「案件情報検索」以外の「部署別担当者別」「メイン顧客別」「案件分類別」「受失注別」「月 別新規件数別」タブを押すと、「案件情報一覧」画面が表示されます。

※画面左メニューボタンにカーソルを合わせると、各タブのメニューが表示され押すと、各タブの一覧画面が表示されます。

- 3. 削除したい案件情報の案件を押します。 ⇒選択した「【案件情報】」画面が表示されます。
- 4. 画面右上の削除ボタンを押します。 ⇒「この文書を削除します。よろしいですか?」というメッセージウインドウが表示されますので、O Kポタン、または<mark>キャンセル</mark>ボタ ンを押してください。

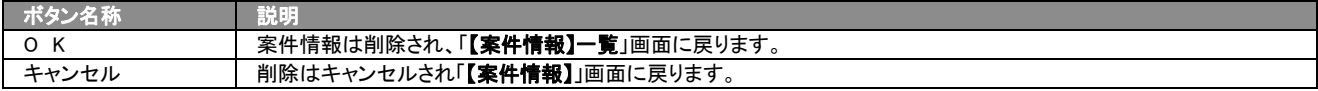

## <span id="page-40-0"></span>4-5.案件情報を一括更新する

「顧客深耕日報 AO 案件を探す・知る」では、検索結果、リスト表示、詳細表示の一覧画面上で、案件情報を一括で更新 することができます。

多量のデータをメンテナンスするときに便利な機能です。

- 1. 画面左部のメニューボタンより[ 章 案件を探す・知る ]を押すか、[ 章 案件を探す・知る ]にカーソルを合わせると表示される メニューの「案件情報検索」を押します。
- 2. 検索条件を指定して検索開始ボタンを押します。 ⇒「【案件情報】一覧」画面が表示されます。 ※リスト表示ボタンを押すと、「案件情報」がリスト表示されます。 この画面からでも同じように一括更新を行うことができます。
- 3. 現在の検索結果すべての情報を一括更新したい場合は 検索結果すべて▼ を押します。 選択した情報だけを一括更新したい場合は、一覧表示されている情報の左側にあるチェック Box から、一括更新したい情報のみ にチェックをつけて マチェックした情報 を押します。
- 4. レチェックした情報 、または 検索結果すべて の下に表示されるプルダウンメニューから一括更新ボタンを押します。 ⇒「【案件情報】一括更新項目設定」画面が表示されます。
- 5. 一括更新したい項目の左側にあるチェック Box にチェックをつけると入力フォームが入力・選択可能な状態になりますので、入力フ ォームに値を入力・選択してから一括更新するボタンを押します。 ※チェック Box にチェックがされている項目のみ一括更新されます。 ※チェック Box にチェックをして、その項目に値を何もいれなければ、項目の値を一括で空にすることができます。
- 6. 「一括更新の確認」画面が表示されますので、内容に同意した場合は、「はい。すべて更新します。」の左側にあるチェック Box に チェックをつけて 実行 ボタンを押します。更新しない場合は キャンセル ボタンキャンセルボタンを押します。

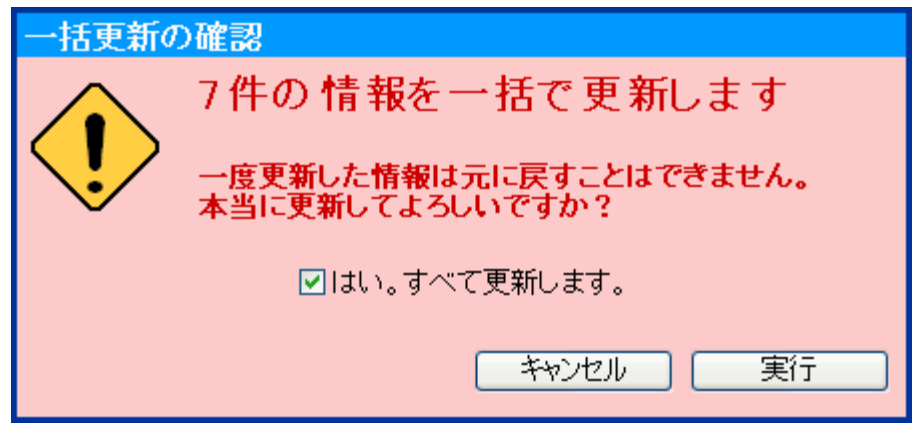

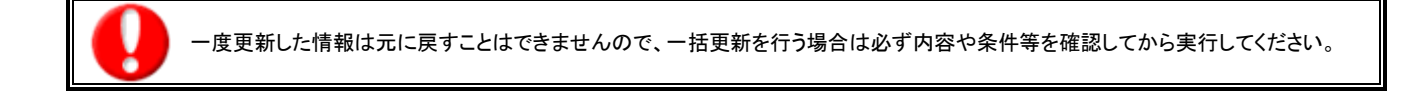

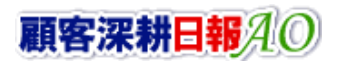

## <span id="page-41-0"></span>4-6.案件情報を一括削除する

「顧客深耕日報 AO 案件を探す・知る」では、検索結果、リスト表示、詳細表示の一覧画面上で、案件情報を一括で削除 することができます。

多量のデータをメンテナンスするときに便利な機能です。

- 1. 画面左部のメニューボタンより[第 案件を探す・知る ]を押すか、[第 第件を探す・知る ]にカーソルを合わせると表示される メニューの「案件情報検索」を押します。
- 2. 検索条件を指定して検索開始ボタンを押します。 ⇒「【案件情報】一覧」画面が表示されます。 ※リスト表示ボタンを押すと、「案件情報」がリスト表示されます。 この画面からでも同じように一括削除を行うことができます。
- 3. 現在の検索結果すべての情報を一括削除したい場合は 検索結果すべて▼ を押します。 選択した情報だけを一括更新したい場合は、一覧表示されている情報の左側にあるチェック Box から、一括削除したい情報のみ にチェックをつけて Vチェックした情報 を押します。
- 4. マチェックした情報 、または 検索結果すべて の下に表示されるプルダウンメニューから一括削除ボタンを押します。
- 5. 「一括削除の確認」画面が表示されますので、内容に同意した場合は、「はい。すべて削除します。」の左側にあるチェック Box に チェックをつけて 実行 ボタンを押します。削除しない場合は キャンセル ボタンキャンセルボタンを押します。

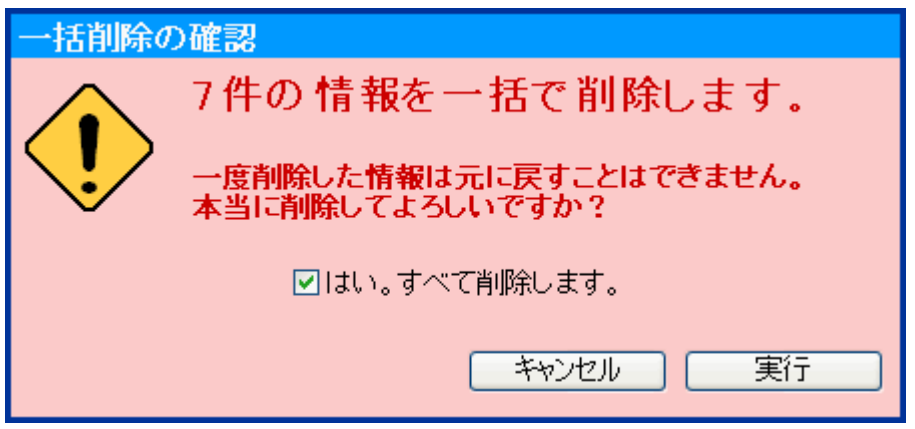

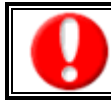

一度削除した情報は元に戻すことはできませんので、一括削除を行う場合は必ず内容や条件等を確認してから実行してください。

## 5.コメントの入力

「顧客深耕日報 AO 案件を探す・知る」では、案件情報に対するコメントを入力することができます。また、入力だけでなく、 参照・編集・削除なども行なえますので、絶えず最新情報に保つことをお勧めします。 直属の上司だけに限らず、関係者の適切なコメントやアドバイスで効率的・効果的な対応が行なえます。

## 5-1.コメントを入力する

案件情報へのコメント入力の方法について説明します。 以下の手順で操作をしてください。

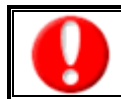

「作成」権限がないときは、コメントを作成できません。 権限の詳細については、「顧客深耕日報 AO」の社内システム管理者に確認してください。

1. 画面左部のメニューより[第6] 案件を探す・知る ]を押すか、[第8] 案件を探す・知る ]にカーソルを合わせると表示されるメニュ ーの「案件情報検索」を押します。

⇒「【案件を探す・知る】案件情報検索」画面が表示されます。

2. 検索条件を指定して、検索を行なうか、「案件情報検索」以外の「部署別担当者別」「メイン顧客別」「案件分類別」「受失注別」「月 別新規件数別」のいずれかのタブを押すと、「案件情報一覧」画面が表示されます。

※画面左メニューボタンにカーソルを合わせると、各タブのメニューが表示され、押すと各タブの一覧画面が表示されます。

- 3. コメントしたい案件情報の案件名を押します。 ⇒選択した「【案件情報】」画面が表示されます。
- 4. 画面上の情報登録ボタンを押します。
- 5. 「履歴情報登録」「赤コメント」「緑コメント」メニューが表示されるので、「赤コメント」または「緑コメント」を押してください。 ⇒「【コメント】新規登録」画面が表示されます。
- 6. 必要事項を入力後、保存ボタンを押します。 ⇒案件情報の「コメント」に表示されます。

項目名称は、システム設定より自由に変更可能であり、項目の表示・非表示や必須項目も設定できます。 表示内容が異なる場合は、「顧客深耕日報 AO」の社内システム管理者に確認してください。

#### ■ 表示内容

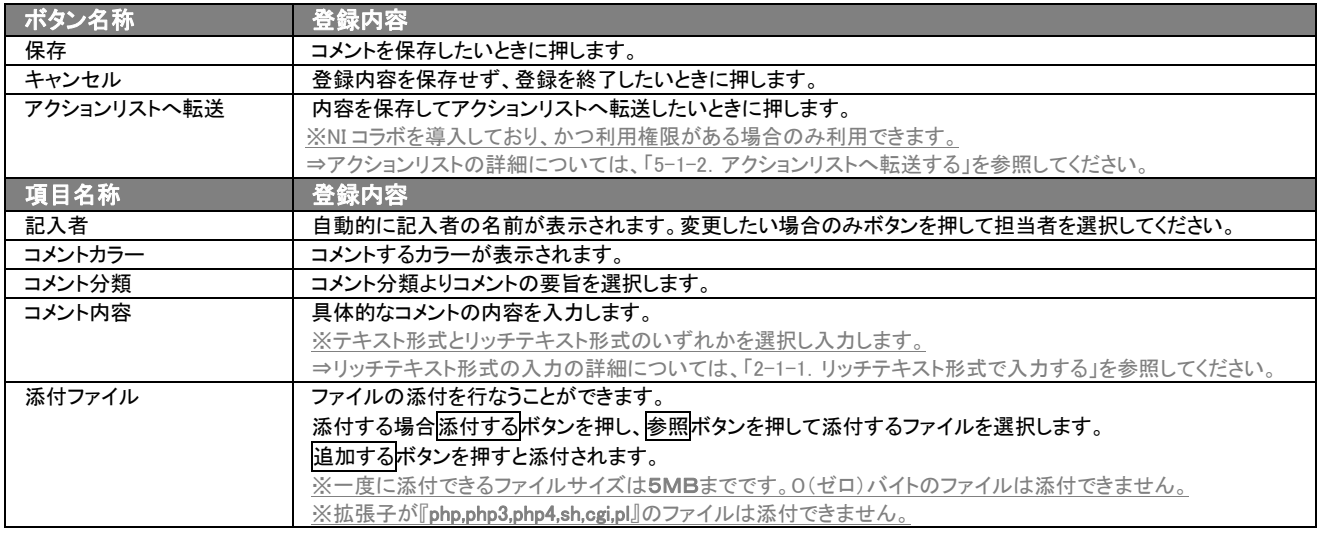

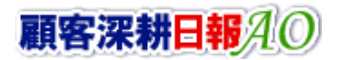

## 5-1-1.コメントを参照・編集・削除する

「顧客深耕日報 AO 案件を探す・知る」では、登録済みのコメントを参照、編集、削除することができます。 以下の手順で操作をしてください。

- コメントを参照する
- 1. 画面左部のメニューより[第 案件を探す・知る ]を押すか、[第 案件を探す・知る ]にカーソルを合わせると表示されるメニュ ーの「案件情報検索」を押します。

⇒「【案件を探す・知る】案件情報検索」画面が表示されます。

- 2. 検索条件を指定して、検索を行なうか、「案件情報検索」以外の「部署別担当者別」「メイン顧客別」「案件分類別」「受失注別」「月 別新規件数別」タブを押すと、「案件情報一覧」画面が表示されます。 ※画面左メニューボタンにカーソルを合わせると、各タブのメニューが表示され、押すと各タブの一覧画面が表示されます。
- 3. コメントしたい案件情報の案件名を押します。 ⇒選択した「【案件情報】」画面が表示されます。
- 4. コメント欄から参照したいコメントを押します。 ⇒「【コメント】」画面が表示されます。
- コメントを編集する

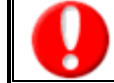

「編集」権限がないときは、コメントを編集できません。 権限の詳細については、「顧客深耕日報 AO」の社内システム管理者に確認してください。

1. 画面左部のメニューより[第4] 案件を探す・知る ]を押すか、[第2] 案件を探す・知る ]にカーソルを合わせると表示されるメニュ ーの「案件情報検索」を押します。

⇒「【案件を探す・知る】案件情報検索」画面が表示されます。

- 2. 検索条件を指定して、検索を行なうか、「案件情報検索」以外の「部署別担当者別」「メイン顧客別」「案件分類別」「受失注別」「月 別新規件数別」のいずれかのタブを押すと、「案件情報一覧」画面が表示されます。 ※画面左メニューボタンにカーソルを合わせると、各タブのメニューが表示され、押すと各タブの一覧画面が表示されます。
- 3. コメントしたい案件情報の案件名を押します。 ⇒選択した「【案件情報】」画面が表示されます。
- 4. コメント欄から編集したいコメントを押します。 ⇒「【コメント】」画面が表示されます。
- 5. 画面上の編集ボタンを押します。 ⇒「コメント編集」画面が表示されます。
- 6. コメントを編集し、保存ボタンを押します。 ⇒「【案件情報】」画面が表示されます。

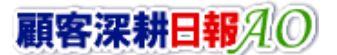

## ■ コメントを削除する

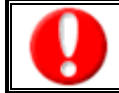

「削除」権限がないときは、コメントを削除できません。 権限の詳細については、「顧客深耕日報 AO」の社内システム管理者に確認してください。

1. 画面左部のメニューより[第 案件を探す・知る ]を押すか、[第 案件を探す・知る ]にカーソルを合わせると表示されるメニュ ーの「案件情報検索」を押します。

⇒「【案件を探す・知る】案件情報検索」画面が表示されます。

- 2. 検索条件を指定して、検索を行なうか、「案件情報検索」以外の「部署別担当者別」「メイン顧客別」「案件分類別」「受失注別」「月 別新規件数別」のいずれかのタブを押すと、「案件情報一覧」画面が表示されます。 ※画面左メニューボタンにカーソルを合わせると、各タブのメニューが表示され、押すと各タブの一覧画面が表示されます。
- 3. コメントしたい案件情報の案件名を押します。 ⇒選択した「【案件情報】」画面が表示されます。
- 4. コメント欄から削除したいコメントを押します。 ⇒「【コメント】」画面が表示されます。
- 5. 画面上の削除ボタンを押します。 ⇒「この文書を削除します。よろしいですか?」というメッセージウインドウが表示されます。

#### ■ 表示内容

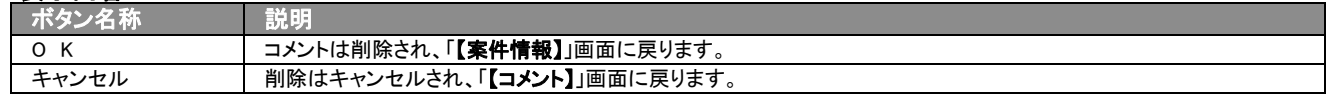

## 5-1-2.アクションリストへ転送する

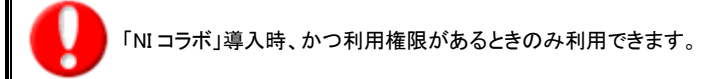

コメント登録後、コメント内容を通知相手のアクションリストへ転送することができます。 以下の手順で操作をしてください。

- 1. コメント登録時や参照時の画面上に表示されたアクションリストへ転送ボタンを押します。 ⇒「この内容を保存してアクションリストへ転送します。よろしいですか?」というメッセージウインドウが表示されます。
- 2. K ボタンを押すと、コメント内容が表示されたアクションリスト新規作成画面が表示されます。 ⇒表示内容の詳細については、「NI コラボユーザー操作マニュアル 008 アクションリスト」を参照してください。
- 3. 情報入力後、登録するボタンを押します。

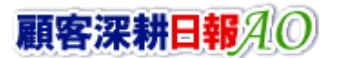

<span id="page-45-0"></span>6.ターゲットリストの参照・編集・削除

「顧客深耕日報 AO 案件を探す・知る」では、ユーザーの目的に応じた案件情報をリスト化して、保存することができます。 このように保存されたリストをターゲットリストといいます。ターゲットリストは個人(公開・非公開)、または全社員で利用制 限をかけることができます。毎回多様な検索条件を駆使しなくても、閲覧したいリストをすぐに利用することができます。ま た、一度作成されたリストの条件に合った情報を自動的に追加したり、削除したりすることができます。

## 6-1.ターゲットリストに登録されている案件情報を操作する

ターゲットリストに、案件情報を追加・一覧表示・削除する方法について説明します。

## <span id="page-45-1"></span>6-1-1.ターゲットリストに案件情報を追加する

検索・抽出した案件情報をターゲットリストに追加する方法について説明します。 以下の手順で操作をしてください。

- 1. 画面左部のメニューボタンより[ ※ 案件を探す・知る ]を押すか、[ ※ 案件を探す・知る ]にカーソルを合わせると表示される メニューの「案件情報検索」を押します。
- 2. 検索条件を指定して 検索開始 ボタンを押すか、リスト表示 ボタンを押します。 ⇒「案件情報一覧」画面、または「案件情報リスト表示」画面が表示されます。
- 3. 現在の検索結果すべてをターゲットリストに追加したいときは 検索結果すべて を押します。 選択した情報だけをターゲットリス トに追加したいときは、一覧表示されている情報の左側にあるチェック Box から、ターゲットリストに追加したい案件情報のみにチェ ックをつけて マチェックした情報 を押します。
- 4. レチェックした情報 、または 検索結果すべて の下に表示されるプルダウンメニューからターゲットリストに追加ボタンを押しま す。

⇒「追加するターゲットリストの選択」画面が表示されます。

- 5. 新しくターゲットリストを作成するときは、新規作成ボタンを押します。
- 6. ⇒「ターゲットリスト【案件情報】」新規登録画が表示されます。 ※既に作成済みのターゲットリストに現在選択している案件情報を追加するときは、検索条件を入力して検索ボタンを押します。そ の後、下に表示されたターゲットリスト名を押してください。 ⇒追加するターゲットリストの選択画面の詳細については、次項「■追加するターゲットリストの選択」を参照してください。
- 7. 「ターゲットリスト【案件情報】」新規登録画面でフォームを入力し、保存ボタンを押します。 ⇒選択している案件情報が新しく作成したターゲットリストに追加されます。 ⇒作成されたターゲットリストの詳細については、「6-2. ターゲットリストを設定する」を参照してください。

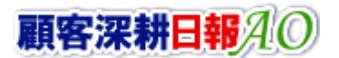

#### ■ 【追加するターゲットリストの選択】画面

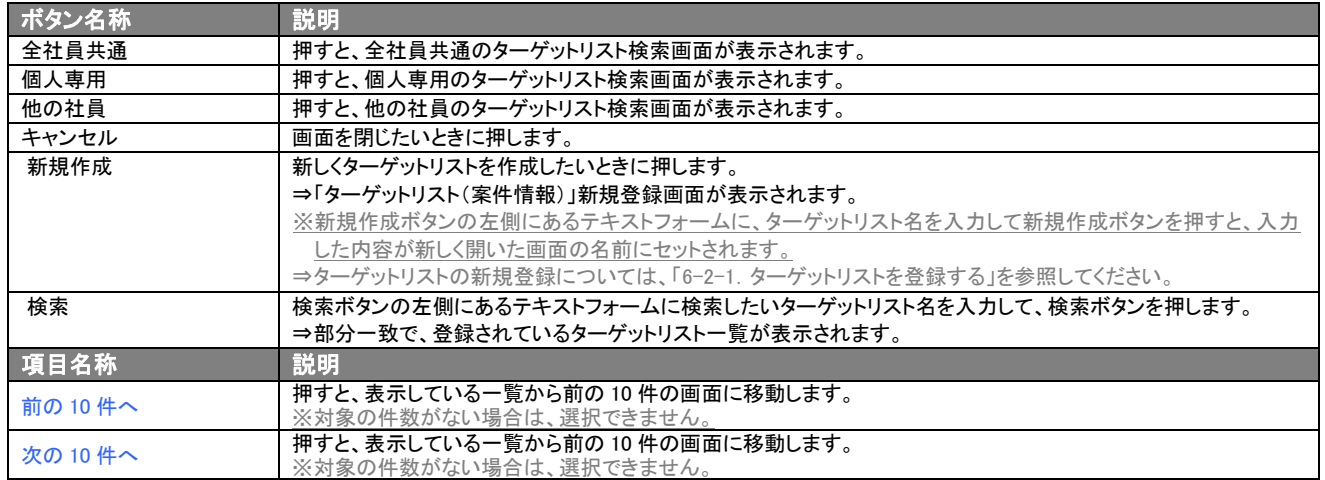

## <span id="page-47-0"></span>6-1-2. ターゲットリストから案件情報リスト表示画面を表示する

検索・抽出した案件情報をターゲットリストに追加する方法について説明します。 以下の手順で操作をしてください。

1. 画面左部のメニューボタンより[第1] 案件を探す・知る ]を押し[ターゲットリスト]のタブを押すか、[第2] 案件を探す・知る ]にカーソ ルを合わせると表示されるメニューの[ターゲットリスト]を押します。 ⇒「ターゲットリスト一覧」画面が表示されます。

⇒ターゲットリストタブの詳細については「3-1-9. ターゲットリストタブ」を参照にしてください。

2. ターゲットリスト名を押します。 ⇒選択したターゲットリストに登録されている案件情報がリスト表示されます。

#### ■ 案件情報リスト画面の表示内容

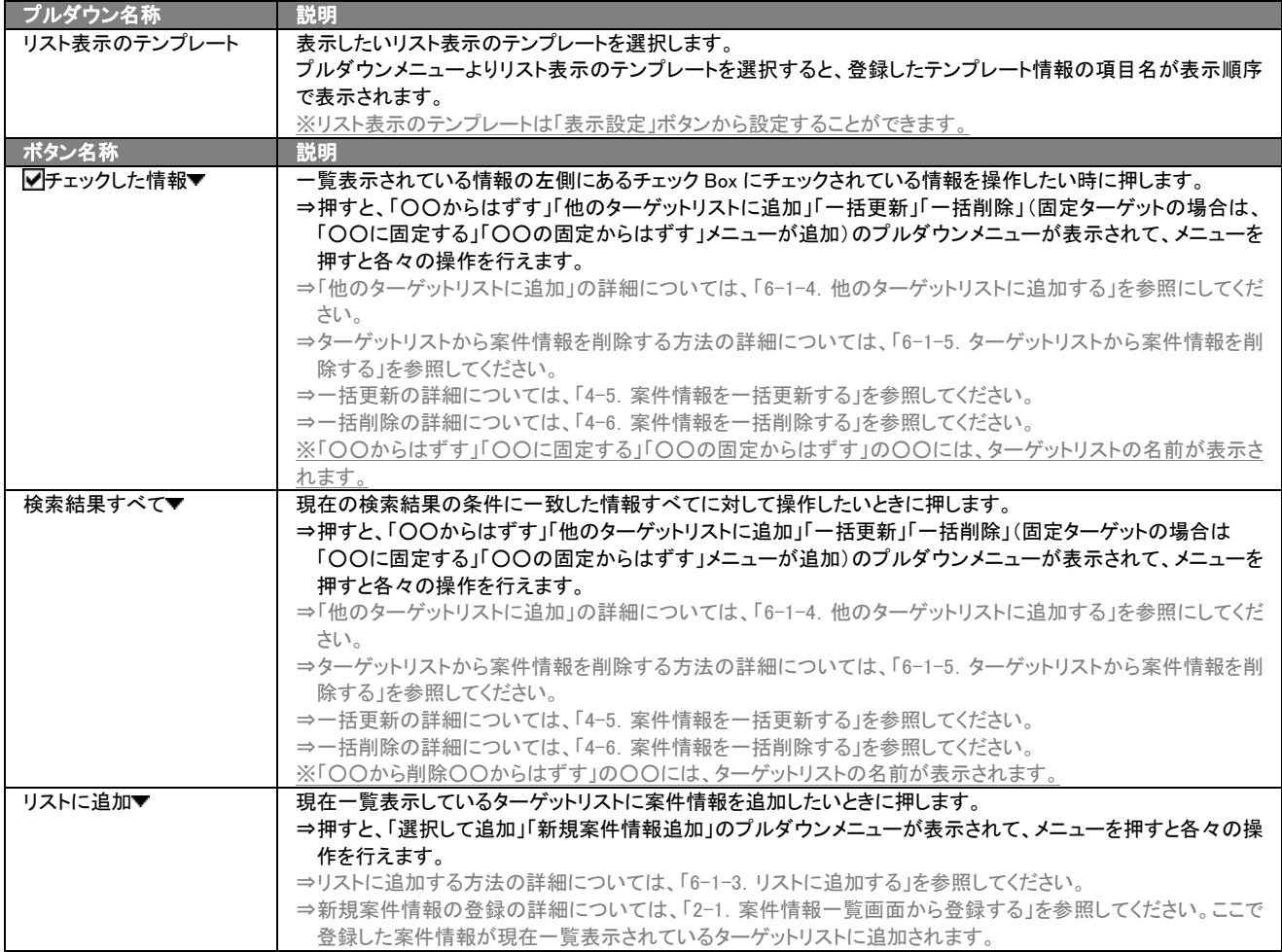

>次のページに続く

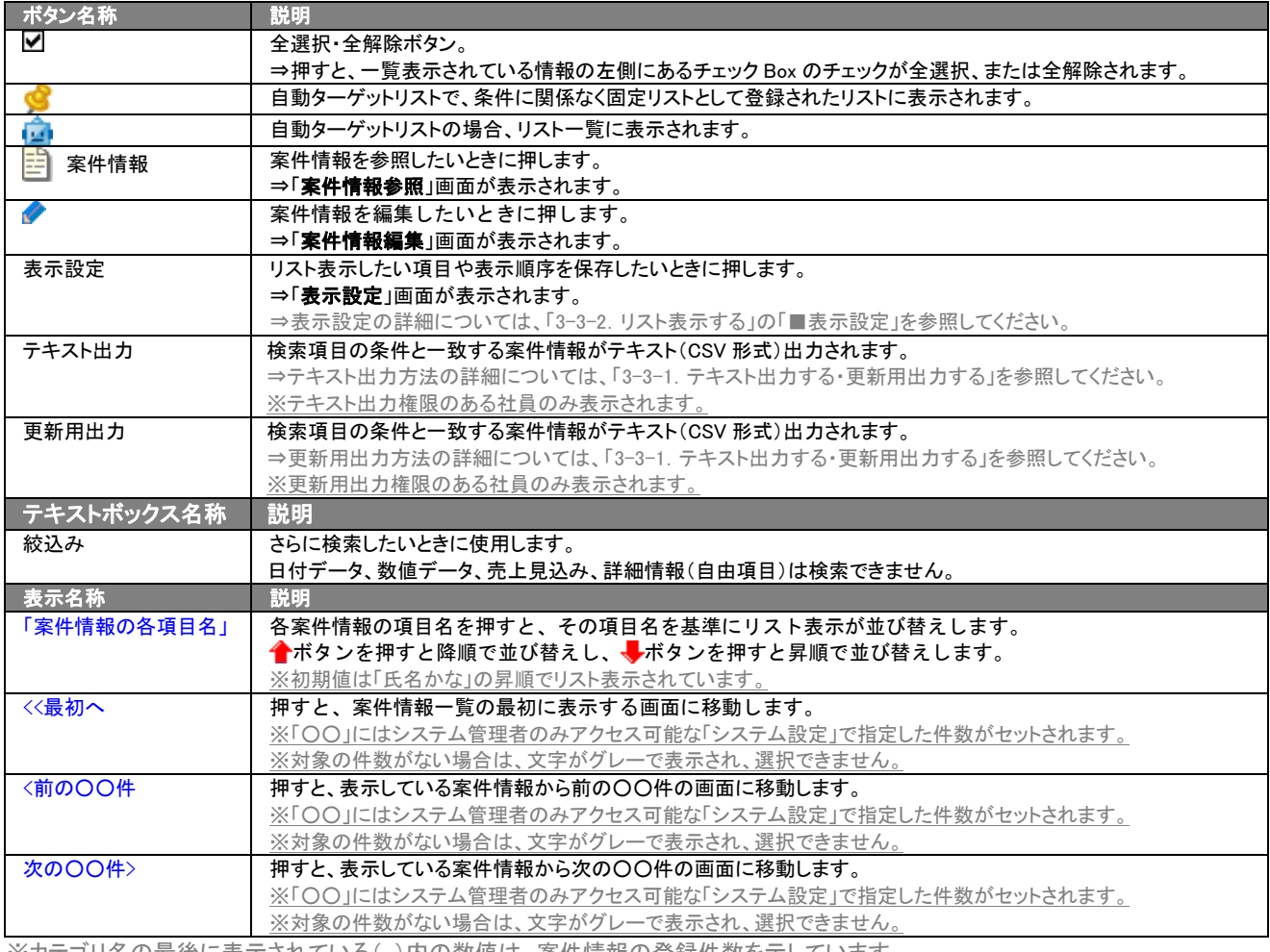

※カテゴリ名の最後に表示されている( )内の数値は、案件情報の登録件数を示しています。

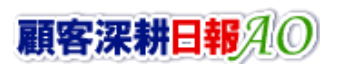

## <span id="page-49-0"></span>6-1-3.リストに追加する

「ターゲットリスト(案件情報)」リスト表示画面から、既に登録されている案件情報をターゲットリストに追加する方法につ いて説明します。

以下の手順で操作をしてください。

- 1. 画面左部のメニューボタンより[ 第 案件を探す・知る ]を押し[ターゲットリスト]のタブを押すか、[第 案件を探す・知る ]にカーソ ルを合わせると表示されるメニューの[ターゲットリスト]を押します。 ⇒「ターゲットリストー覧」画面が表示されます。 ⇒ターゲットリストタブの詳細については「3-1-9. ターゲットリストタブ」を参照にしてください。
- 2. ターゲットリスト名を押します。 ⇒選択したターゲットリストに登録されている案件情報がリスト表示されます
- 3. リストに追加 > を押して、下に表示されるプルダウンメニューから選択して追加ボタンを押します。 →「案件選択」画面が表示されます。 ※詳細については、次項を参照にしてください。
- 4. 「案件選択」画面からターゲットリストに追加したい顧客名を選択します。 ⇒ターゲットリストに案件情報が追加されます。

#### ■ 【案件選択】画面

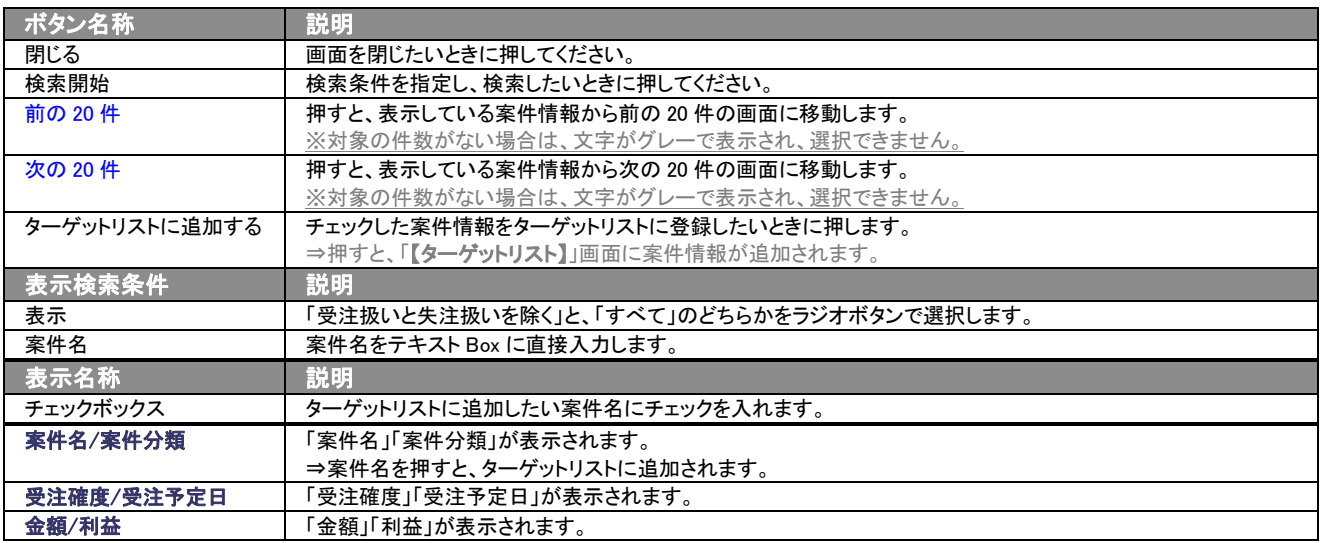

## <span id="page-50-0"></span>6-1-4.他のターゲットリストに追加する

「ターゲットリスト(案件情報)」リスト表示画面から、案件情報を他のターゲットリストに追加する方法について説明します。 以下の手順で操作をしてください。

- 1. 画面左部のメニューボタンより[ 第 案件を探す・知る ]を押し[ターゲットリスト]のタブを押すか、[ 第 案件を探す・知る ]にカーソ ルを合わせると表示されるメニューの[ターゲットリスト]を押します。 ⇒「ターゲットリスト一覧」画面が表示されます。
	- ⇒ターゲットリストタブの詳細については「3-1-9. ターゲットリストタブ」を参照にしてください。
- 2. ターゲットリスト名を押します。 ⇒選択したターゲットリストに登録されている案件情報がリスト表示されます。
- 3. 現在の検索結果すべてをターゲットリストに追加したいときは 検索結果すべて を押します。 選択した情報だけをターゲットリスト に追加したいときは、一覧表示されている情報の左側にあるチェック Box から、ターゲットリストに追加したい案件情報のみにチェッ 「こ<sub>垣</sub>加したいことは、 見扱かとれている情<br>クをつけて <mark>■</mark>チェックした情報▼ を押します。
- 4. レチェックした情報 、または 検索結果すべて の下に表示されるプルダウンメニューから他のターゲットリストに追加ボタンを押 します。 ⇒「追加するターゲットリストの選択」画面が表示されます。
- 5. 「追加するターゲットリストの選択」画面から、ターゲットリストを選択します。 ⇒選択したターゲットリストに案件情報が追加されます。 ⇒ターゲットリストを追加する方法の詳細については、「6-1-1. ターゲットリストに案件情報を追加する」を参照してください。

## <span id="page-51-0"></span>6-1-5.ターゲットリストから案件情報を削除する

ターゲットリストに登録した案件情報をターゲットリスト上から削除はずすする方法について説明します。 以下の手順で操作をしてください。

※ターゲットリスト上から案件情報をはず削除したときは、実際の案件情報は削除されません。

- 1. 画面左部のメニューボタンより[第4] 案件を探す・知る ]を押し[ターゲットリスト]のタブを押すか、[第4] 案件を探す・知る ]にカーソ ルを合わせると表示されるメニューの[ターゲットリスト]を押します。 ⇒「ターゲットリスト一覧」画面が表示されます。 ⇒ターゲットリストタブの詳細については「3-1-9. ターゲットリストタブ」を参照にしてください。
- 2. ターゲットリスト名を押します。 ⇒選択したターゲットリストに登録されている案件情報リスト画面が表示されます。
- 3. 現在の検索結果すべてをターゲットリストからさ削除したいときは 検索結果すべて▼ を押します。 選択した情報だけをターゲットリ ストに追加したいときは、一覧表示されている情報の左側にあるチェック Box から、ターゲットリストからはず削除したい案件情報の みにチェックをつけて レチェックした情報 を押します。
- 4. レチェックした情報 、または 検索結果すべて の下に表示されるプルダウンメニューからOOからはずすボタンを押します。 ⇒確認メッセージウインドウが表示されますので、O K またはキャンセルを押してください。 ※○○には現在リスト表示しているターゲットリスト名が表示されます。

## 6-1-6.自動ターゲットリストから固定リストを作成する

自動ターゲットリストに登録した案件情報を、条件に関係なくそのターゲットリストのリストとして固定化する方法について 説明します。

以下の手順で操作をしてください。

- 1. 画面左部のメニューボタンより[第 楽件を探す・知る ]を押し[ターゲットリスト]のタブを押すか、[第 楽件を探す・知る ]にカーソ ルを合わせると表示されるメニューの[ターゲットリスト]を押します。 ⇒「ターゲットリストー覧」画面が表示されます。 ⇒ターゲットリストタブの詳細については「3-1-9. ターゲットリストタブ」を参照にしてください。
- 2. ターゲットリスト名を押します。 ⇒選択したターゲットリストに登録されている案件情報リスト画面が表示されます。
- 3. 固定としたいリストにチェックをつけて レチェックした情報 を押します。
- 4. レチェックした情報 の下に表示されるプルダウンメニューから<mark>○○の固定からはずす</mark>ボタンを押します。 ⇒確認メッセージウインドウが表示されますので、O K またはキャンセルを押してください。 ※リストにCマークが表示されます。 ※○○には現在リスト表示しているターゲットリスト名が表示されます。

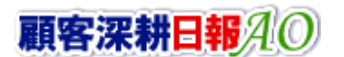

## <span id="page-53-0"></span>6-2.ターゲットリストを設定する

ターゲットリストの設定方法について説明します。ターゲットリストの参照・編集・削除はすべて、「ターゲットリストタブ」から 行います。

## <span id="page-53-1"></span>6-2-1.ターゲットリストを登録する

ターゲットリストを新規登録する方法について説明します。 以下の手順で操作をしてください。

- 1. 画面左部のメニューボタンより[ 第 案件を探す・知る ]を押し[ターゲットリスト]のタブを押すか、[第 案件を探す・知る ]にカーソ ルを合わせると表示されるメニューの[ターゲットリスト]を押します。 ⇒「ターゲットリスト一覧」画面が表示されます。 ⇒ターゲットリストタブの詳細については「3-1-9. ターゲットリストタブ」を参照にしてください。
- 2. 新規ターゲットリスト登録ポタンを押します。 ⇒「ターゲットリスト【案件情報】」新規登録画面が表示されます。 ※「追加するターゲットリストの選択」画面から、新規作成ボタンを押しても同じ画面が表示されます。 ⇒「追加するターゲットリストの選択」の詳細については、「6-1-1. ターゲットリストに案件情報を追加する」を参照してください。
- 3. 必要事項を入力してターゲットリストを登録します。 ⇒詳細は次項、「■表示内容」を参照にしてください。
- 4. すべての情報入力後、保存ボタンを押します。 ⇒登録されたターゲットリストが一覧画面に表示されます。 ※キャンセルボタンキャンセルボタンを押すと、「編集内容を破棄してウインドウを閉じます。よろしいですか?」というメッセージウ インドウが表示されます。O K ボタンを押すと、登録されずに一覧画面に戻ります。

#### 表示内容

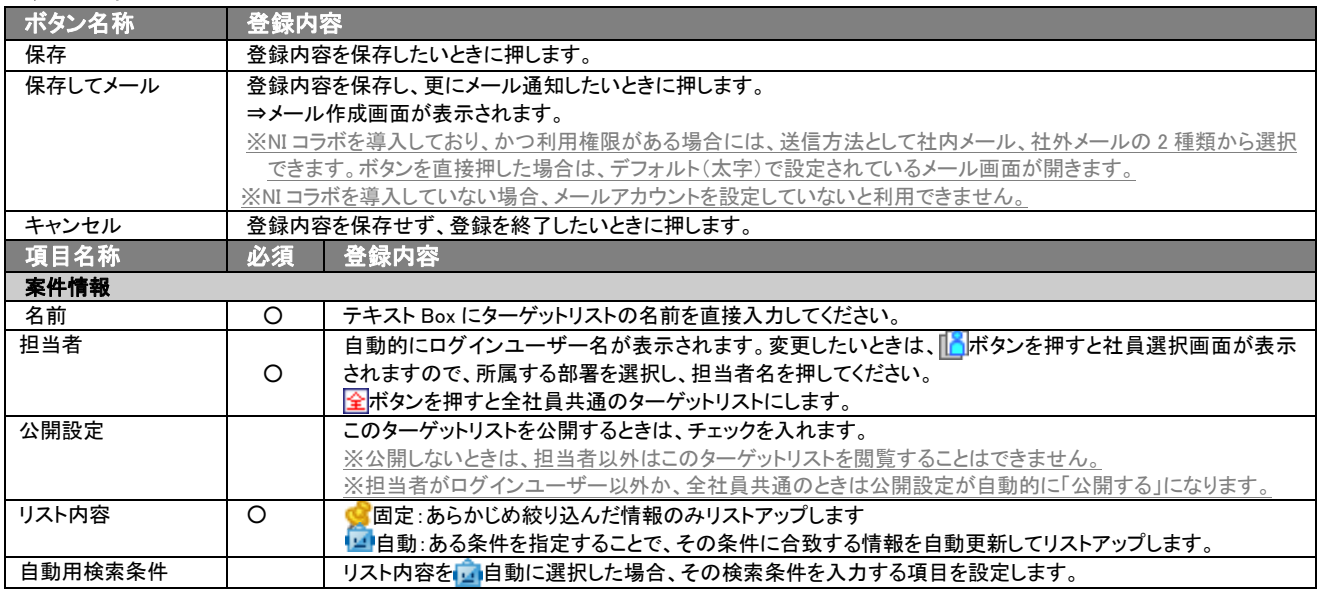

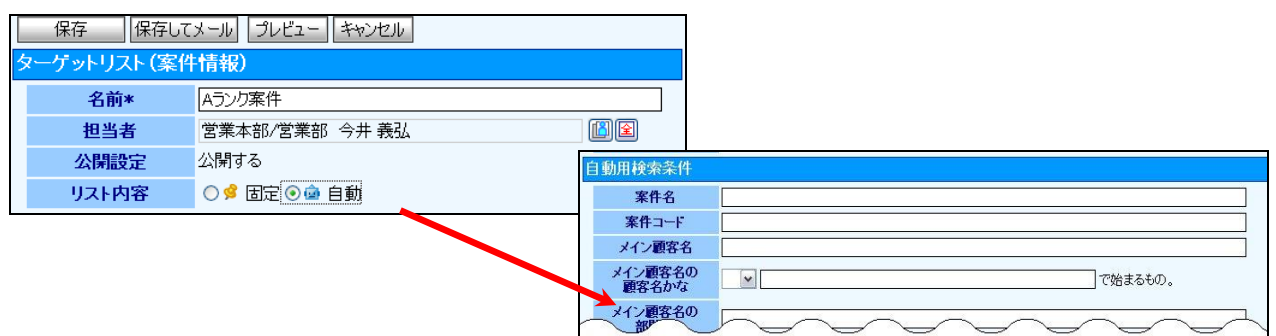

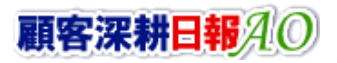

## <span id="page-54-0"></span>6-2-2.ターゲットリストを参照する

ターゲットリストを参照する方法について説明します。 以下の手順で操作をしてください。

- 1. 画面左部のメニューボタンより[第6] 案件を探す・知る ]を押し[ターゲットリスト]のタブを押すか、[第6] 案件を探す・知る ]にカーソ ルを合わせると表示されるメニューの[ターゲットリスト]を押します。 ⇒「ターゲットリストー覧」画面が表示されます。 ⇒ターゲットリストタブの詳細については「3-1-9. ターゲットリストタブ」を参照にしてください。
- 
- 2. ターゲットリスト名の左側にある、 ボタンを押します。 ⇒「ターゲットリスト(案件情報)」参照画面が表示されます。

#### ■ 画面表示内容

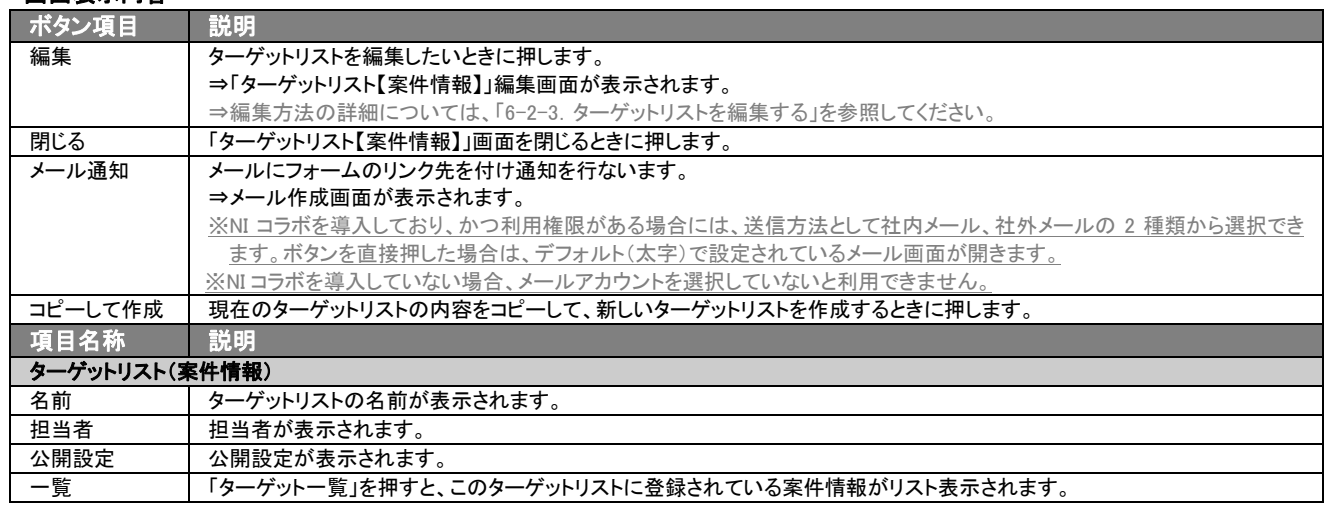

## <span id="page-55-0"></span>6-2-3.ターゲットリストを編集する

「顧客深耕日報 AO 案件を探す・知る」では、登録しているターゲットリスト(案件情報)を編集することが できます。 以下の手順で操作をしてください。

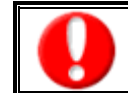

「編集」権限がないときは、ターゲットリストを編集できません。 権限の詳細については、「顧客深耕日報 AO」の社内システム管理者に確認してください。

1. 画面左部のメニューボタンより[ 案件を探す・知る ]を押押し[ターゲットリスト]のタブを押すか、[ 案件を探す・知る ]にカ ーソルを合わせると表示されるメニューの[ターゲットリスト]を押します。 ⇒「ターゲットリスト一覧」画面が表示されます。

⇒ターゲットリストタブの詳細については「3-1-9. ターゲットリストタブ」を参照にしてください。

- 2. 編集したいターゲットリスト名の左側にある、 アボタンを押します。 ⇒「ターゲットリスト【案件情報】」画面が表示されます。
- 3. 画面上の編集ボタンを押します。 ⇒表示内容の詳細については、次項を参照してください。
- 4. ターゲットリスト変更後、保存ボタンを押します。 ⇒変更されたターゲットリストが一覧画面に表示されます。 ※キャンセルボタンキャンセルボタンを押すと、「編集内容を破棄してウインドウを閉じます。よろしいですか?」というメッセージウ インドウが表示されます。O K ボタンを押すと、登録されずに一覧画面に戻ります。

#### ■ 表示内容

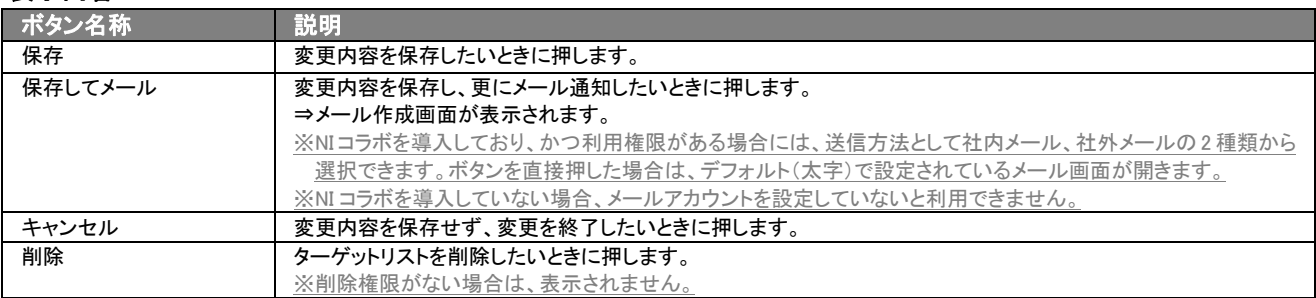

⇒項目の表示内容の詳細については、「6-2-1. ターゲットリストを登録する」を参照してください。

## 6-2-4.ターゲットリストを削除する

「顧客深耕日報 AO 案件を探す・知る」では、登録しているターゲットリスト(案件情報)を削除します。 以下の手順で操作をしてください。

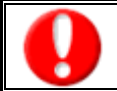

削除権限がない場合、削除ボタンは表示されません。 削除ボタンが表示されない場合は、「顧客深耕日報 AO」の社内システム管理者に確認してください。

- 1. 画面左部のメニューボタンより[第6] 案件を探す・知る ]を押し[ターゲットリスト]のタブを押すか、[第6] 案件を探す・知る ]にカーソ ルを合わせると表示されるメニューの[ターゲットリスト]を押します。 ⇒「ターゲットリスト一覧」画面が表示されます。 ⇒ターゲットリストタブの詳細については「3-1-9. ターゲットリストタブ」を参照にしてください。
- 2. 削除したいターゲットリスト名の左側にある、 アボタンを押します。 ⇒「ターゲットリスト【案件情報】」画面が表示されます。
- 3. 画面上の編集ボタンを押します。 ⇒表示内容の詳細については、「6-2-3. ターゲットリストを編集する」を参照してください。
- 4. 画面右上の削除ボタンを押します。

⇒「この文書を削除します。よろしいですか?」というメッセージウインドウが表示されますので、O K またはキャンセルを押してく ださい。

## 6-2-5.ターゲットリストを一括更新・削除する

登録済みのターゲットリストを一括更新・一括削除することができます。 以下の手順で操作をしてください。

#### ■ 一括更新する

- 1. 画面左部のメニューボタンより[第6] 案件を探す・知る ]を押し[ターゲットリスト]のタブを押すか、[第6] 案件を探す・知る ]にカーソ ルを合わせると表示されるメニューの[ターゲットリスト]を押します。 ⇒「ターゲットリストー覧」画面が表示されます。 ⇒ターゲットリストタブの詳細については「3-1-9. ターゲットリストタブ」を参照にしてください。
- 2. 一覧表示されている情報の左側にあるチェック Box から、一括更新したい情報のみにチェックをつけて マチェックした情報 を押し ます。
- 3. マチェックした情報 の下に表示されるプルダウンメニューから一括更新ボタンを押します。 ⇒「【ターゲットリスト(案件情報)】一括更新項目設定」画面が表示されます。
- 4. 一括更新したい項目の左側にあるチェック Box にチェックをつけると入力フォームが入力・選択可能な状態になりますので、入力フ オームに値を入力・選択してから一括更新するボタンを押します。 ※チェック Box にチェックがされている項目のみ一括更新されます。 ※チェック Box にチェックをして、その項目に値を何もいれなければ、項目の値を一括で空にすることができます。
- 5. 「一括更新の確認」画面が表示されますので、内容に同意した場合は、「はい。すべて更新します。」の左側にあるチェック Box に チェックをつけて 実行 ボタンを押します。 更新しない場合は キャンセル ボタンキャンセルボタンを押します。

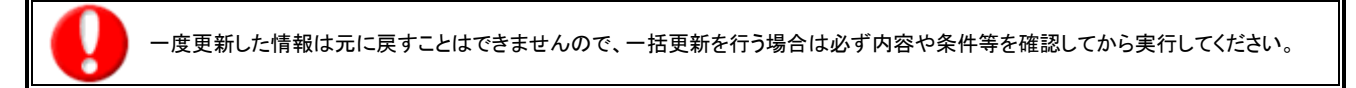

※「公開設定」は一括更新処理対象外です。

※「担当者」を自分以外に設定してターゲットリストを一括更新したときは、「公開設定」がすべて「公開する」に変更されま す。

### ■ 一括削除する

- 1. 面左部のメニューボタンより[ ※ 案件を探す・知る ]を押し [ターゲットリスト]のタブを押すか、[ ※ 案件を探す・知る ]にカーソ ルを合わせると表示されるメニューの[ターゲットリスト]を押します。 ⇒「ターゲットリスト一覧」画面が表示されます。 ⇒ターゲットリストタブの詳細については「3-1-9. ターゲットリストタブ」を参照にしてください。
- 2. 一覧表示されている情報の左側にあるチェック Box から、一括更新したい情報のみにチェックをつけて マチェックした情報 を押し ます。
- 3. レチェックした情報 の下に表示されるプルダウンメニューから一括削除ボタンを押します。
- 4. 「一括削除の確認」画面が表示されますので、内容に同意した場合は、「はい。すべて削除します。」の左側にあるチェック Box に チェックをつけて 実行 ボタンを押します。削除しない場合は キャンセル ボタンキャンセルボタンを押します。

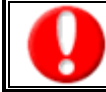

一度削除した情報は元に戻すことはできませんので、一括削除を行う場合は必ず内容や条件等を確認してから実行してください。

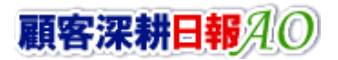

7.サクセスアシスト

## 7-1.サクセスアシスト機能とは

サクセスアシスト機能とは、類似した成功事例(受注案件)をピックアップする機能です。受注に至るまでのプロセスを疑似 体験することで、進んでいる案件の営業活動に活かすことができます。

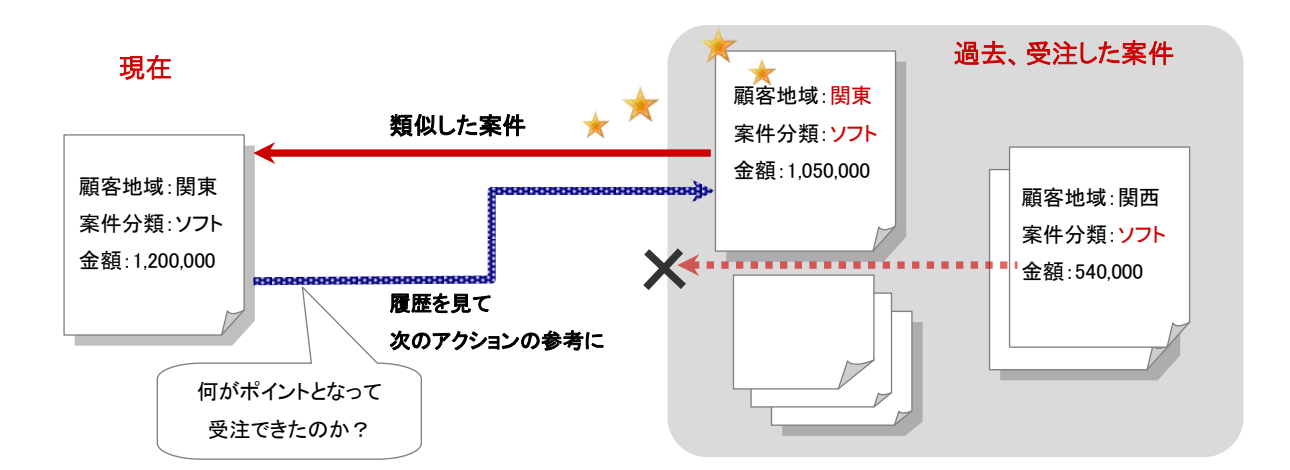

サクセスアシストは、選択された案件情報に対して類似度の高い順(上位5つ)に表示します。

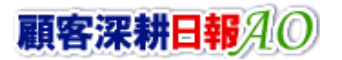

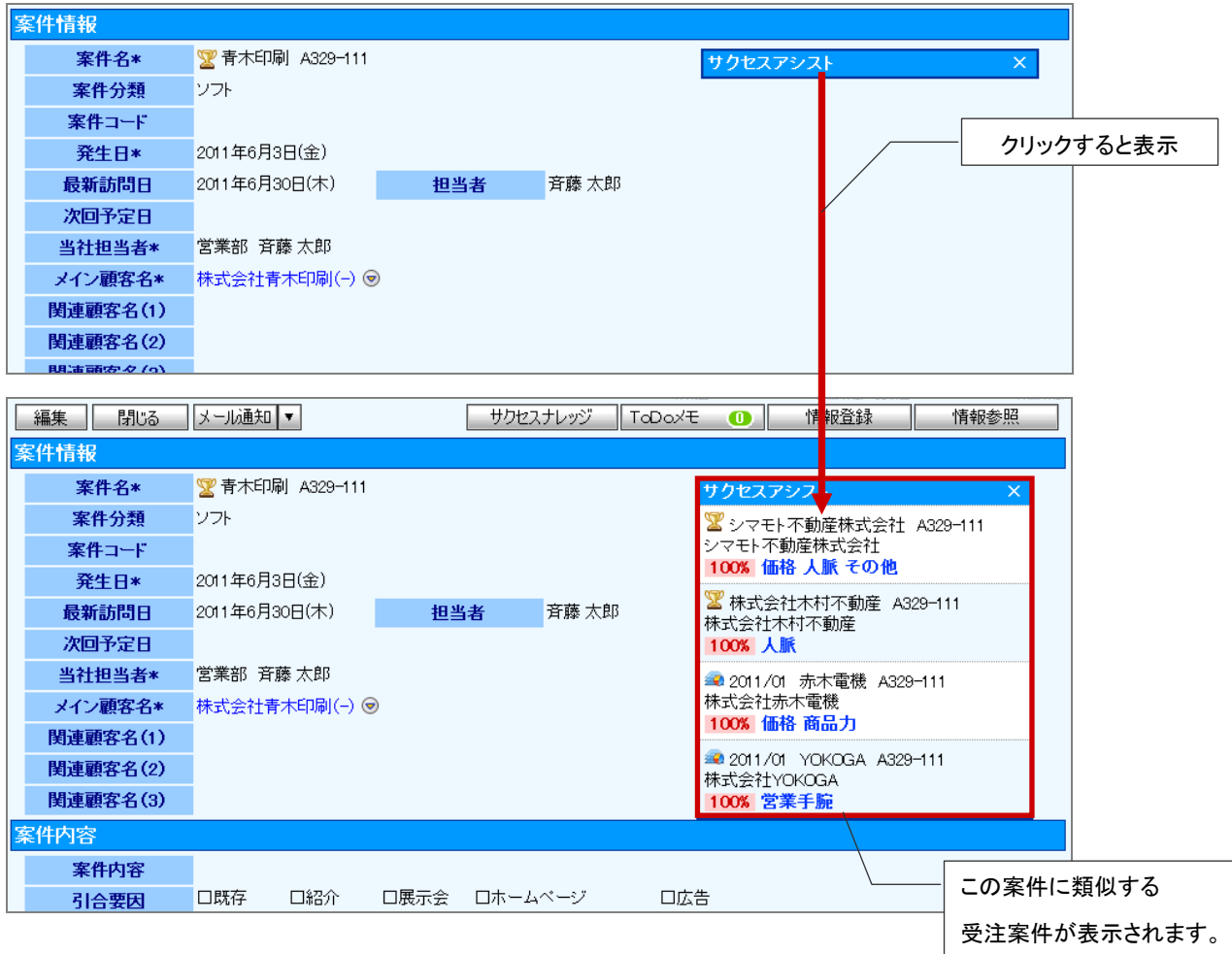

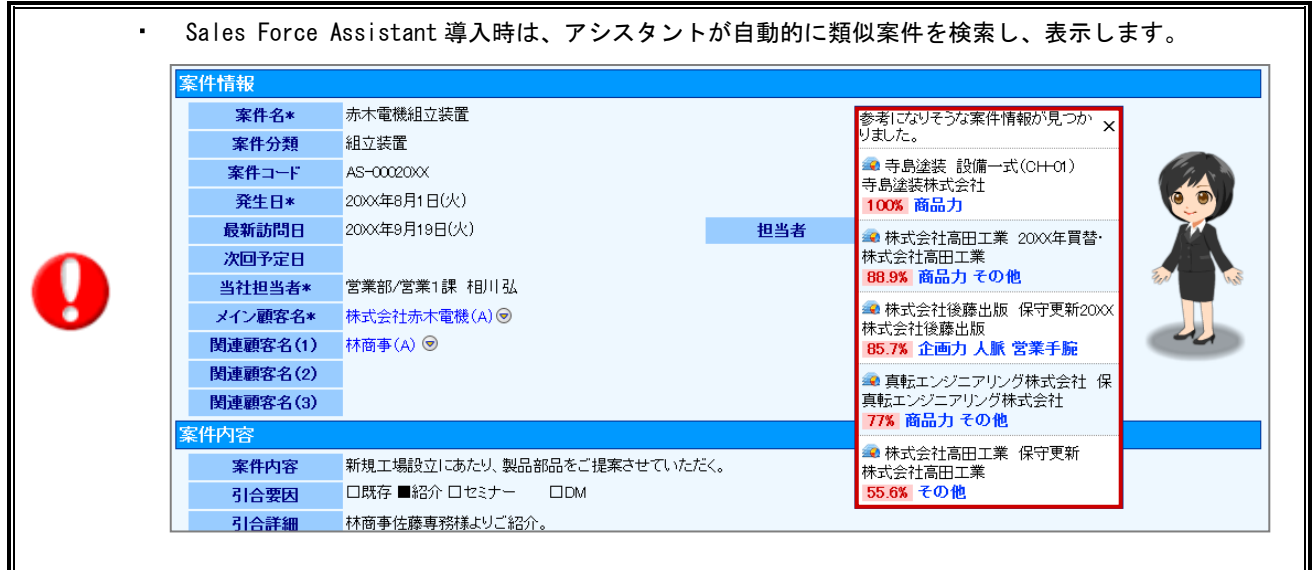

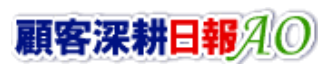

## 7-2. サクセスアシスト表示内容と表示条件

表示されたサクセスアシストの表示内容は次のとおりです。

## 7-2-1.サクセスアシストの表示内容

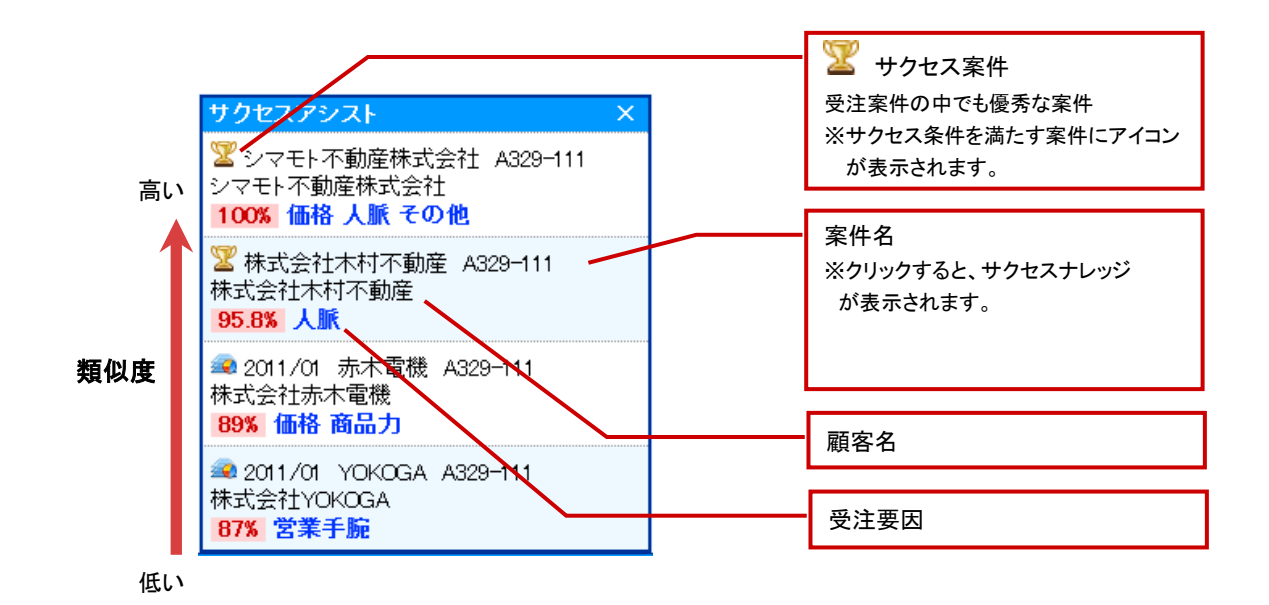

## 7-2-2.サクセスアシストの表示条件

サクセスアシストは、類似とする条件を「顧客プロフィール」項目と「案件情報」項目から選択し、その項目の類似性の高い 順に上位 5 案件を表示します。

・類似条件は、システム設定画面から設定します。詳細については、自社のシステム管理者様にご確認ください。 ・類似度が 30%以下の案件情報は、トップ5 以内に入った場合でも表示されません。

#### ■条件項目

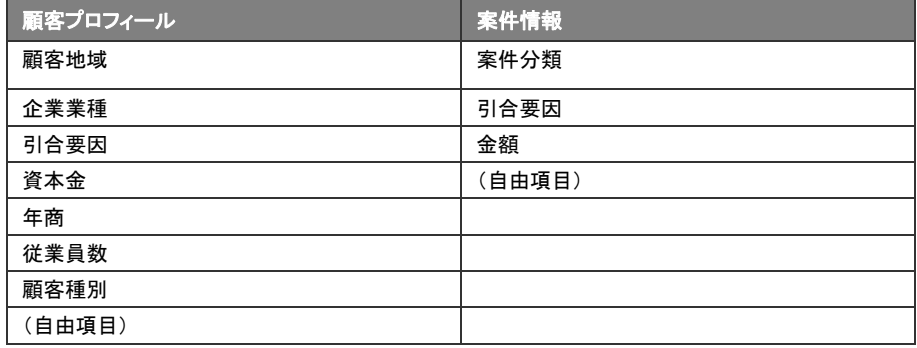

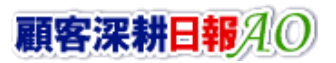

## <span id="page-61-0"></span>7-2-3.類似度の計算例

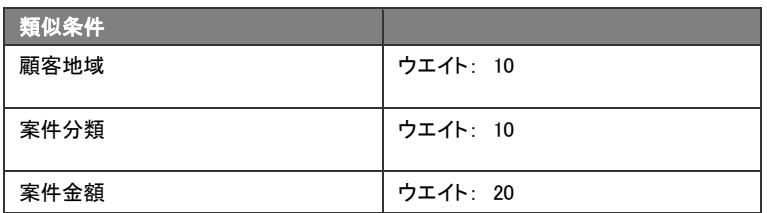

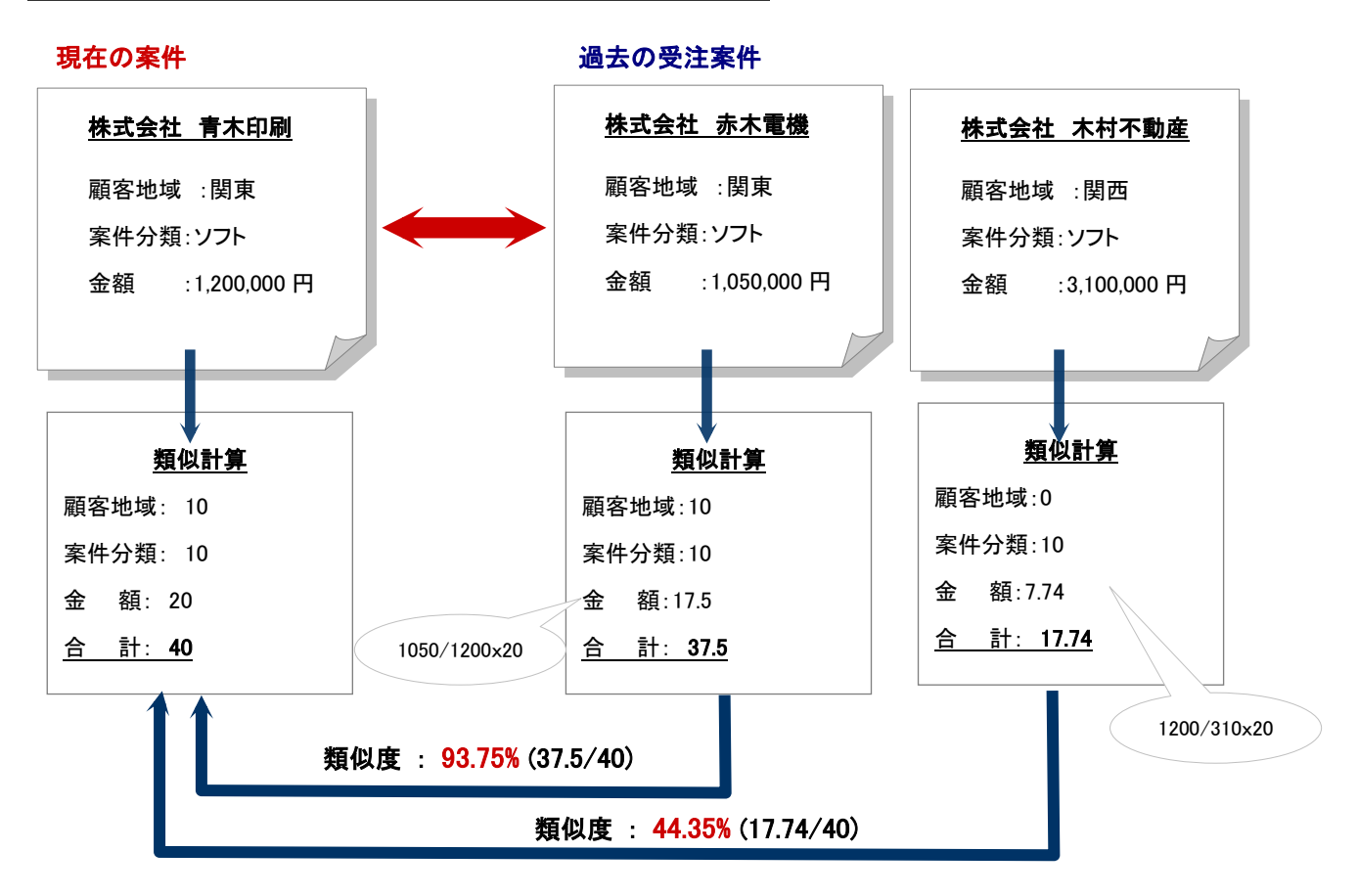

顧客深耕日報AO

# 8.見積作成アシスト

## 8-1.見積作成アシストとは

・見積共有管理を導入時のみご利用になれます。

見積をより簡単に作成するためのアシスト機能です。類似案件に紐づく見積書をピックアップし、その見積書を再利用す ることで見積書作成時間の短縮ができます。

また、類似案件の見積書を参照することで、顧客へ見積書を提出する際の参考資料としても活かせます。

見積作成アシストは、選択された案件情報に対して類似度の高い順に(上位 5 件)見積書を表示します。

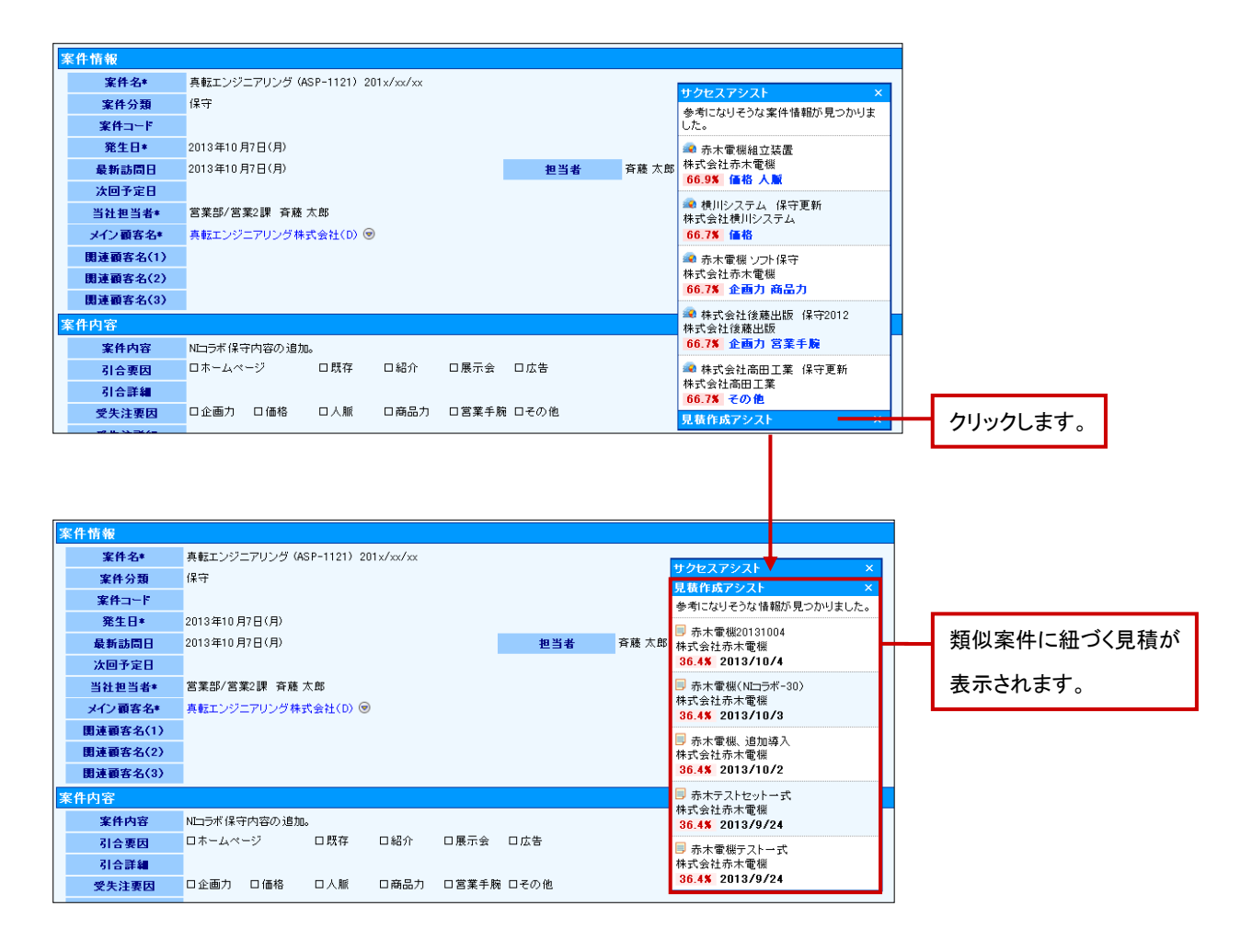

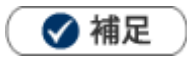

Sales Force Assistant 導入時は、アシスタントが自動的に類似案件を検索し、表示します。

## 8-2. 見積作成アシスト表示内容と表示条件

表示された見積作成アシストの表示内容は次のとおりです。

## 8-2-1. 見積作成アシストの表示内容

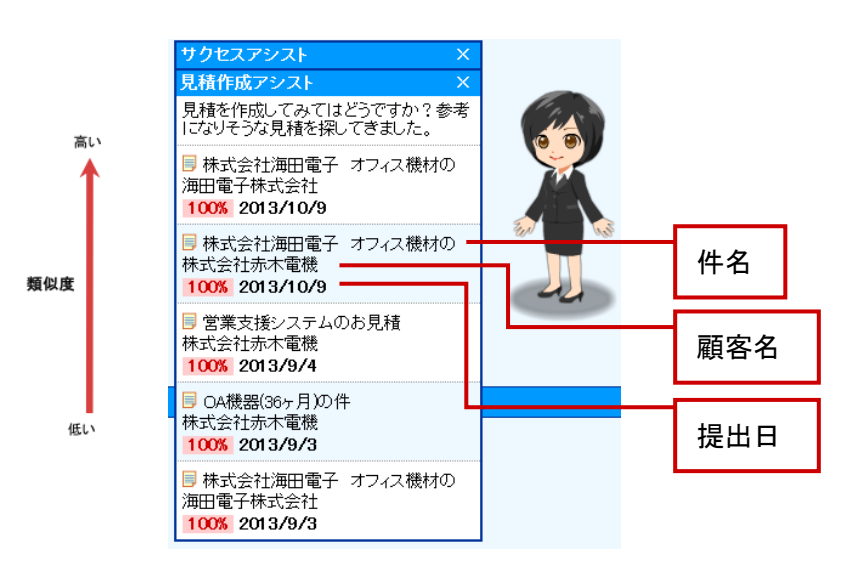

## 8-2-2. 見積作成アシストの類似条件

見積作成アシストは、類似とする条件を「顧客プロフィール」項目と「案件情報」項目から選択し、その項目の類似性の高 い順に上位 5 件を表示します。

#### ■条件項目

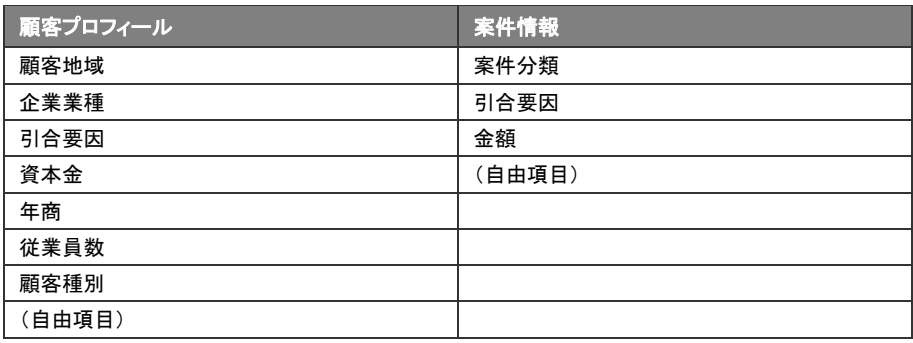

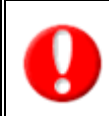

・類似条件は、システム設定画面から設定します。詳細については、自社のシステム管理者様にご確認ください。

- ・類似度が 30%以下の案件情報は、トップ5 以内に入った場合でも表示されません。
- ・類似条件の計算方法例については、前項「<mark>類似度の計算例」をご</mark>参照ください。

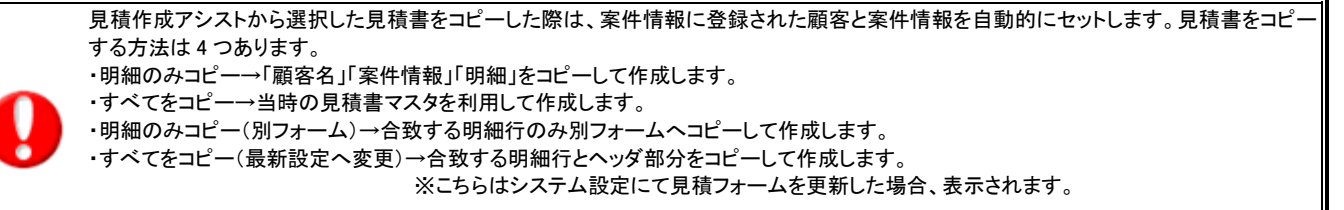

※「明細のみコピー((別フォームへ)含む)」を選択した場合、担当者欄にはログインユーザーをセットします。

9.サクセス分析

## 9-1.サクセス分析機能とは

受注した案件の中でも取り分け優秀な結果で受注できたもの(サクセス案件)をナレッジとして共有する機能です。案件情 報の「サクセス分析」タブから参照することができます。

サクセス分析では、受注案件全て表示するか、サクセス条件を満たす案件のみ表示するか選択することができます。

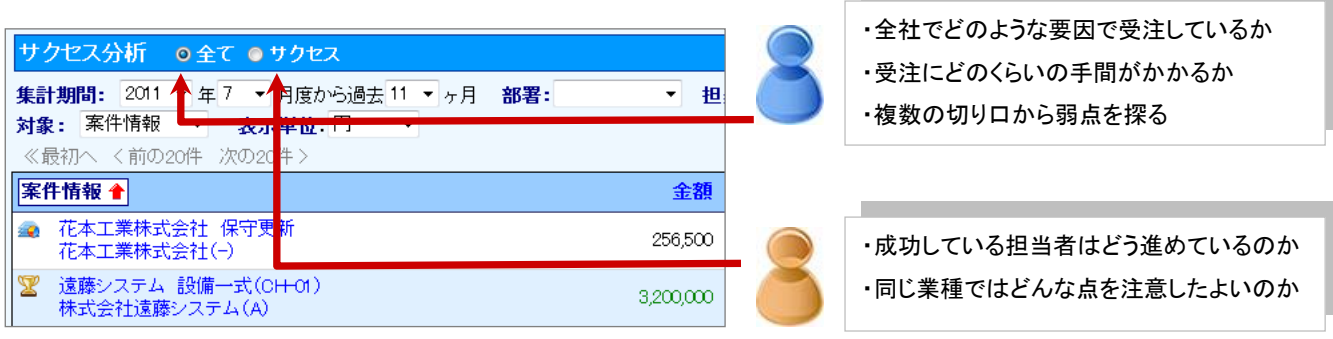

サクセス案件は、設定した「金額」、「業務期間」、「コンタクト効率」、「訪問効率」の4指標全てを満たす場合(サクセス条件) に、サクセス案件と判断します。

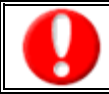

・アクセス条件は、システム設定画面から設定します。詳細については、自社のシステム管理者様にご確認ください。

## 9-2.サクセス分析を参照する

1. 画面左メニューより「 实件を探す・知る」を選択し、表示されたタブの中から「サクセス分析」を選択します。 ⇒【サクセス分析】画面が表示されます。 **[**2]

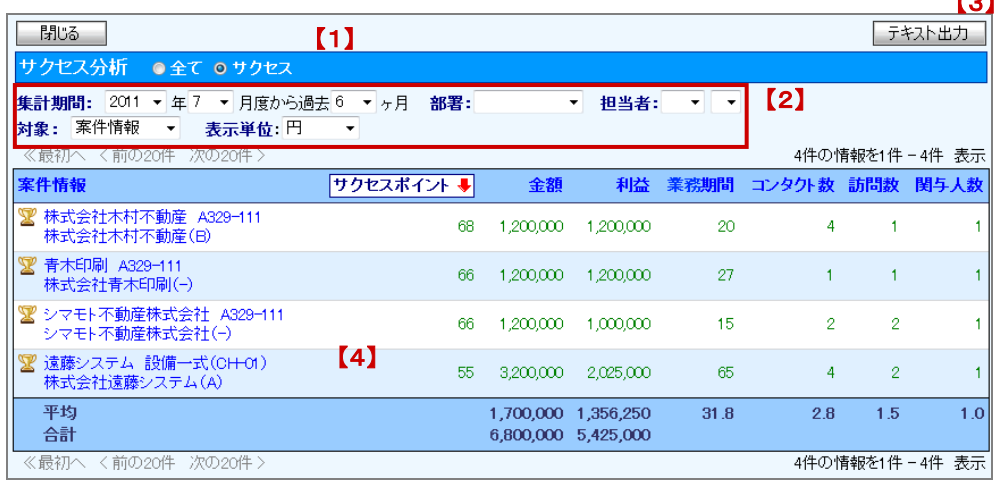

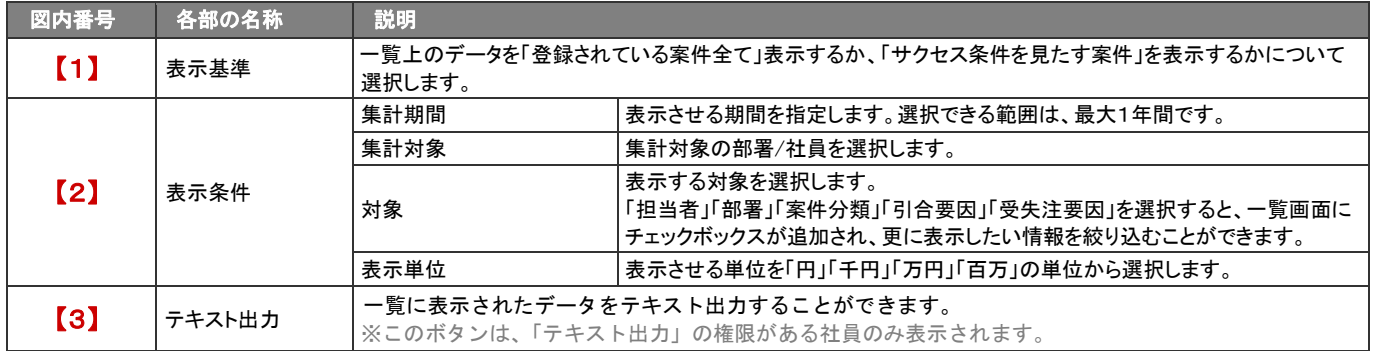

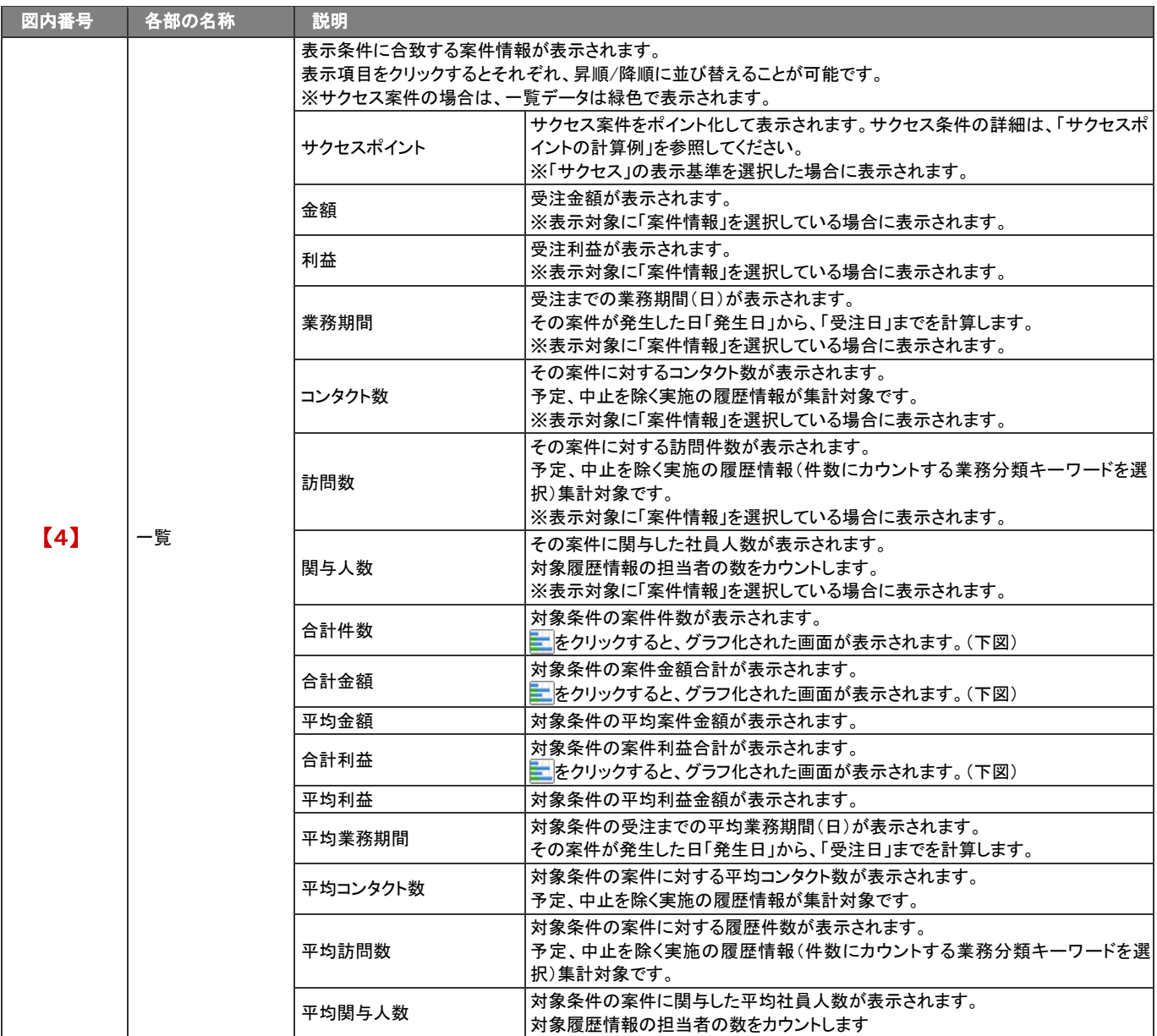

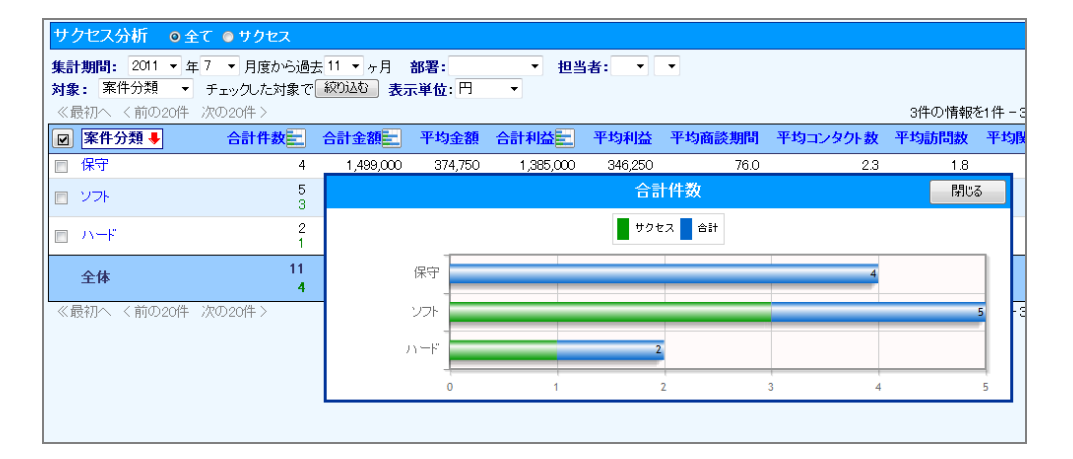

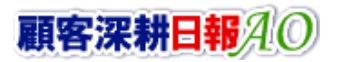

## 9-3.サクセスポイントの計算例

サクセスポイントは最適値を評価基準値とし、下限値と上限値はサクセス条件の最低値として計算します。出た数値にウ ェイトを加味したものがサクセスポイントとなります。そして、「金額」「業務期間」「コンタクト効率」「訪問効率」のポイント合 計が、案件のサクセスポイントとなります。

■具体例 システム設定画面

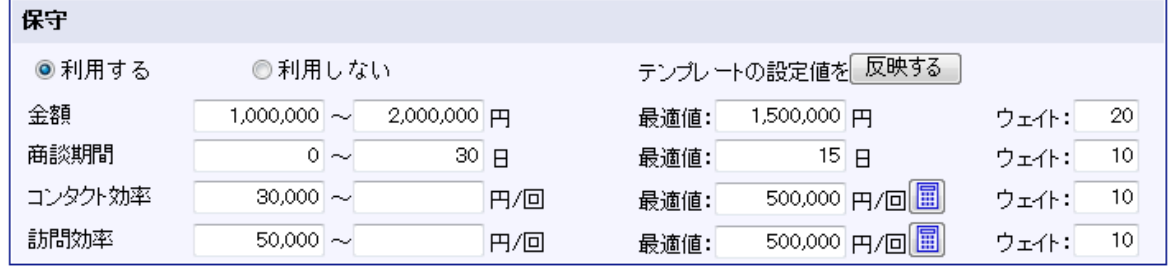

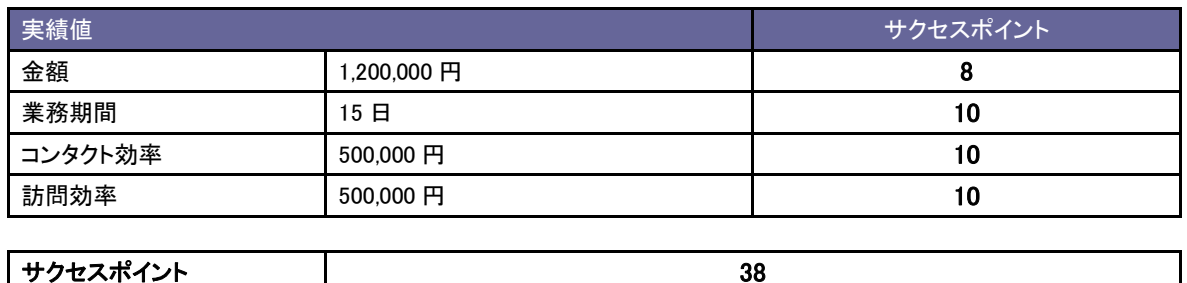

■下限値/上限値の両方

■下限値のみ

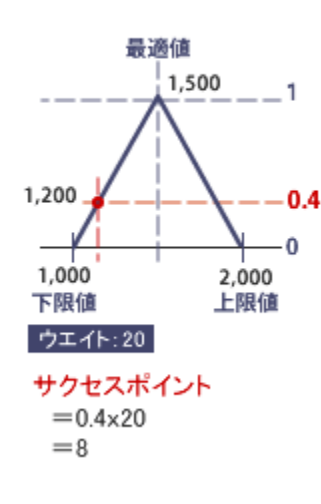

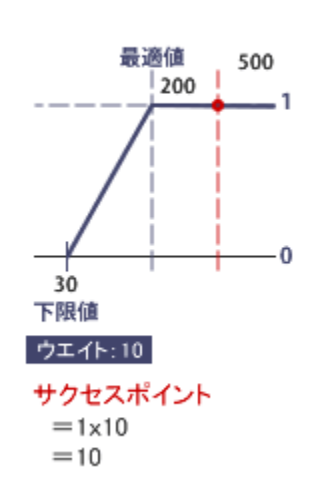

・アクセス条件は、システム設定画面から設定します。詳細については、自社のシステム管理者様にご確認ください。

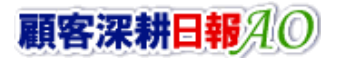

## 9-4.サクセスナレッジを参照する

- 1. 画面左メニューより「スターク」を探す・知る」を選択し、表示されたタブの中から「案件情報検索」を選択します。
- 2. 案件検索から、対象の案件情報を検索して、案件明細を表示します。 ⇒案件情報明細画面が表示されます。
- 3. 画面右上の「サクセスナレッジ」ボタンを押します。

⇒その案件のサクセスナレッジが表示されます。

#### ※「サクセスナレッジ」ボタンは、受注案件のみ表示されます。

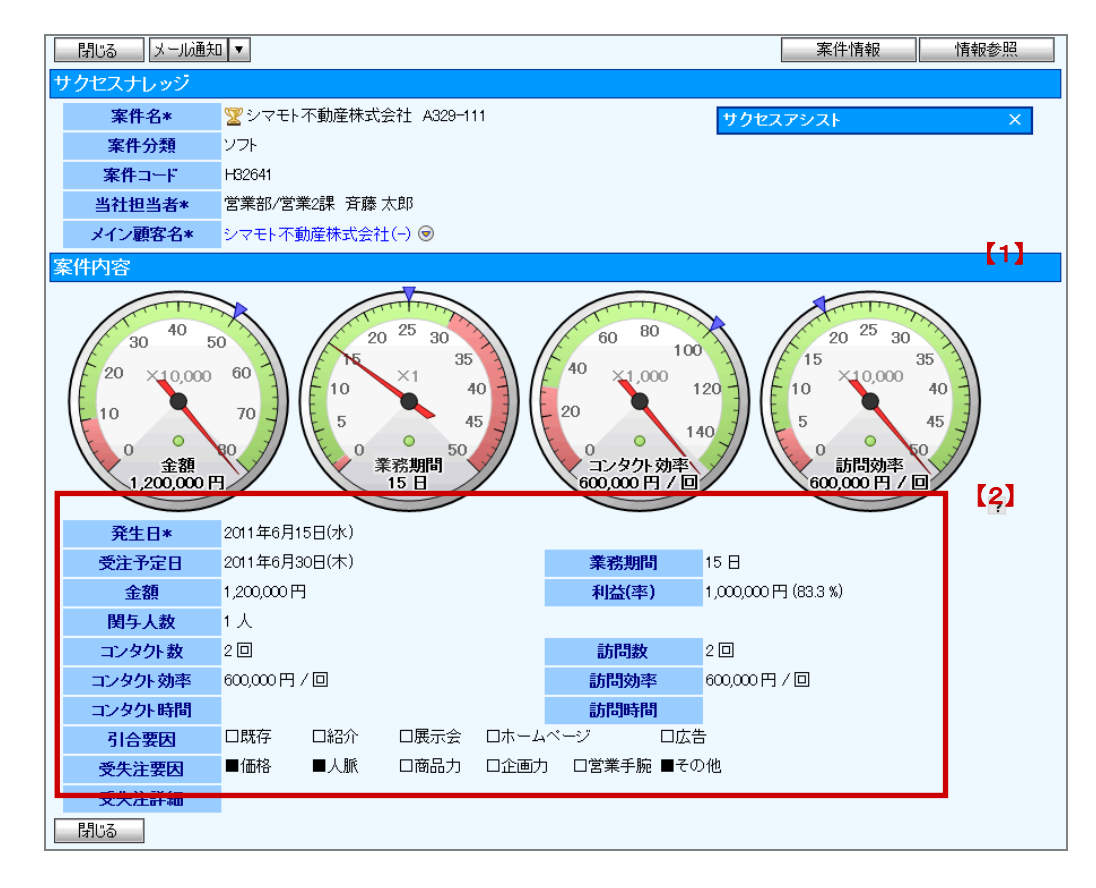

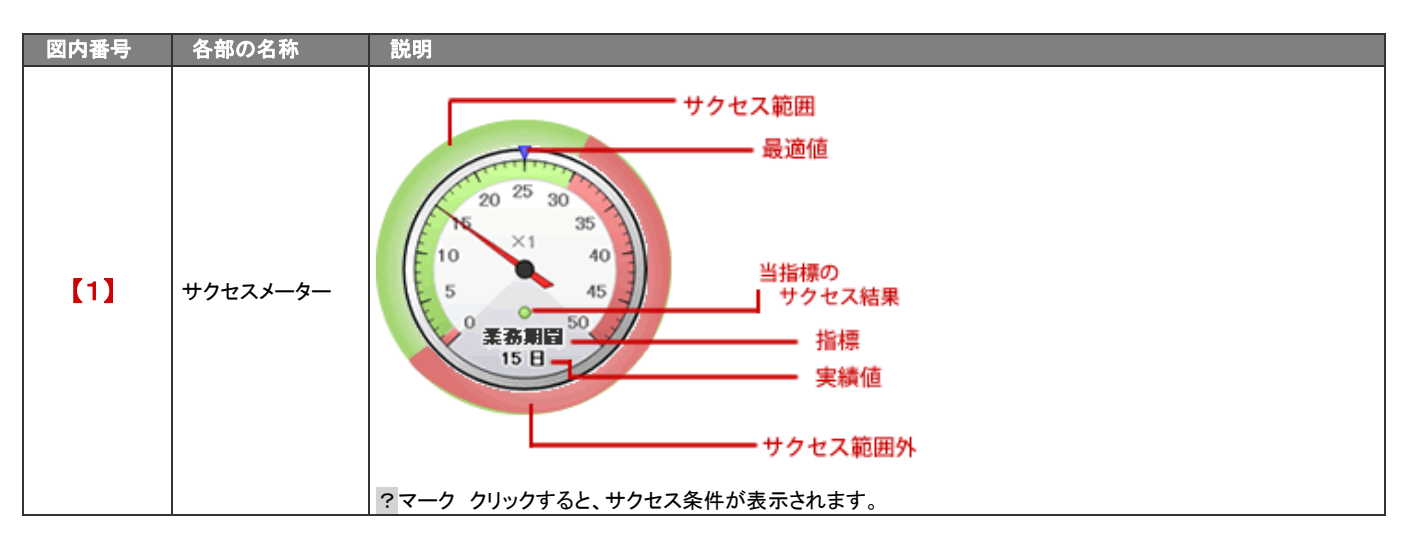

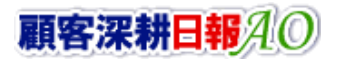

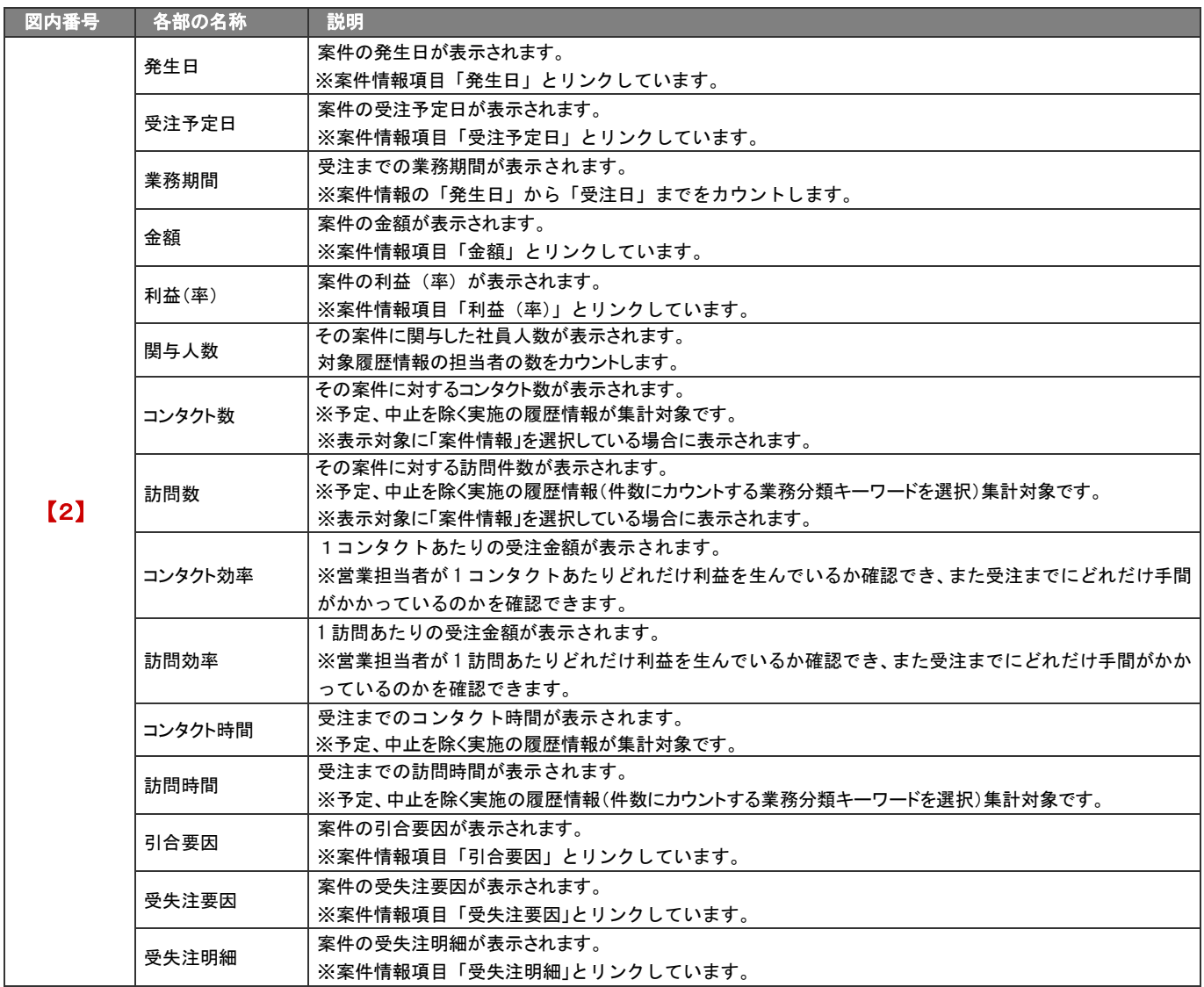

## 9-5.サクセス通知とは

受注した案件のうち、優秀な結果で受注できた成功案件(サクセス案件)を通知する機能です。受注となった商談を登録し、それがアク セス条件に合致すると、指定された社員に通知が表示されます。

通知は、トップページ画面の右側からスライドして表示し、一定時間が経過すると非表示になります。但し、再びトップページを開くと通 知される仕組みとなっています。

通知を消すためには、マウスをあわせ、サクセスナレッジを閲覧する、あるいは「閉じる」ボタンを押してください。(3日後に自動消去)

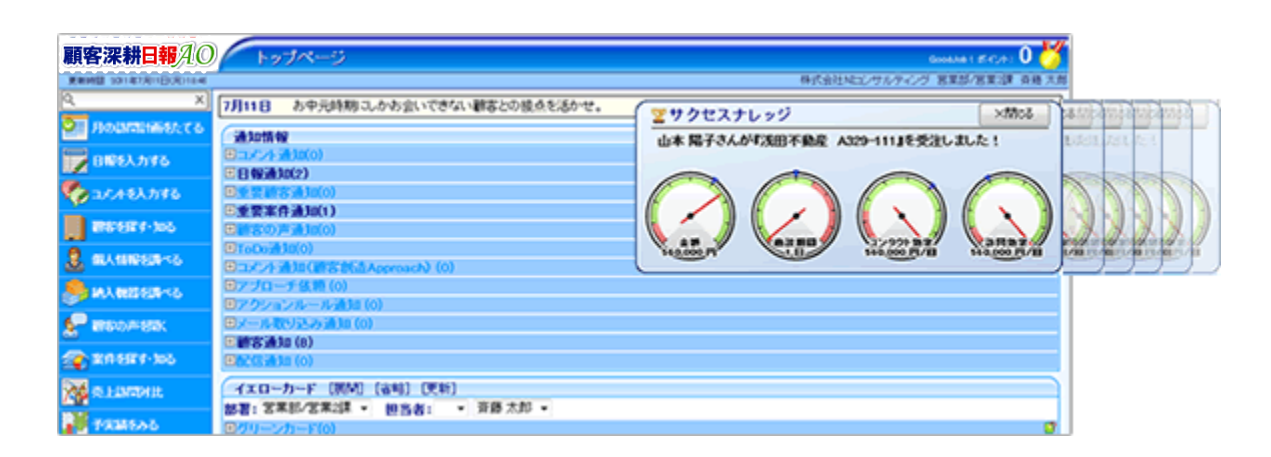

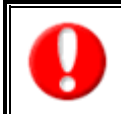

・アクセス条件と通知対象の社員は、システム設定画面から設定します。詳細については、自社のシステム管理者様にご確認ください。 ・サクセス通知は、サクセスナレッジを閲覧する、あるいは「閉じる」ボタンを押さない限り、通知は継続して表示されます。 ・NI コラボ製品を同時にご利用の場合、NI コラボのポータル画面上にも表示されます。

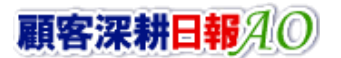

○ 商標

本説明書に登場する会社名、製品名は各社の登録商標、商標です。

○ 免責

本説明書に掲載されている手順による操作の結果、ハード機器に万一障害などが発生しても、弊社では一切の責任を負いませんの であらかじめご了解ください。

○ 発行

平成 25 年 10 月 21 日 11 版

### 株式会社 *NI* コンサルティング内 サポートデスク

E-MAIL:[support@ni-consul.co.jp](mailto:info@ni-consul.co.jp)

URL:[http://www.ni-consul.jp](http://www.ni-consul.jp/)

FAX : 082-511-2226

営業時間:弊社休業日、土・日・祝日を除く月曜日~金曜日 9:00~12:00、13:00~17:00